# *Prestige 642R Series*

*ADSL Router*

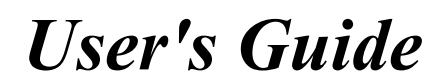

Version 2.50

(September 2000)

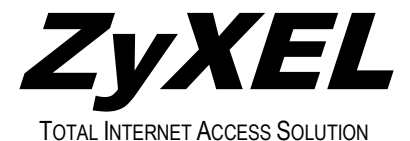

#### **Copyright**

Copyright ©2000 by ZyXEL Communications Corporation.

The contents of this publication may not be reproduced in any part or as a whole, transcribed, stored in a retrieval system, translated into any language, or transmitted in any form or by any means, electronic, mechanical, magnetic, optical, chemical, photocopying, manual, or otherwise, without the prior written permission of ZyXEL Communications Corporation.

Published by ZyXEL Communications Corporation. All rights reserved.

#### **Disclaimer**

ZyXEL does not assume any liability arising out of the application or use of any products, or software described herein. Neither does it convey any license under its patent's rights nor the patents' rights of others. ZyXEL further reserves the right to make changes in any products described herein without notice. This publication is subject to change without notice.

#### **Trademarks**

Trademarks mentioned in this publication are used for identification purposes only and may be properties of their respective owners. ZyNOS is a registered trademark of ZyXEL Communications Corporation.

### $\epsilon$ **Declaration of Conformity**

The following products is herewith confirmed to comply with the requirements set out in the Council Directive on the Approximation of the laws of the Member States relating to Electromagnetic Compatibility Directive (89/336/EEC). The listed standard as below were applied:

The following Equipment:

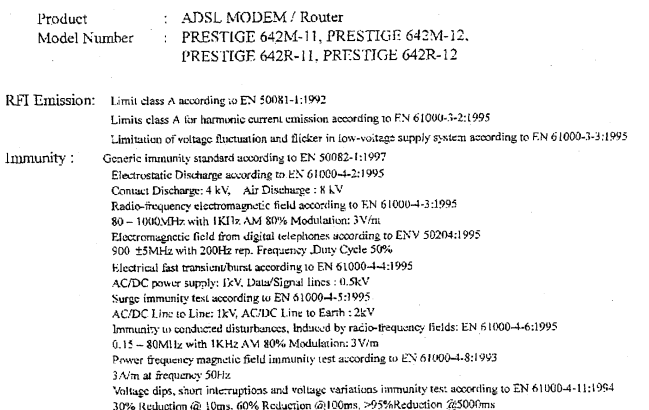

The following importer/manufacturer is responsible for this declaration:

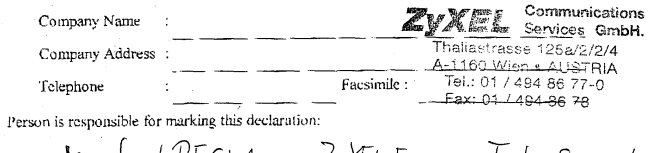

Manfred RECLA<br>Vienna 03/22/2000

Zyxtel European lechn Support Position Title sutted Kerlor Legal Bignary Mark Communications

Thallastrasse 125a/2/2/4 Hemaludose +208/2/2/4<br>A-1160 Wien ≤ AUSTRIA<br>Tel.: 01 / 494 86 77-0<br>Fax: 01 / 494 86 78

## $\epsilon$ **Declaration of Conformity**

The following products is herewith confirmed to comply with the requirements set out in the Council Directive on the Approximation of the laws of the Member States relating to Electromagnetic Compatibility Directive (89/336/EEC). The listed standard as below were applied:

The following Equipment:

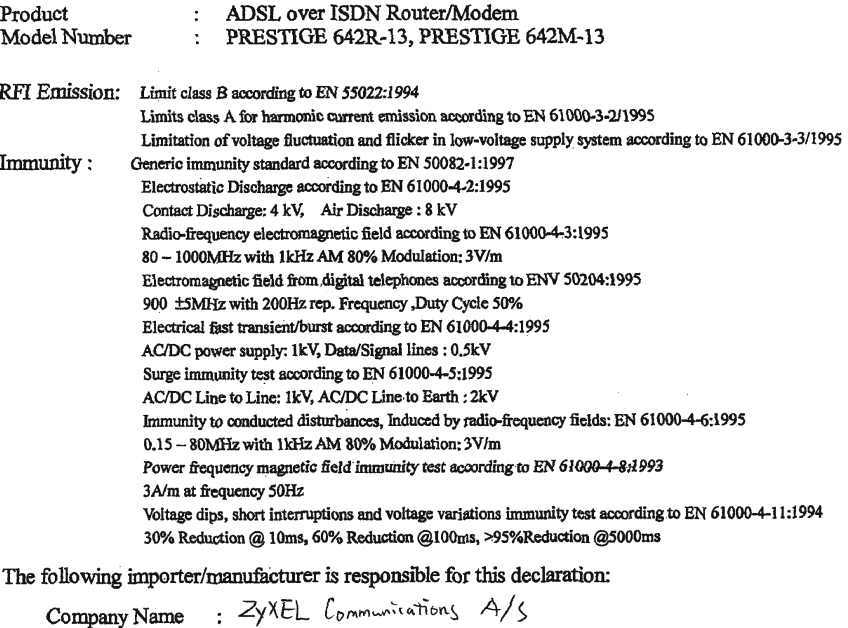

Company Address: Columb nsvej 5, 2860 Soeborg, Dennark<br>Telephone :  $\frac{+45-3955-0700}{+45-3955-0700}$  Facsimile:  $+45-3955-070$ 

Person is responsible for marking this declaration:

<u>Croben Let</u><br>Name (Full Name) Technical Managen VIech 3) 08.2000 **Legal Signature** 

#### DECLARATION OF CONFORMITY

Per FCC Part 2 Section 2. 1077(a)

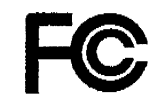

The following equipment:

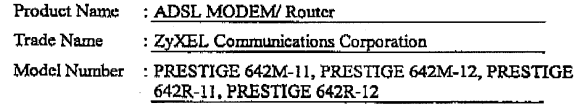

It's herewith confirmed to comply with the requirements of FCC Part 15 Rules. Operation is subject to the following two conditions:

(1) This device may not cause harmful interference, and

(2) This device must accept any interference received, including interference that may cause undesired operation.

The result of electromagnetic emission has been evaluated by QuieTek EMC laboratory (NVLAP Lab. Code: 200347-0) and showed in the test report. (Report No.: OTK-003H008F)

It is understood that each unit marketed is identical to the device as tested, and Any changes to the device that could adversely affect the emission Characteristics will require retest.

The following importer / manufacturer is responsible for this declaration:

Company Name ZyXEL Communications Corp.

Company Address 1650 Miraloma Avenue Placentia, CA 92870

Telephone  $(714)632 - 0882$  Facsimile:  $(714)$  632-0858

Person is responsible for marking this declaration:

Gordon Yang Name (Full name) Vice President<br>Position / Title

 $7/$ 10/00 Date

Cer Verl

#### **Federal Communications Commission (FCC) Interference Statement**

This device complies with Part 15 of FCC rules. Operation is subject to the following two conditions:

- ♦ This device may not cause harmful interference.
- ♦ This device must accept any interference received, including interference that may cause undesired operations.

This equipment has been tested and found to comply with the limits for a CLASS B digital device pursuant to Part 15 of the FCC Rules. These limits are designed to provide reasonable protection against harmful interference in a commercial environment. This equipment generates, uses, and can radiate radio frequency energy, and if not installed and used in accordance with the instructions, may cause harmful interference to radio communications.

If this equipment does cause harmful interference to radio/television reception, which can be determined by turning the equipment off and on, the user is encouraged to try to correct the interference by one or more of the following measures:

- Reorient or relocate the receiving antenna.
- Increase the separation between the equipment and the receiver.
- Connect the equipment into an outlet on a circuit different from that to which the receiver is connected.
- Consult the dealer or an experienced radio/TV technician for help.

#### Notice 1

Changes or modifications not expressly approved by the party responsible for compliance could void the user's authority to operate the equipment.

#### Notice 2

Use of shielded RS-232 cables is required to ensure compliance with FCC Part 15, and it is the responsibility of the user to provide and use shielded RS-232 cables.

#### **ZyXEL Limited Warranty**

ZyXEL warrants to the original end user (purchaser) that this product is free from any defects in materials or workmanship for a period of up to two (2) years from the date of purchase. During the warranty period, and upon proof of purchase, should the product have indications of failure due to faulty workmanship and/or materials, ZyXEL will, at its discretion, repair or replace the defective products or components without charge for either parts or labor, and to whatever extent it shall deem necessary to restore the product or components to proper operating condition. Any replacement will consist of a new or remanufactured functionally equivalent product of equal value, and will be solely at the discretion of ZyXEL. This warranty shall not apply if the product is modified, misused, tampered with, damaged by an act of God, or subjected to abnormal working conditions.

#### **Note**

Repair or replacement, as provided under this warranty, is the exclusive remedy of the purchaser. This warranty is in lieu of all other warranties, express or implied, including any implied warranty of merchantability or fitness for a particular use or purpose. ZyXEL shall in no event be held liable for indirect or consequential damages of any kind of character to the purchaser.

To obtain the services of this warranty, contact ZyXEL's Service Center; refer to the separate Warranty Card for your Return Material Authorization number (RMA). Products must be returned Postage Prepaid. It is recommended that the unit be insured when shipped. Any returned products without proof of purchase or those with an out-dated warranty will be repaired or replaced (at the discretion of ZyXEL) and the customer will be billed for parts and labor. All repaired or replaced products will be shipped by ZyXEL to the corresponding return address, Postage Paid (USA and territories only). If the customer desires some other return destination beyond the U.S. borders, the customer shall bear the cost of the return shipment. This warranty gives you specific legal rights, and you may also have other rights that vary from state to state.

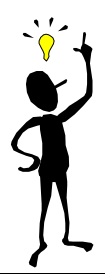

**Please register your Prestige (fast, easy online registration at www.zyxel.com) for free product updates and information**

## Customer Support

If you have questions about your ZyXEL product(s) or desire assistance, please contact ZyXEL Communications Corporation offices worldwide, in any one of the following ways. Our ftp sites are also available for software and ROM upgrades.

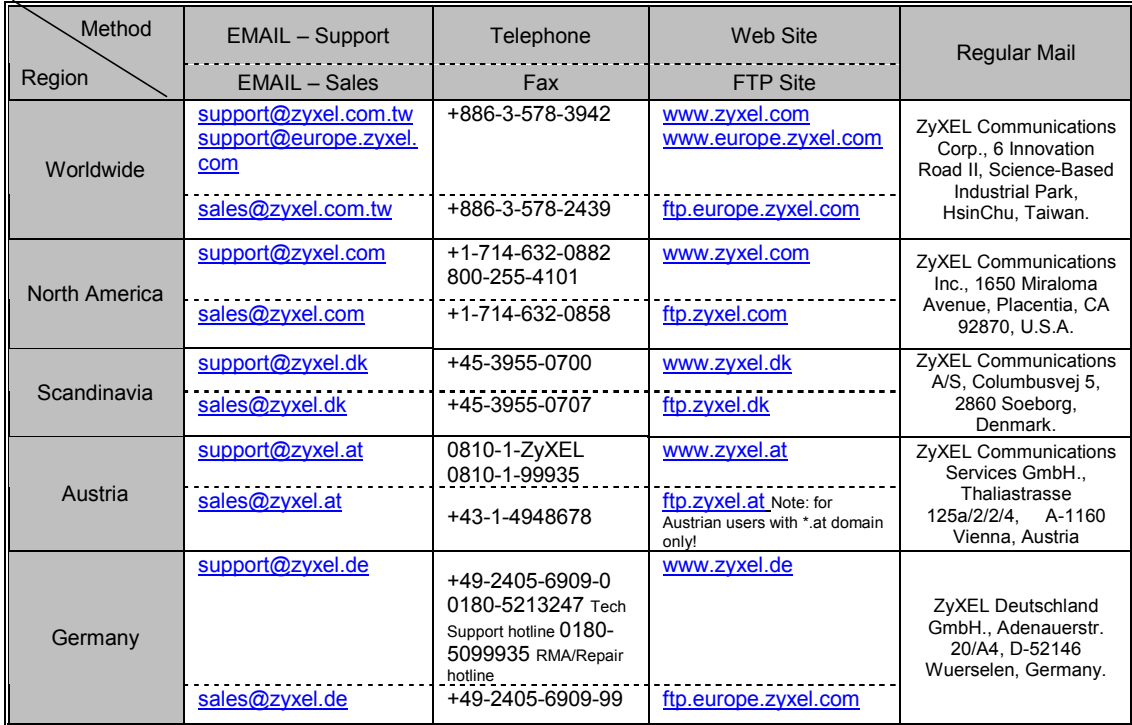

## **Table of Contents**

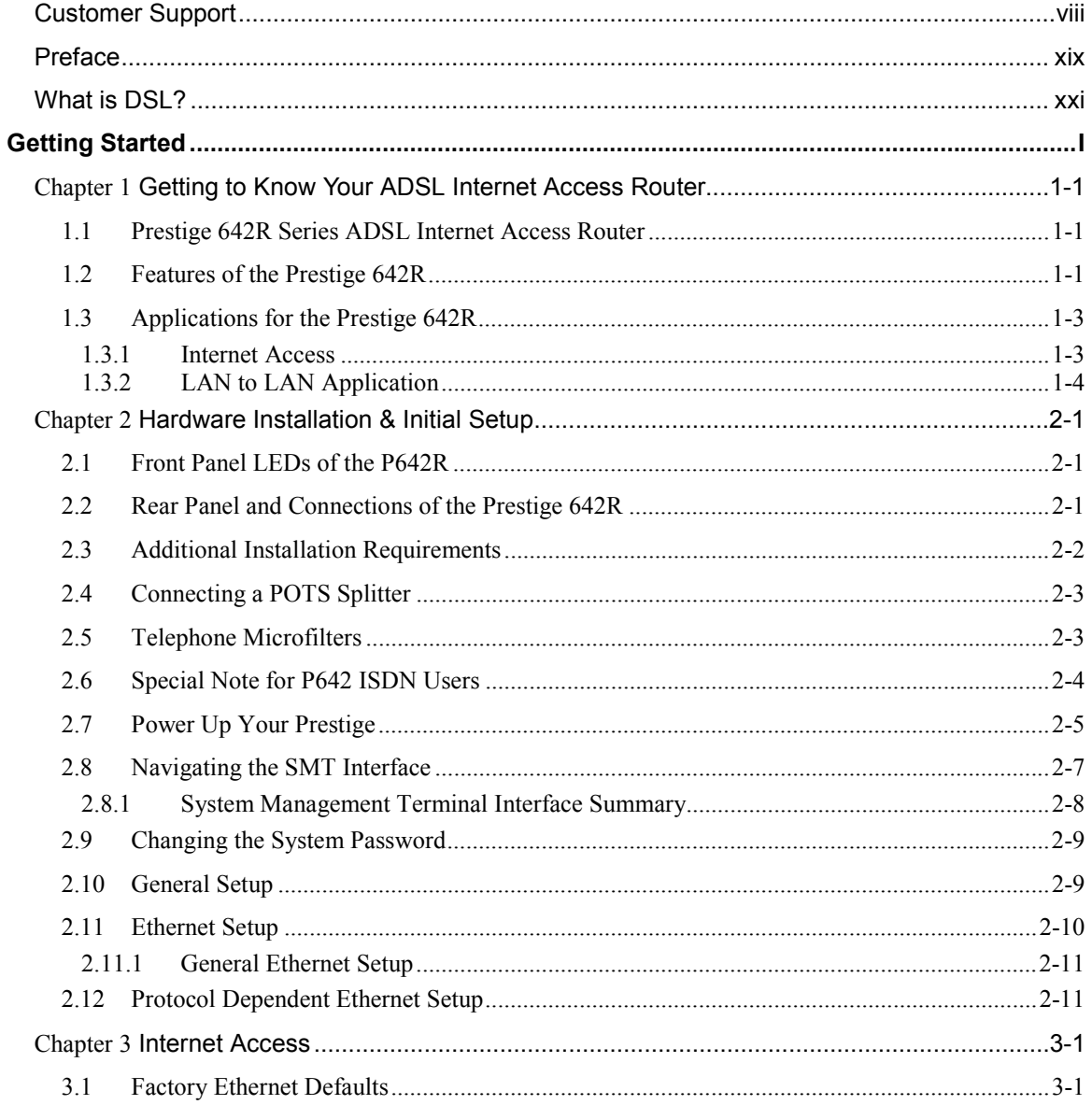

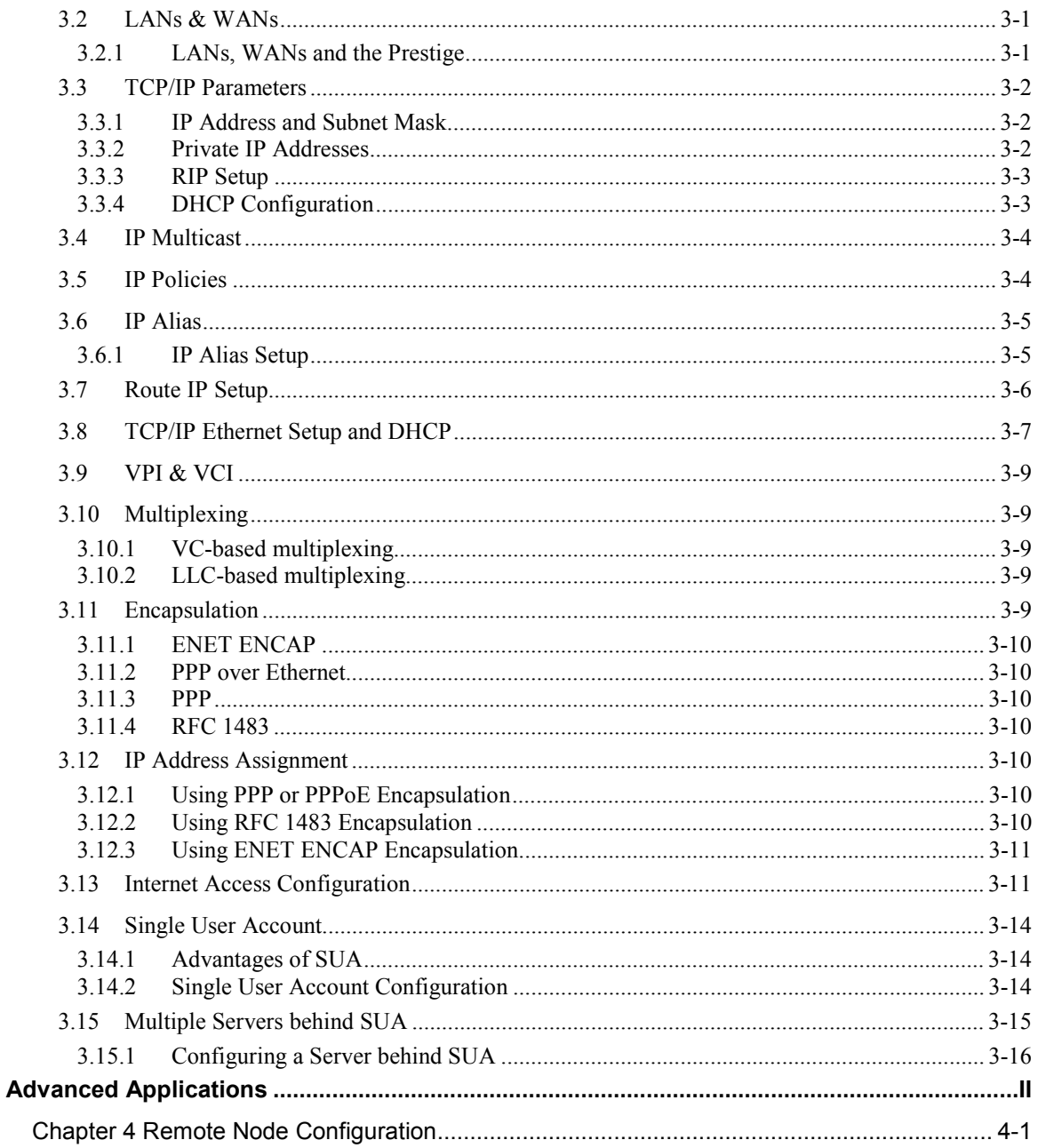

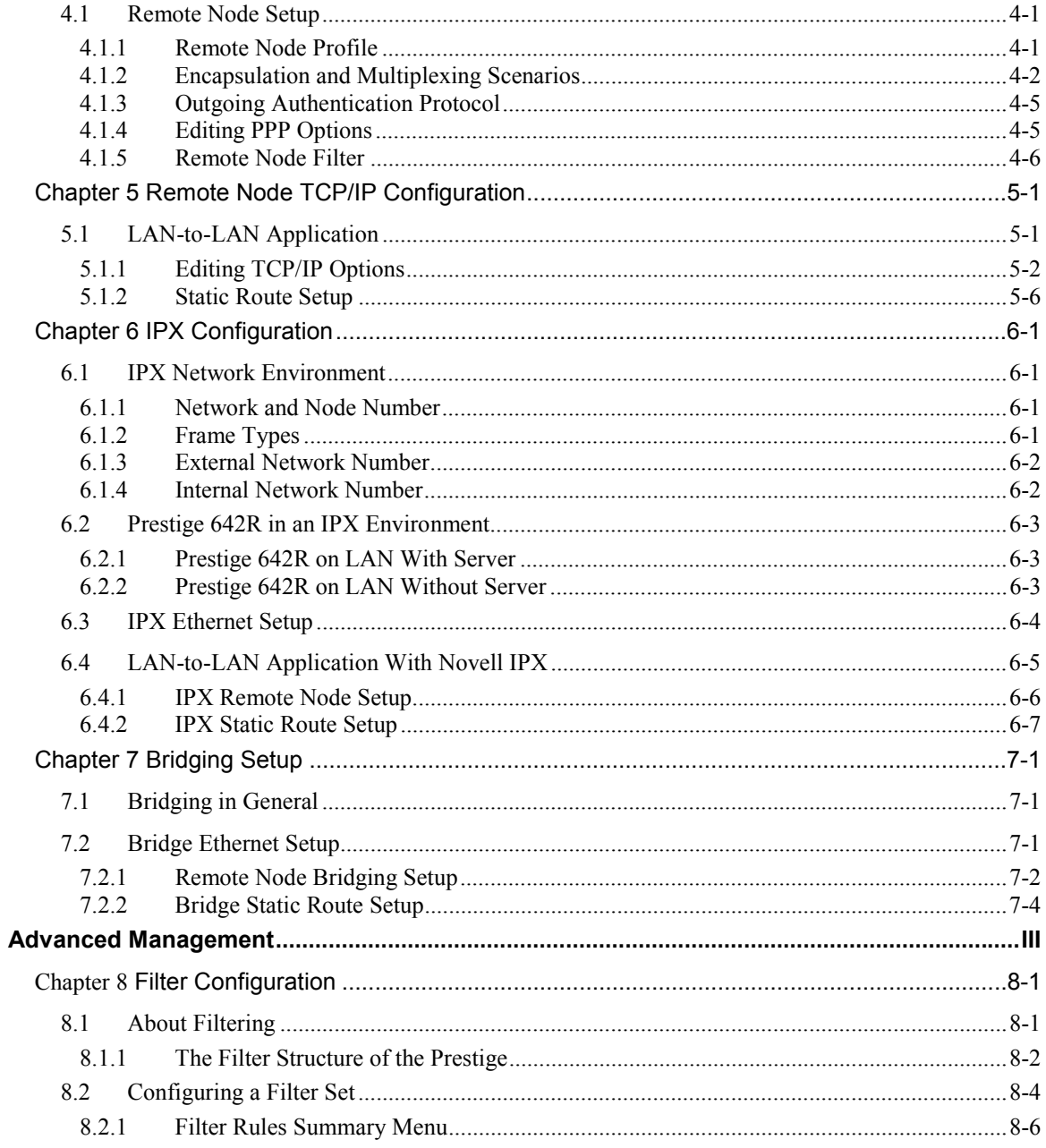

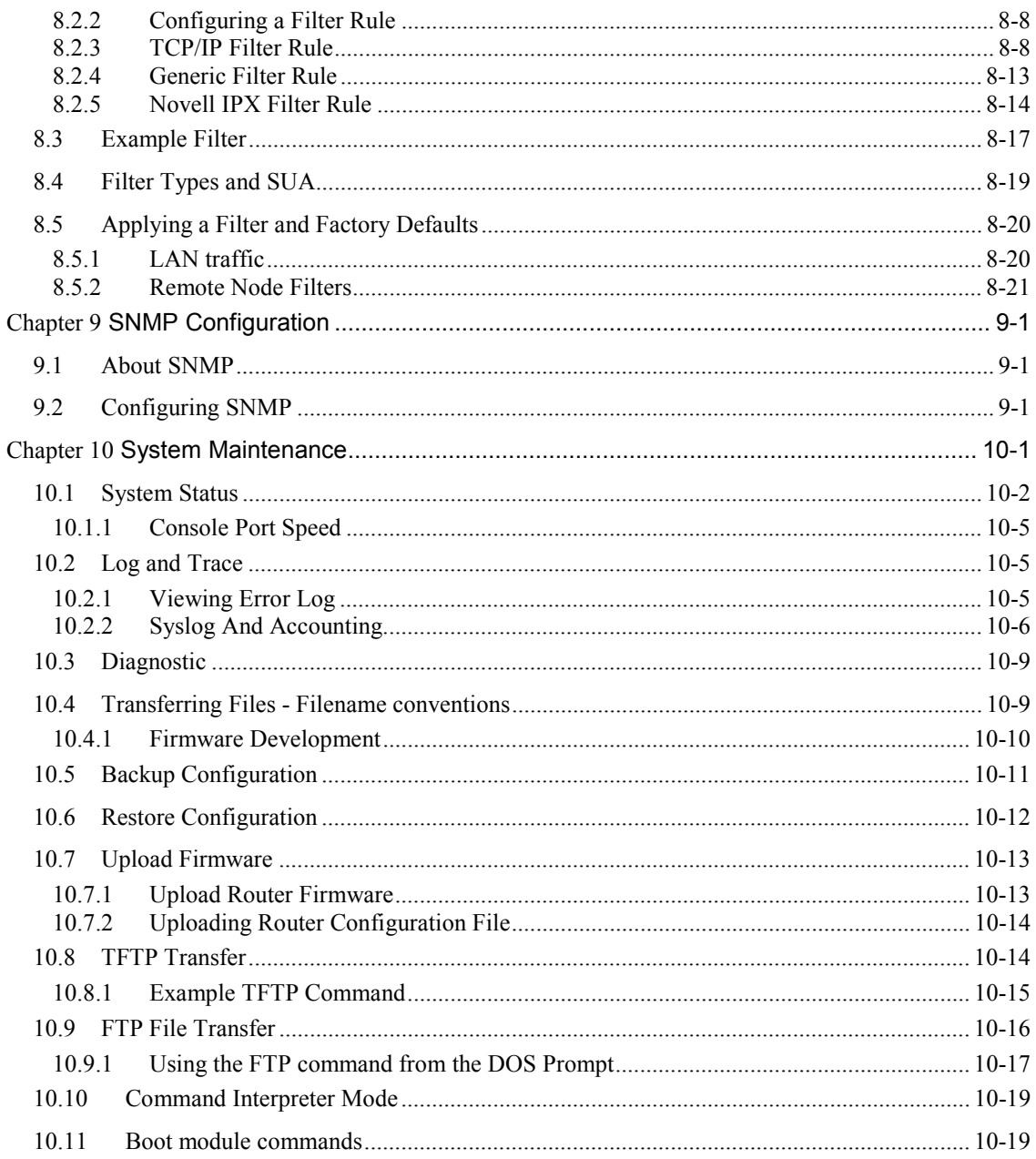

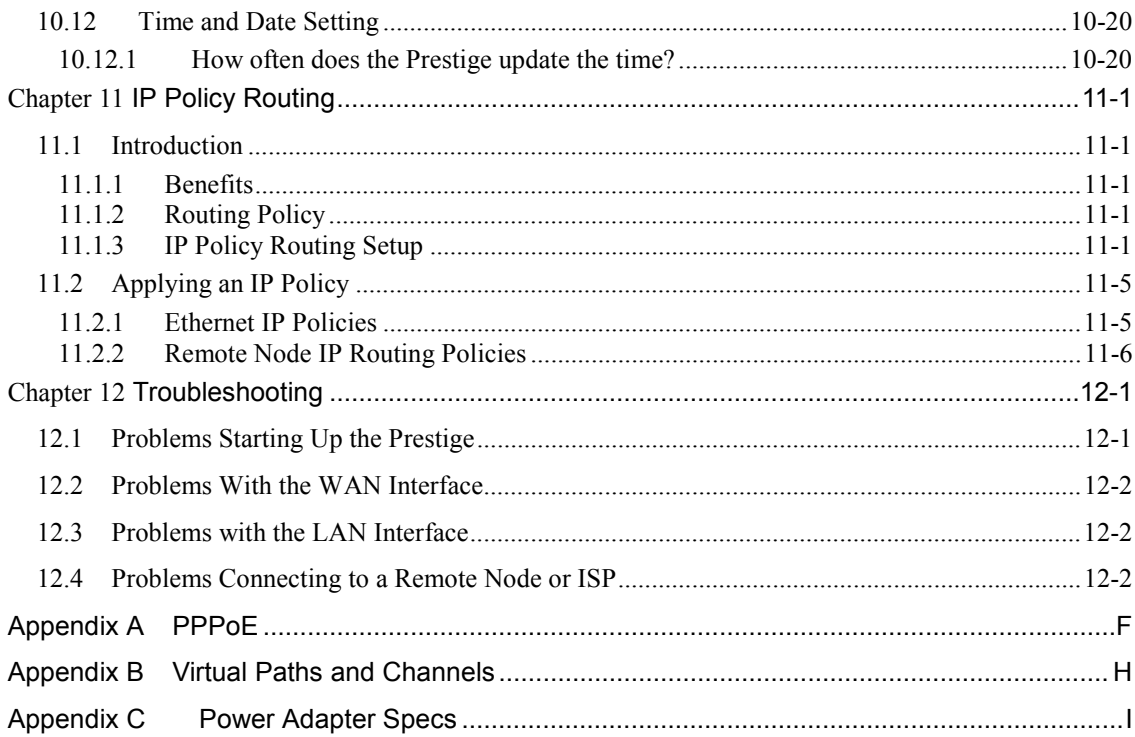

## **List of Figures**

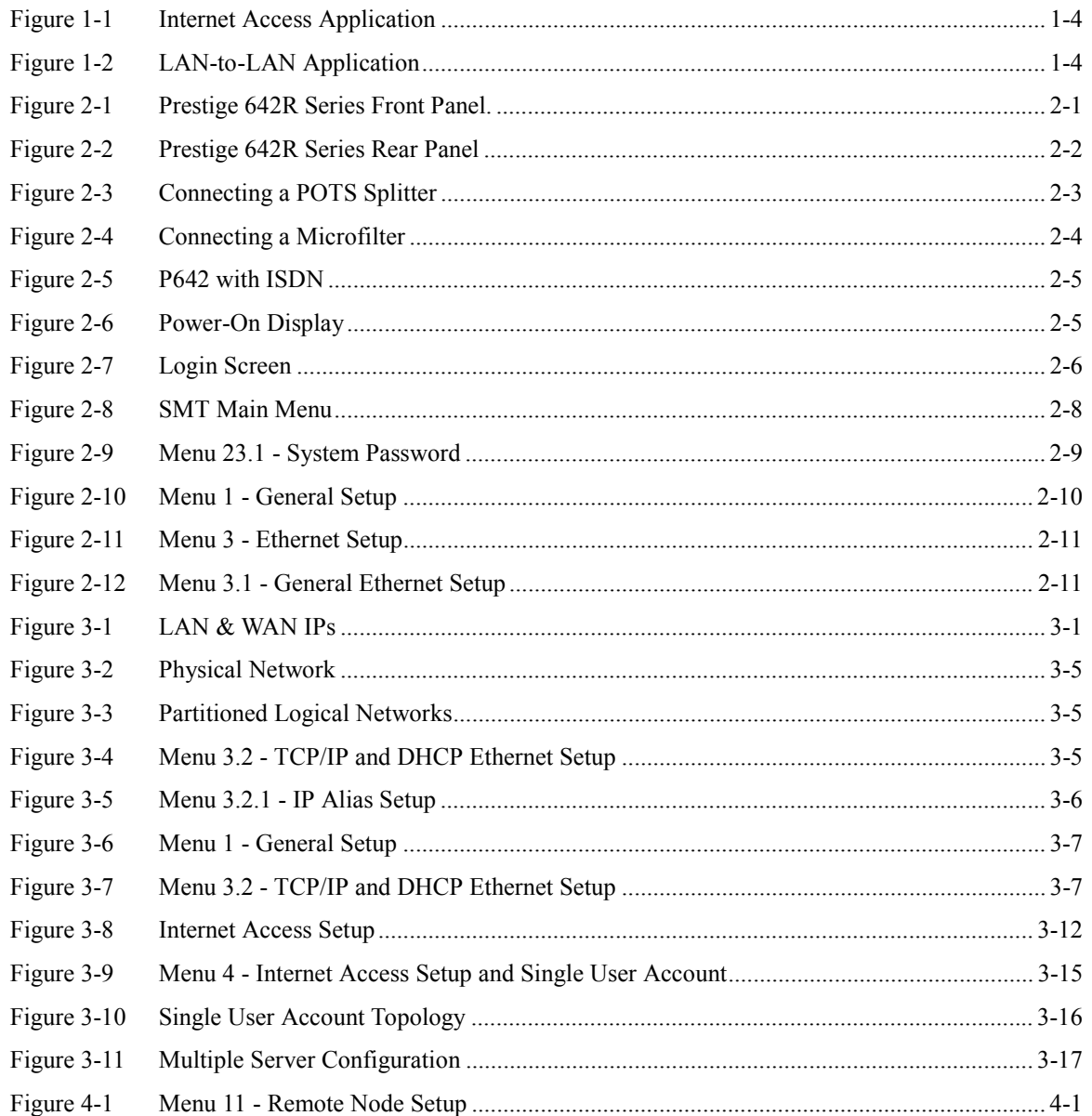

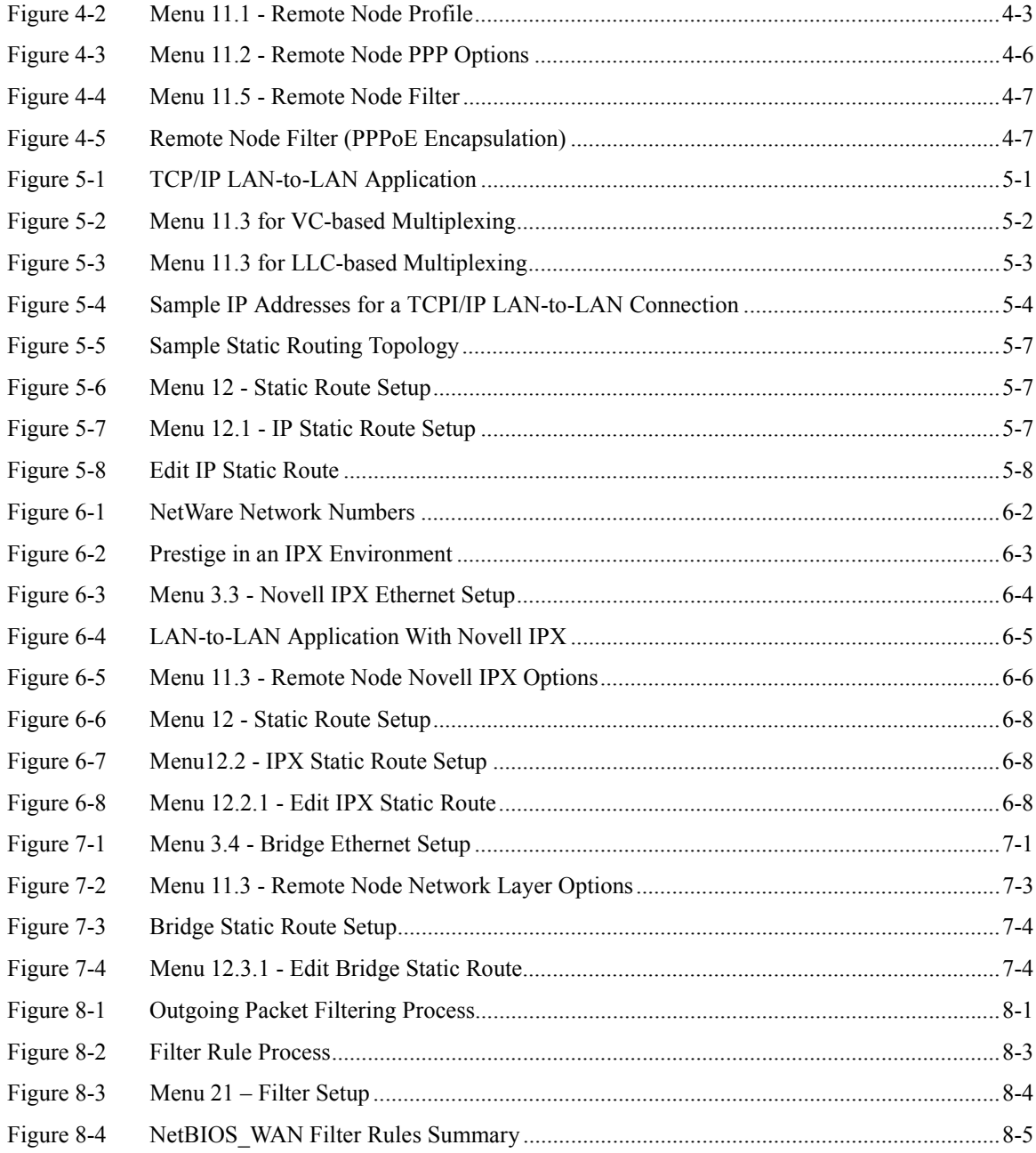

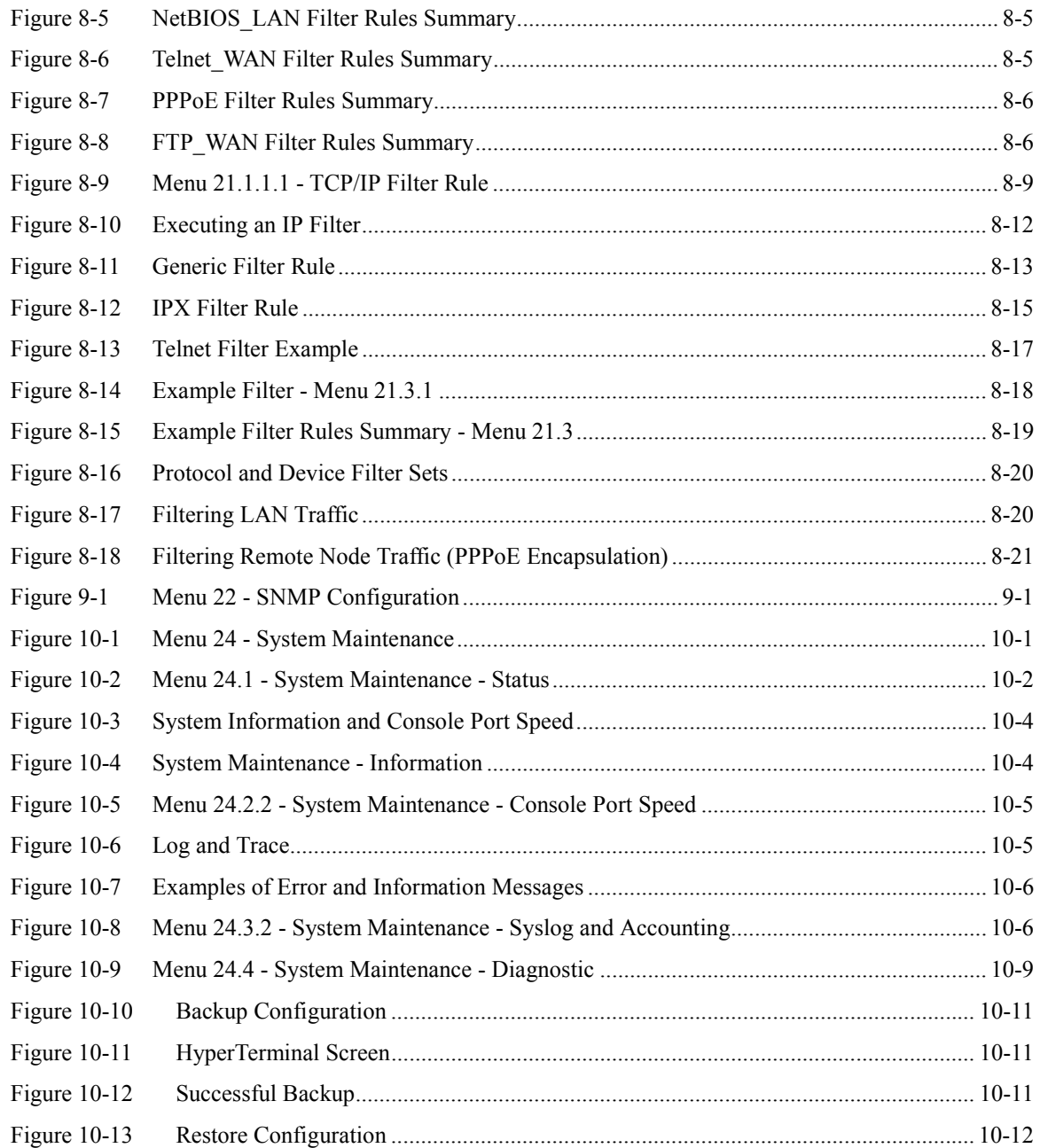

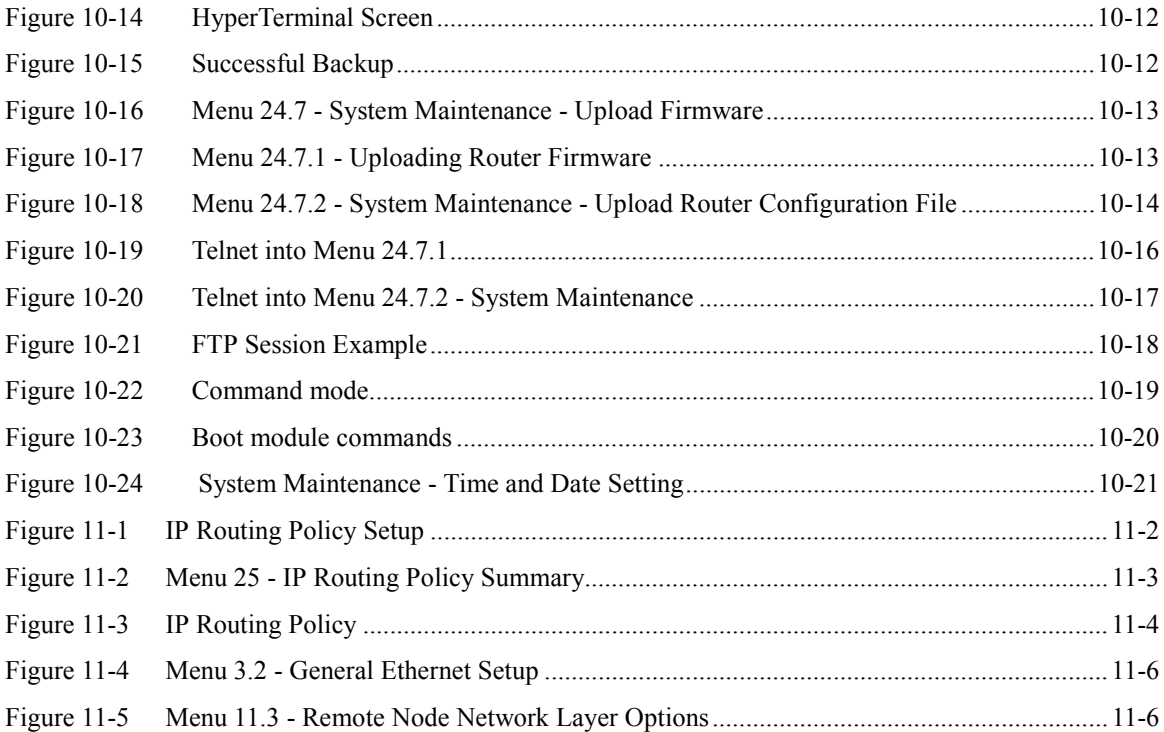

## List Of Tables

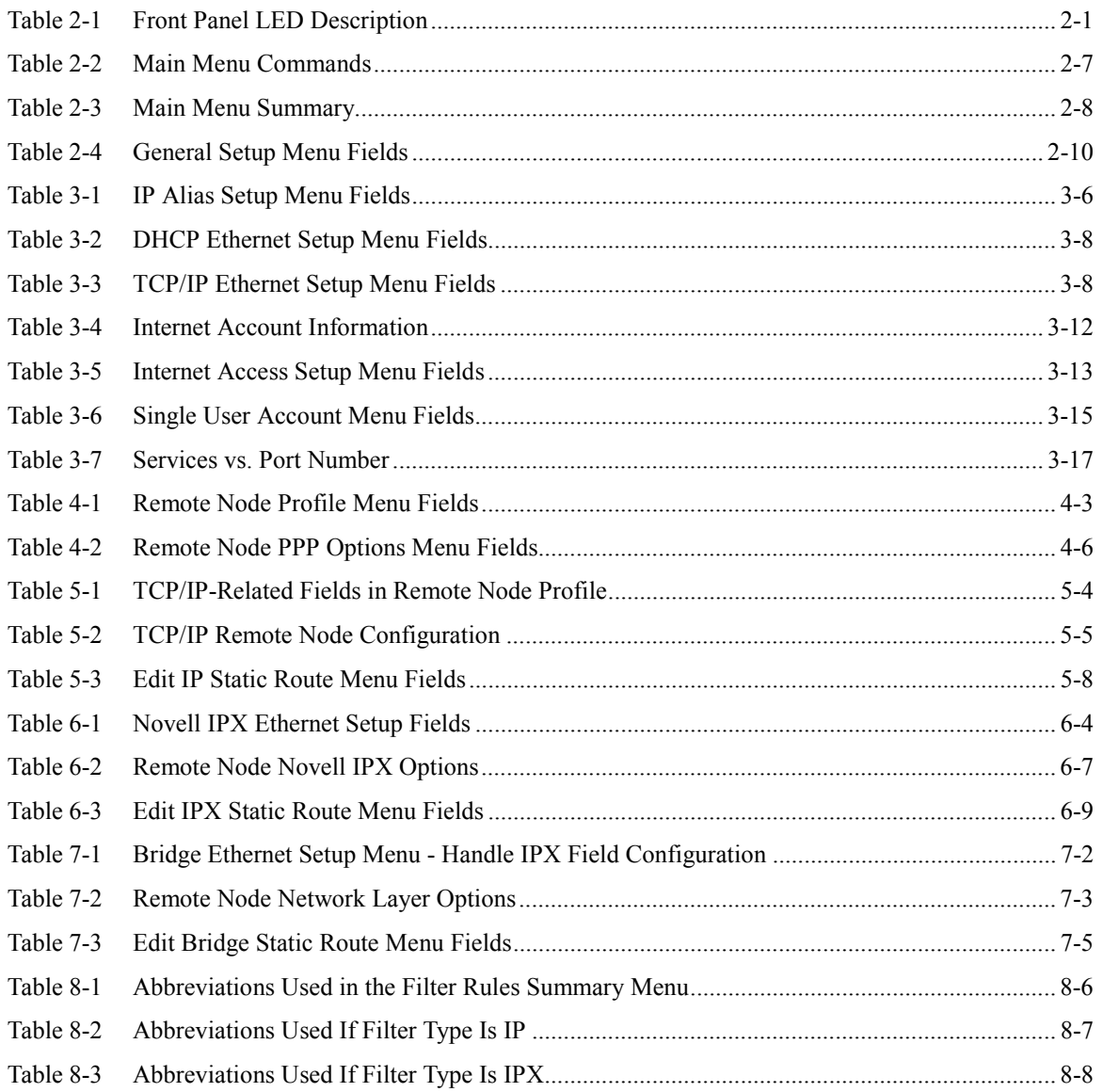

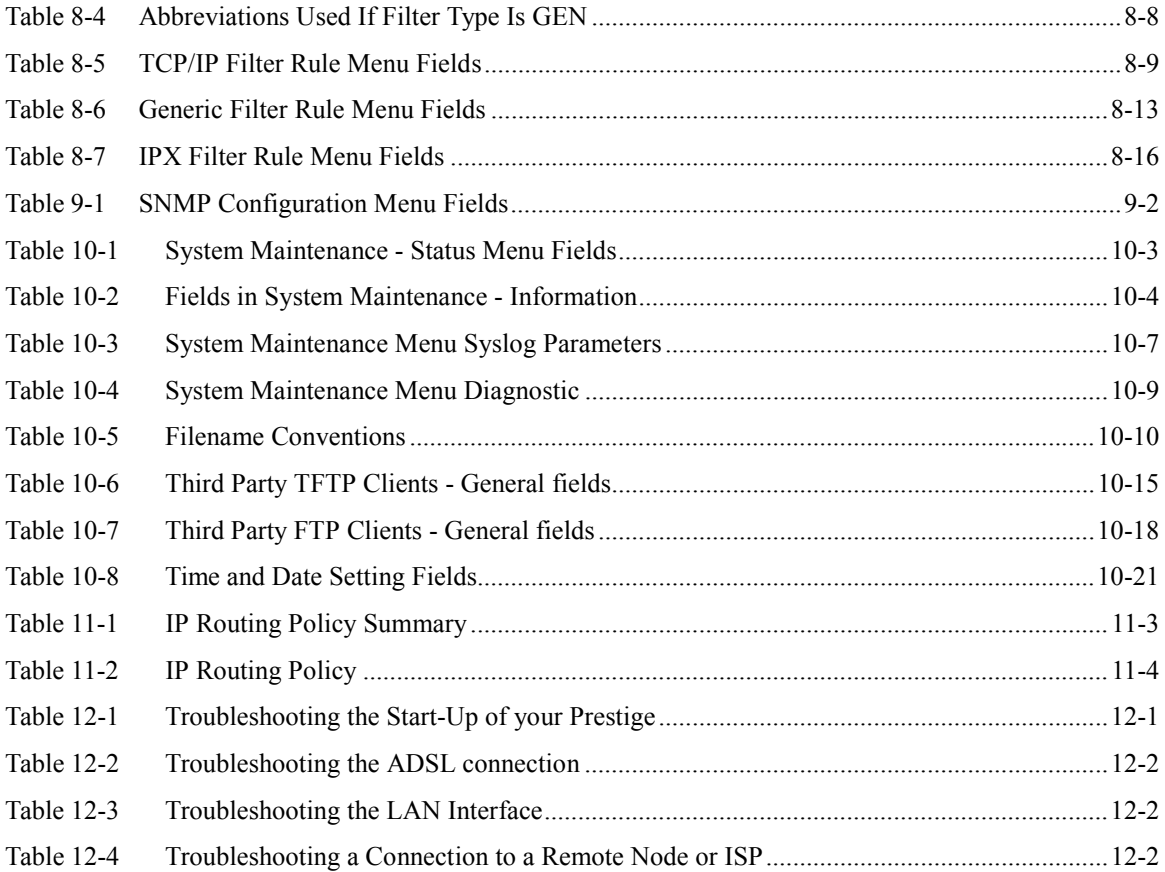

## Preface

#### **About Your ADSL Internet Access Router**

Congratulations on your purchase of the Prestige 642R Series ADSL Internet Access Router.

#### **Don't forget to register your Prestige (fast, easy online registration at www.zyxel.com) for free future product updates and information.**

The Prestige 642R is an ADSL router used for Internet/LAN access via an ADSL line. We will refer to the Prestige 642R Series as the Prestige 642R, P642 or simply the Prestige from now on.

The P642 can run maximum upstream transmission rates of 640Kbps and maximum downstream transmission rates of 8Mbps. The actual rate depends on the copper category of your telephone wire, distance from the central office and the type of ADSL service subscribed to. See the sections below for more background information on DSL and ADSL.

The P642's 10/100M auto-negotiating LAN interface enables fast data transfer of either 10Mbps or 100Mbps in either half-duplex or full-duplex mode depending on your Ethernet network.

Your Prestige is easy to install and to configure. All functions of the Prestige are software configurable via the SMT (System Management Terminal) Interface or the Prestige Network Commander (PNC).

#### **About This User's Guide**

This user's guide covers all aspects of the Prestige 642R operations and shows you how to get the best out of the multiple advanced features of your ADSL Internet Access Router using the SMT. It is designed to guide you through the correct configuration of your Prestige 642R for various applications.

#### **Related Documentation**

 $\triangleright$  Supporting CD

The contents of this disk are:

- 1. PNC Software
- 2. Support Notes include:
	- a. Configuring your P642 for Internet Access b. General FAQ
	- c. Advanced FAQ d. Applications Notes
	- e. Troubleshooting f. Reference CI Command
- 3. On-line Manual
- 4. Utility
- 5. Firmware/ROM File this refers to the ZyNOS firmware and the router configuration file.

This information may also be viewed at our website (http://www.zyxel.com/). The website FAQs and Notes are periodically updated as new information becomes available.

 $\triangleright$  Read Me First

Our Read Me First is designed to help you get your Prestige up and running right away. It contains a detailed easy-to-follow connection diagram, Prestige default settings, handy checklists, information on setting up your PC, and information on installing and using the Prestige Network Commander, our Windows-based Internet Access configuration wizard.

#### ¾ Packing List Card

Finally you should have a Packing List Card which lists all items that should have come with your Prestige.

#### **Syntax Conventions**

- "Enter" means for you to type one or more characters and press the carriage return. "Select" or "Choose" means for you to select one from the predefined choices.
- The SMT menu titles and labels are in **Bold Times** font. The choices of a menu item are in **Bold Arial** font. A single keystroke is in Arial font and enclosed in square brackets, for instance, [ENTER] means the Enter, or carriage return, key; [ESC] means the Escape key.
- For brevity's sake, we will use "e.g." as a shorthand for "for instance", and "i.e." as a shorthand for "that is" or "in other words" throughout this manual.

#### **Structure of this Manual**

This manual is structured as follows:

Part 0: This part contains a Copyright Statement, a Declaration of Conformity, an FCC Interference Statement, a Warranty Description, Customer Support Contact Information, a Table of Contents, a List of Figures, a List of Tables, a Preface and notes on (A)DSL.

Part I: Getting Started (Chapters 1-3) is structured as a step-by-step guide to help you connect, install and set up your Prestige to operate on your network and access the Internet.

Part II: Advanced Applications (Chapters 4-7) describe the advanced applications of your Prestige, such as Remote Node Configuration, IPX Configuration and Bridging.

Part III: Advanced Management (Chapter 8 - 12) provides information on Prestige Filtering, SNMP, System Maintenance and Troubleshooting as well as some Appendices and a Glossary.

*The following section offers some background information on ADSL. Skip to Chapter 1 if you wish to begin working with your router right away.*

## What is DSL?

DSL (Digital Subscriber Line) enhances the data capacity of the existing twisted-pair wire that runs between the local telephone company switching offices and most homes and offices. While the wire itself can handle higher frequencies, the telephone switching equipment is designed to cut off signals above 4,000 Hz to filter noise off the voice line, but now everybody is searching for ways to get more bandwidth to improve access to the Web - hence DSL technologies.

There are actually seven types of DSL service, ranging in speeds from 16 Kbits/sec to 52 Mbits/sec. The services are either symmetrical (traffic flows at the same speed in both directions), or asymmetrical (the downstream capacity is higher than the upstream capacity). Asymmetrical services (ADSL) are suitable for Internet users because more information is usually downloaded than uploaded. For example, a simple button click in a web browser can start an extended download that includes graphics and text. As data rates increase, the carrying distance decreases. That means that users who are beyond a certain distance from the telephone company's central office may not be able to obtain the higher speeds. A DSL connection is a point-to-point dedicated circuit, meaning that the link is always up and there is no dialing required.

#### **What is ADSL?**

It is an asymmetrical technology, meaning that the downstream data rate is much higher than the upstream data rate. As mentioned, this works well for a typical Internet session in which more information is downloaded, e.g., from Web servers, than is uploaded. ADSL operates in a frequency range that is above the frequency range of voice services, so the two systems can operate over the same cable. What are the advantages of ADSL from the point of view of the Network Service Provider (NSP) and the end user?

#### **Advantages to the Network Service Provider (NSP)**

- **1.** ADSL enables telephone companies (telcos) to use the world's nearly 750 million existing copper wires to deliver affordable high-speed remote access to the Internet, corporate networks and on-line services over ordinary phone lines.
- **2.** ADSL enables new applications that require real-time, interactive multimedia and broadcast-quality video. Such applications include collaborative computing, video conferencing, distance learning and video-on-demand.
- **3.** The industry is rapidly converging on standards that will enable interoperability and ultimately make a mass market possible.
- **4.** ADSL empowers service providers to provide either a guaranteed sustained or adaptive rate, or best effort service similar to analog modems.
	- $\blacktriangleright$  Nearly 300 times faster than 24.4 Kbps modems
	- ¾ Over 100 times faster than 56 Kbps modems
	- ¾ 70 times faster than 128 Kbps ISDN
- **5.** Both residential and business properties around the world are already running out of spare lines on existing installed telephone cables. ADSL provides service providers with the capability to use one line to provide new data services while maintaining the telephone service on the same line, thus leveraging the existing infrastructure.
- **6.** ADSL provides telcos with the ability to offer a private, secure channel of communications between the consumer and the service provider.
- **7.** Data travels along the customers own line, unlike cable telephone and modem services where the line is shared with others
- **8.** Because it is one customer's dedicated line, transmission speeds are not affected by other users going on-line. With cable modems, transmission speeds drop significantly as more users go on-line
- **9.** ADSL is "always on" and connected, just like a standard telephone. There is no time wasted dialing up the service several times a day and waiting to be connected; ADSL is on standby, waiting ready for use whenever your customer is ready.
- **10.** Every major service provider has conducted trials and proven that the technology works. Today, service providers are rolling out ADSL services worldwide, with widespread deployment expected. In support of this market, a large number of major equipment vendors are shipping second and thirdgeneration products offering higher performance and lower costs.
- **11.** ADSL-based networks are well suited for carrying ATM traffic, thus guaranteeing ADSL technology for decades to come.
- **12.** ADSL provides the communication bridge into the next century without adding new infrastructure, costly outside plant additions and reinvestment.

#### **Advantages to the End User**

- **1.** ADSL transforms plain old telephone lines into a high speed conduit for data, information, entertainment and more. And while it is doing that, you can use your telephone for normal conversations at the same time. This provides enormous advantages whether at home or at work.
- **2.** ADSL provides affordable high-speed remote access to the Internet, corporate networks and on-line services over ordinary phone lines.
	- $\triangleright$  Nearly 300 times faster than 24.4 Kbps modems
	- $\triangleright$  Over 100 times faster than 56 Kbps modems
	- $\geq$  70 times faster than 128 Kbps ISDN

For example, if there were no constraints of the Internet backbone or if fast servers were located in every telephone central office, an ADSL modem could download the entire Encyclopedia Britannica to a user's laptop in 16.6 minutes, compared to 6.4 days using a typical modem speed of 14,400 bps.

- **3.** ADSL enables the use of real-time, interactive multimedia and broadcast-quality video for such new services as collaborative computing, video conferencing, distance learning and video-on-demand.
- **4.** ADSL gives you the ability to have both voice and data services in use simultaneously and all over one phone line. Both residential and business properties around the world are already running out of spare lines on existing installed telephone cables so effectively doubling your capacity in this way is a real benefit.
- **5.** ADSL provides a private, secure channel of communications between you and the service provider.
- **6.** Your data travels along you own line, unlike cable telephone and modem services where the line is shared with others.
- **7.** Because it is your own dedicated line, transmission speeds are not affected by other users going online. With cable modems, transmission speeds drop significantly as more users go on-line.

**8.** ADSL is "always on" and connected, just like your telephone. This means that there is no time wasted dialing up the service several times a day and waiting to be connected; ADSL is on standby, ready for use whenever you are.

## Part I:

## Getting Started

Chapters 1-3 are structured as a step-by-step guide to help you connect, install and set up your Prestige to operate on your network and to access the Internet. Described are Key Features and Applications, Hardware Installation, Initial Setup and Internet Access.

## Chapter 1 Getting to Know Your ADSL Internet Access Router

*This chapter describes the key features and applications of the Prestige 642.*

### **1.1 Prestige 642R Series ADSL Internet Access Router**

Your Prestige integrates a high-speed 10/100Mbps auto-negotiating LAN interface and one high-speed ADSL port into a single package. The Prestige is ideal for high-speed Internet browsing and making LANto-LAN connections to remote networks.

## **1.2 Features of the Prestige 642R**

Your Prestige is packed with a number of features that give it the flexibility to provide a complete networking solution for almost any user.

#### **High Speed Internet Access**

The P642 ADSL router can support downstream transmission rates of up to 8Mbps and upstream transmission rates of 640Kbps. The P642 also supports rate management; rate management allows ADSL subscribers to select an Internet access speed that best suits their needs and budgets.

#### z **PPPoE Support (RFC2516)**

PPPoE (Point-to-Point Protocol over Ethernet) emulates a Dial-Up connection. It allows your ISP to use their existing network configuration with newer broadband technologies such as ADSL. The PPPoE driver on the Prestige is transparent to the PCs on the LAN, which see only Ethernet and are not aware of PPPoE thus saving you from having to manage PPPoE clients on individual PCs.

#### z **Transmission Rate Stand**a**rds**

- $\blacklozenge$  Supports Multi-Mode standard (ANSI T1.413, Issue 2; G.dmt(G.992.1); G.lite(G992.2))<sup>1</sup>.
- $\blacklozenge$  Full-Rate (ANSI T1.413, Issue 2; G.dmt(G.992.1)) with line rate support of up to 8Mbps downstream and 1024kbps upstream.
- $\blacklozenge$  G.lite (G.992.2) with line rate support of up to 1.5Mbps downstream and 512Kbps upstream.

#### z **IP Alias**

 $\overline{a}$ 

IP Alias allows you to partition a physical network into logical networks over the same Ethernet interface. The Prestige supports three logical LAN interfaces via its single physical Ethernet interface with the Prestige itself as the gateway for each LAN network.

<sup>&</sup>lt;sup>1</sup> Depends on firmware release version.

#### z **IP Multicast**

Traditionally, IP packets are transmitted in two ways: unicast or broadcast. Multicast is a third way to deliver IP packets to a group of hosts. IGMP (Internet Group Management Protocol) is the protocol used to support multicast groups. The latest version is version 2 (see RFC2236). Both versions 1 and 2 are supported by the Prestige

#### **•** IP Policy Routing (IPPR)

Traditionally, routing is based on the destination address only and the router takes the shortest path to forward a packet. IP Policy Routing (IPPR) provides a mechanism to override the default routing behavior and alter the packet forwarding based on the policy defined by the network administrator.

#### z **10/100M Fast Ethernet LAN Interface**

The P642's 10/100M auto-negotiating LAN interface enables fast data transfer of either 10Mbps or 100Mbps in either half-duplex or full-duplex mode depending on your Ethernet network.

#### **•** Protocols Supported

- ◆ TCP/IP (Transmission Control Protocol/Internet Protocol) network layer protocol.
- ◆ PPP (Point-to-Point Protocol) link layer protocol.
- ◆ SUA<sup>™</sup> (Single User Account) and NAT (Network Address Translation).

#### **Multiple Protocol Support**

- ♦ Novel IPX (Internetwork Packet eXchange) network layer protocol.
- ♦ Transparently bridging for unsupported network layer protocols.

#### **•** DHCP Support

DHCP (Dynamic Host Configuration Protocol) allows the individual clients (computers) to obtain the TCP/IP configuration at start-up from a centralized DHCP server. The Prestige has the built-in DHCP **Server** enabled by default. DHCP **Relay** allows the Prestige to act as a surrogate DHCP server where it relays IP address assignment from the actual DHCP server to its clients.

#### **Multiple PVC (Permanent Virtual Circuits) Support**

Your Prestige supports up to 8 PVC's.

#### z **Networking Compatibility**

Your Prestige is compatible with the major ADSL DSLAM (Digital Subscriber Line Access Multiplexer) providers, making configuration as simple as possible for you.

#### **Multiplexing**

The Prestige 642R Series supports VC-based and LLC-based multiplexing.

#### **Encapsulation**

The Prestige 642R Series supports PPP (RFC 2364 - PPP over ATM Adaptation Layer 5), RFC 1483 encapsulation over ATM, MAC encapsulated routing as well as PPP over Ethernet (RFC 2516).

#### **NAT/SUA for Single-IP-address Internet Access**

The Prestige's SUA (Single User Account) feature allows multiple-user Internet access for the cost of a single IP account. SUA supports popular Internet applications such as MS traceroute, CuSeeMe, IRC, RealAudio, VDOLive, Quake, and PPTP. No configuration is needed to support these applications.

#### **Full Network Management**

- ♦ SNMP (Simple Network Management Protocol) support.
- ♦ Accessing SMT (System Management Terminal) through a Telnet connection
- ♦ Windows-based PNC (Prestige Network Commander)

#### **PAP and CHAP Security**

The Prestige supports PAP (Password Authentication Protocol) and CHAP (Challenge Handshake Authentication Protocol). CHAP is more secure since the password is scrambled prior to transmission. However, PAP is readily available on more platforms.

#### z **Filters**

The Prestige's packet filtering functions allows added network security and management.

#### **Ease of Installation**

Your Prestige is designed for quick, intuitive and easy installation.

#### z **Housing**

Your Prestige's all new compact, ventilated housing minimizes space requirements making it easy to position anywhere in your busy office.

### **1.3 Applications for the Prestige 642R**

#### **1.3.1 Internet Access**

The Prestige is the ideal high-speed Internet access solution. Your Prestige supports the TCP/IP protocol, which the Internet uses exclusively. It is compatible with all major ADSL DSLAM (Digital Subscriber Line Access Multiplexer) providers. A DSLAM is a rack of ADSL line cards with data multiplexed into a backbone network interface/connection (e.g., T1, OC3, DS3, ATM or Frame Relay). Think of it as the equivalent of a modem rack for ADSL. A typical Internet Access application is shown below.

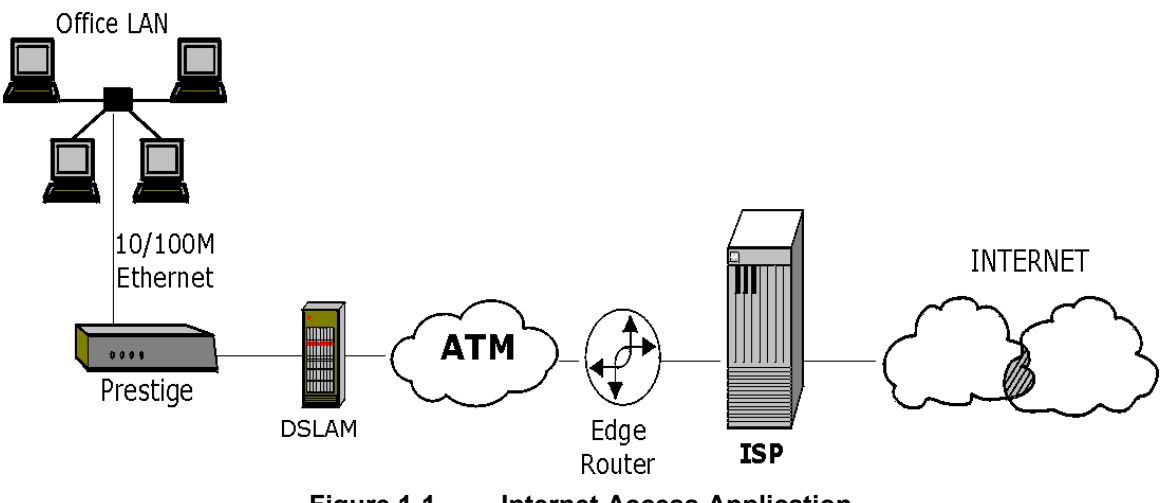

**Figure 1-1 Internet Access Application**

#### **Internet Single User Account**

For a SOHO (Small Office/Home Office) environment, your Prestige offers the Single User Account (SUA) feature that allows multiple users on the LAN (Local Area Network) to access the Internet concurrently for the cost of a single user.

### **1.3.2 LAN to LAN Application**

You can use the Prestige to connect two geographically dispersed networks over the ADSL line. A typical LAN-to-LAN application for your Prestige is shown as follows.

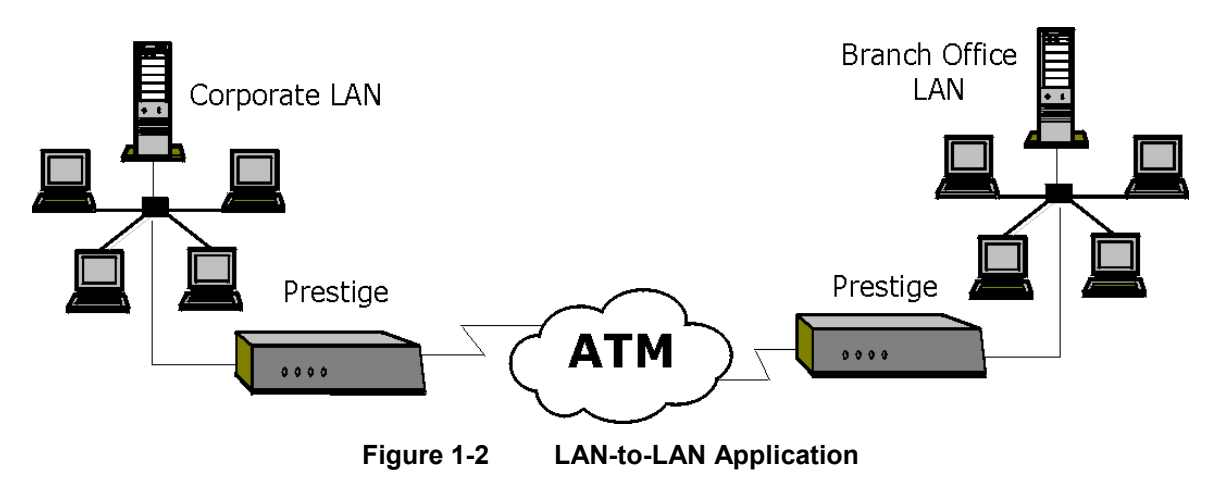

## Chapter 2 Hardware Installation & Initial Setup

*This chapter describes the physical features of the Prestige and how to make the cable connections.*

### **2.1 Front Panel LEDs of the P642R**

The LED indicators on the front panel indicate the operational status of the Prestige 642. The table below the diagram describes the LED functions:

| $\tilde{\phantom{a}}$<br>ZyXEL | PWR | SYS | 100 <sub>M</sub><br>10 <sub>M</sub><br>ADSL<br>$-LAN$ $\longrightarrow$ | <b>PRESTIGE</b><br>600 SERIES |
|--------------------------------|-----|-----|-------------------------------------------------------------------------|-------------------------------|
|                                |     |     |                                                                         |                               |

**Figure 2-1 Prestige 642R Series Front Panel.**

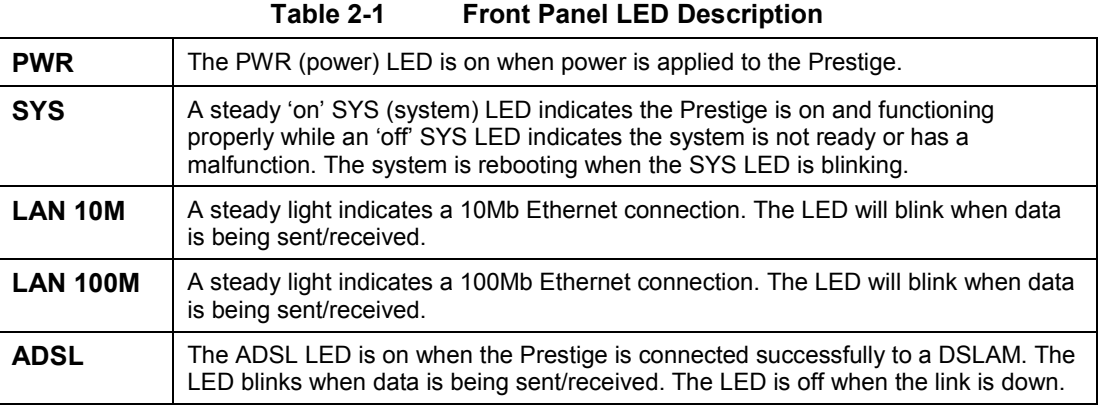

## **2.2 Rear Panel and Connections of the Prestige 642R**

The following figure shows the rear panel connectors of your Prestige:

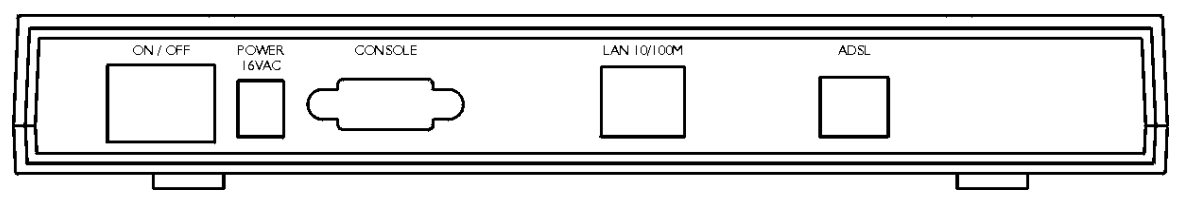

**Figure 2-2 Prestige 642R Series Rear Panel**

#### **Step 1:** *Connecting the ADSL Line*

Connect the Prestige directly to the wall jack using the included ADSL cable. Connect a microfilter(s) (see [Figure 2-4 Connecting a Microfilter\)](#page-34-0) between the wall jack and your telephone(s). The micro filters act as low-pass filters (voice transmission takes place in the 0 to 4KHz bandwidth).

#### **Step 2:** *Connecting a Workstation to the Prestige 10/100M LAN port*

Ethernet 10Base-T/100Base-T networks use Shielded Twisted Pair (STP) cable with RJ-45 connectors that look like a bigger telephone plug with 8 pins. Use the crossover cable (red tag) to connect your Prestige 642 to a computer directly. Use a straight-through-Ethernet cable (white tag) to connect to an external hub, then connect one end of the straight-through-Ethernet cable (white tag) from the hub to the NIC on the workstation.

#### **Step 3.** *Connecting the Power Adapter to your Prestige*

Connect the power adapter to the port labeled **POWER** on the rear panel of your Prestige.

#### **Please note that the Power Switch is not available in all P642 models.**

#### **Step 4.** *Connecting the Console Port*

For the initial configuration of your Prestige, you need to use terminal emulator software on a workstation and connect it to the Prestige through the console port. Connect the 9-pin end of the console cable (9-pin to 25-pin console cable supplied) to the console port of the Prestige and the 25-pin end to a serial port (COM1, COM2 or other COM port) of your workstation. You can use an extension RS-232 cable if the enclosed one is too short.

## **2.3 Additional Installation Requirements**

In addition to the contents of your package, there are other hardware and software requirements you need to meet before you can install and use your Prestige. These requirements include:

- A computer with an Ethernet 10Base-T/100Base-T NIC (Network Interface Card).
- A computer equipped with communications software (for example, Hyper Terminal in Win95) configured to the following parameters:
	- $\triangleright$  VT100 terminal emulation.
	- ¾ 9600 Baud rate.
	- $\triangleright$  Parity set to None, 8 Data bits, 1 Stop bit.

 $\triangleright$  Flow Control set to None

After the Prestige has been successfully connected to your network, you can make future changes to the configuration via Telnet.

## **2.4 Connecting a POTS Splitter**

This is for the P642's following the Full Rate (G.dmt) standard only. One major difference between ADSL and dial-up modems is the need for a telephone splitter. This device keeps the telephone and ADSL signals separated, giving them the capability to provide simultaneous Internet access and telephone service on the same line. Splitters also eliminate the destructive interference conditions caused by telephone sets. The purchase of a POTS splitter is optional.

Noise generated from a telephone in the same frequency range as the ADSL signal can be disruptive to the ADSL signal. In addition the impedance of a telephone when off-hook may be so low that it shunts the strength of the ADSL signal. When a POTS splitter is installed at the entry point, where the line comes into the home, it will filter the telephone signals before combining the ADSL and telephone signals transmitted and received. The issues of noise and impedance are eliminated with a single POTS splitter installation. A telephone splitter is easy to install as shown in the following figure.

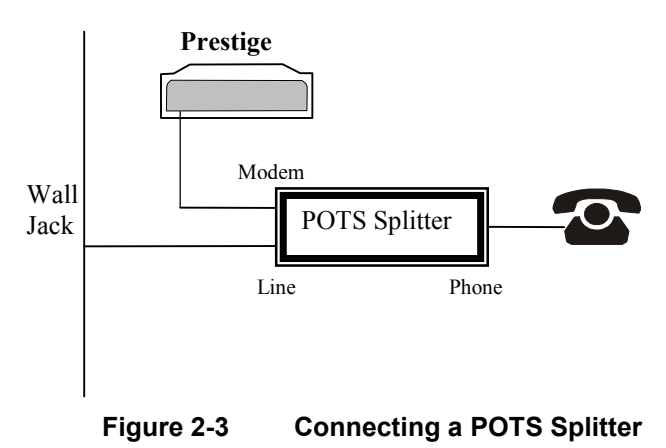

- **Step 1.** Connect the side labeled "Phone" to your telephone.
- **Step 2.** Connect the side labeled "Modem" to your Prestige.
- **Step 3.** Connect the side labeled "Line" to the telephone wall jack.

## **2.5 Telephone Microfilters**

Telephone voice transmissions take place in the lower frequency range, 0 - 4KHz, while ADSL transmissions take place in the higher bandwidth range, above 4KHz. A microfilter acts as a low-pass filter, for your telephone, to ensure that ADSL transmissions do not interfere with your telephone voice transmissions. . The purchase of a telephone microfilter is optional.

**Step 1.** Connect a phone cable from the wall jack to the single jack end of the Y- Connector.

- <span id="page-34-0"></span>**Step 2.** Connect a cable from the double jack end of the Y-Connector to the "wall side" of the microfilter.
- **Step 3.** Connect another cable from the double jack end of the Y-Connector to the Prestige.
- **Step 4.** Connect the "phone side" of the microfilter to your telephone as shown in the following figure.

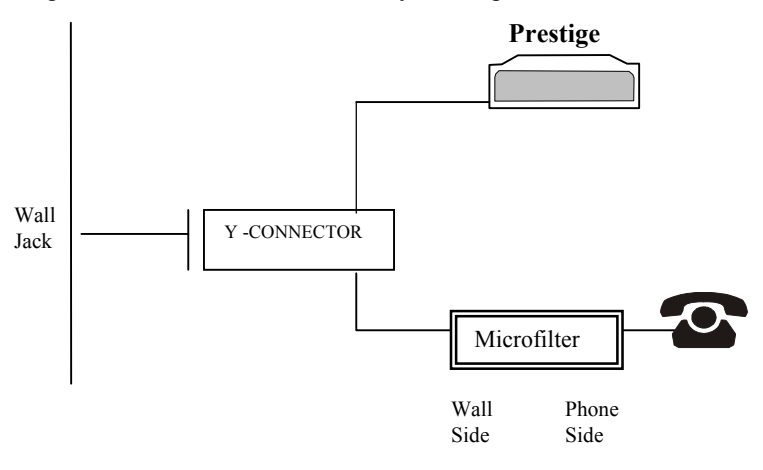

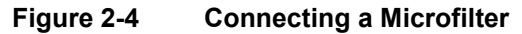

### **2.6 Special Note for P642 ISDN Users**

Please note that section 2.4 "**Connecting a POTS Splitter**" and sections 2.5 "**Telephone Microfilters**" of the P642 User's Guide do **not** apply for P642 ISDN users.

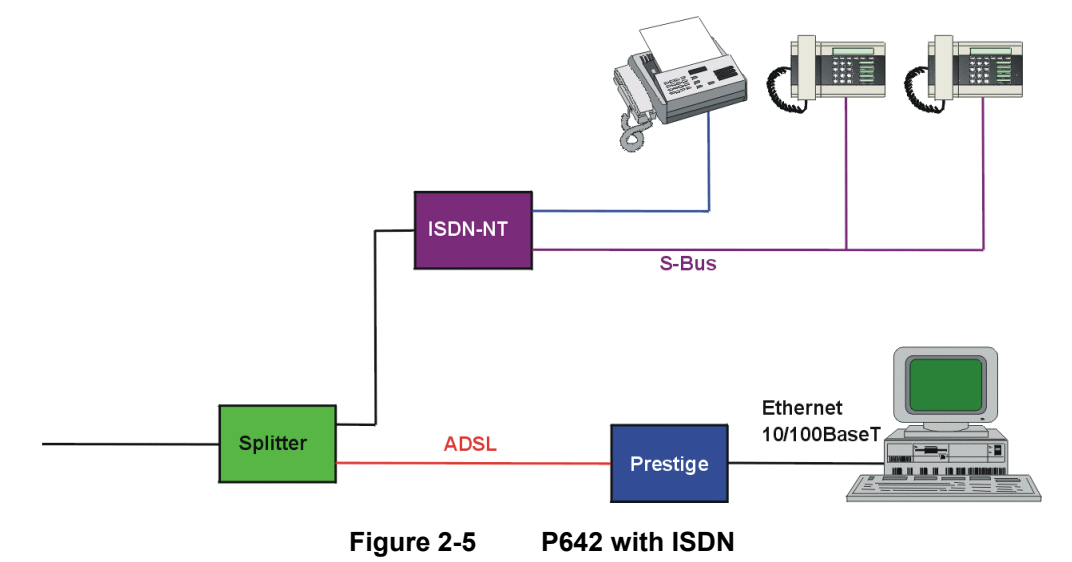

The following is an example installation for the P642 with ISDN.

### **2.7 Power Up Your Prestige**

At this point, you should have connected the console port, the ADSL line, the Ethernet port and the power port to the appropriate devices or lines. You can now apply power to the Prestige.

#### **Step 1. Initial Screen**

When you power up your Prestige, it performs several internal tests as well as line initialization. After the initialization, the Prestige asks you to press [ENTER] to continue, as shown.

> Copyright (c) 1994 - 2000 ZyXEL Communications Corp. initialize ch =0, ethernet address: 00:a0:c5:01:23:45 HWSAR (FPGA) : programming (11969) ... done HWSAR (FPGA) : testing ... done Wan Channel init ........ done Loading ADSL modem F/W ............................................... done Press ENTER to continue...

#### **Figure 2-6 Power-On Display**

#### **Step 2. Entering Password**

The login screen appears after you press [ENTER], prompting you to enter the password, as shown below.
For your first login, enter the default password: **1234**. As you type the password, the screen displays an 'X' for each character you type.

Please note that if there is no activity for longer than 5 minutes after you log in, your Prestige will automatically log you out and will display a blank screen. If you see a blank screen, press [ENTER] to bring up the login screen again.

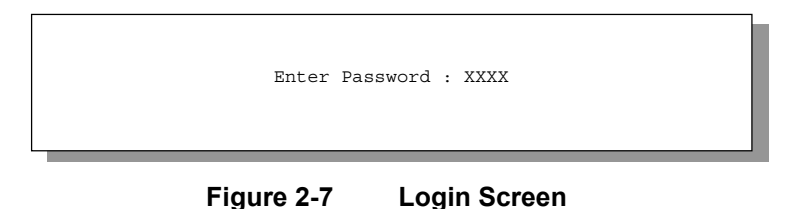

2-6 *Hardware Installation & Setup*

### **2.8 Navigating the SMT Interface**

The SMT (System Management Terminal) is the interface that you use to configure your Prestige. Several operations that you should be familiar with before you attempt to modify the configuration are listed in the table below.

| <b>Operation</b>              | Press/ <read></read>                                               | <b>Description</b>                                                                                                    |
|-------------------------------|--------------------------------------------------------------------|----------------------------------------------------------------------------------------------------|
| Move down to<br>another menu  | [ENTER]                                                            | To move forward to a sub-menu, type in the number of the<br>desired sub-menu and press [ENTER].                                                                                                    |
| Move up to a<br>previous menu | [ESC]                                                              | Press the [ESC] key to move back to the previous menu.                                                                                                    |
| Move to a<br>"hidden" menu    | Press [SPACE<br>BAR] to change<br>No to Yes then<br>press [ENTER]. | Fields beginning with "Edit" lead to hidden menus and have a<br>default setting of No. Press [SPACE BAR] to change No to Yes,<br>then press [ENTER] to go to a "hidden" menu.                           |
| Move the cursor               | [ENTER] or<br>[Up]/[Down] arrow<br>keys                            | Within a menu, press [ENTER] to move to the next field. You can<br>also use the [Up]/[Down] arrow keys to move to the previous and<br>the next field, respectively.                                     |
| Enter<br>information          | Fill in. or<br>Press the [Space<br>barl to toggle                  | You need to fill in two types of fields. The first requires you to<br>type in the appropriate information. The second allows you to<br>cycle through the available choices by pressing the [Space] bar. |
| Required fields               | < ? >                                                              | All fields with the symbol $\leq$ ? must be filled in order be able to<br>save the new configuration.                                                                                                   |
| N/A fields                    | < N/A >                                                            | Some of the fields in the SMT will show a <n a="">. This symbol<br/>refers to an option that is Not Applicable.</n>                                                                                     |
| Save your<br>configuration    | [ENTER]                                                            | Save your configuration by pressing [ENTER] at the message<br>[Press ENTER to Confirm or ESC to Cancel]. Saving the data on<br>the screen will take you, in most cases, to the previous menu.           |
| Exit the SMT                  | Type 99, then<br>press [ENTER].                                    | Type 99 at the Main Menu prompt and press [ENTER] to exit the<br>SMT interface.                                                                                                    |

**Table 2-2 Main Menu Commands**

After you enter the password, the SMT displays the **Main Menu**, as shown below.

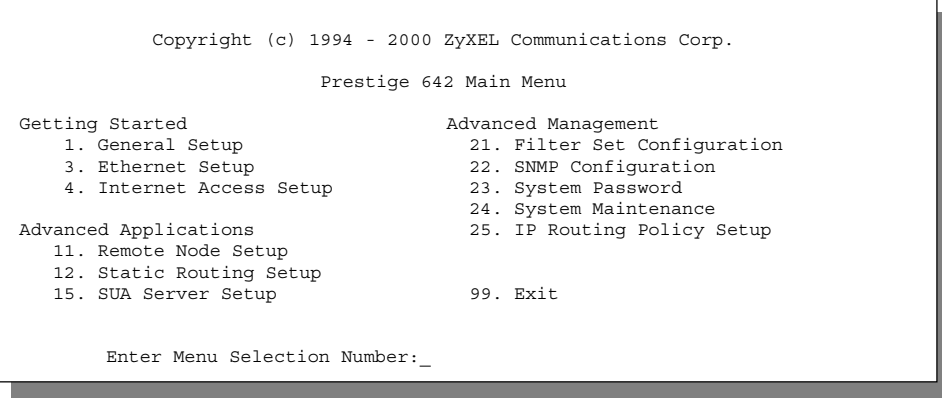

**Figure 2-8 SMT Main Menu**

The SMT Menu continually improves and changes with new firmware upgrades. Check the release notes at www.zyxel.com to find the most recent upgrades and information.

#### **2.8.1 System Management Terminal Interface Summary**

| l#             | Menu Title                      | Description                                                                                          |
|----------------|---------------------------------|----------------------------------------------------------------------------------------------------|
|                | General Setup                   | Use this menu to set up your general information.                                                    |
| 3              | <b>Ethernet Setup</b>           | Use this menu to set up your LAN connection.                                                         |
| $\overline{4}$ | Internet Access Setup           | A quick and easy way to set up an Internet connection.                                               |
| 11             | Remote Node Setup               | Use this menu to set up the Remote Node for LAN-to-LAN<br>connection, including Internet connection. |
| 12             | <b>Static Routing Setup</b>     | Use this menu to set up static routes.                                                               |
| 15             | <b>SUA Server Setup</b>         | Use this menu to specify inside servers when SUA is enabled.                                         |
| 21             | <b>Filter Set Configuration</b> | Use this menu to set up filters to provide security, etc.                                            |
| 22             | <b>SNMP Configuration</b>       | Use this menu to set up SNMP related parameters.                                                     |
| 23             | System Password                 | Use this menu to change your password.                                                               |

**Table 2-3 Main Menu Summary**

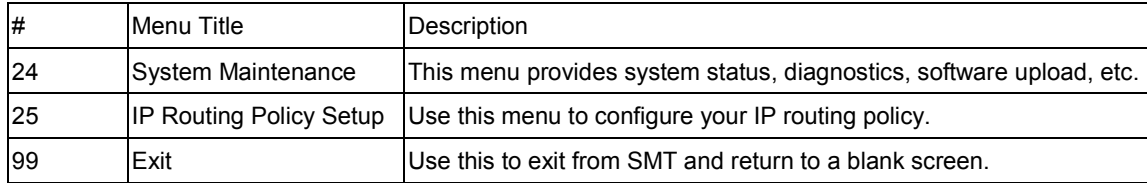

### **2.9 Changing the System Password**

The first thing your should do before anything else is to change the default system password by following the steps below.

**Step 1.** Enter 23 in the **Main Menu** to open **Menu 23 - System Password** as shown below. When this appears, type in your existing system password, i.e., 1234, and press [ENTER].

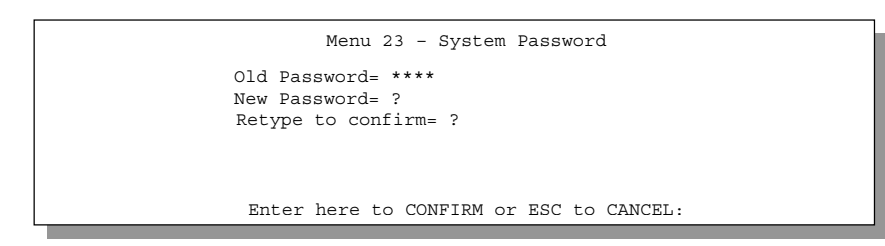

#### **Figure 2-9 Menu 23.1 - System Password**

**Step 2.** Enter your new system password (up to 30 characters), and press [ENTER].

**Step 3.** Re-type your new system password for confirmation and press [ENTER].

Note that as you type a password, the screen displays a  $(*)$  for each character you type.

### **2.10 General Setup**

**Menu 1 - General Setup** contains administrative and system-related information.

To enter Menu 1 and fill in the required information, follow these steps:

- **Step 1.** Enter 1 in the **Main Menu** to open **Menu 1 General Setup**.
- **Step 2.** The **Menu 1 General Setup** screen appears, as shown below. Fill in the required fields marked [?] and turn on the individual protocols for your applications, as explained in the following table.

```
 Menu 1 - General Setup
System Name= ?
Location=
Contact Person's Name=
Route IP= Yes
Route IPX= No
Bridge= No
 Press ENTER to Confirm or ESC to Cancel:
```
**Figure 2-10 Menu 1 - General Setup**

| Field                               | <b>Description</b>                                                                                                    | <b>Example</b> |
|-------------------------------------|----------------------------------------------------------------------------------------------------|----------------|
| <b>System Name</b>                  | Choose a descriptive name for identification purposes. This name can<br>be up to 30 alphanumeric characters long. Spaces are not allowed, but<br>dashes "-" and underscores " " are accepted. | P642           |
| Location<br>(optional)              | Enter the geographic location (up to 31 characters) of your Prestige.                                                                                                    | MyHouse        |
| Contact Person's<br>Name (optional) | Enter the name (up to 30 characters) of the person in charge of this<br>Prestige.                                                                                                    | JohnDoe        |
| Protocols:                          | Press [SPACE BAR] to toggle routing on or off for the individual<br>protocols.                                                                                                    |                |
| Route IP                            | Set this field to Yes to enable IP routing. You must enable IP routing<br>for Internet access.                                                                                                | Yes/No         |
| Route IPX                           | Set this field Yes to enable IPX routing.                                                                                                    | Yes/No         |
| <b>Bridge</b>                       | Turn on/off bridging for protocols not supported (e.g., SNA) or not<br>turned on in the previous Route fields.                                                                                | Yes/No         |

**Table 2-4 General Setup Menu Fields**

### **2.11 Ethernet Setup**

This section describes how to configure the Ethernet using **Menu 3 – Ethernet Setup**. From the **Main Menu**, enter 3 to open Menu 3.

```
Menu 3 - Ethernet Setup
1. General Setup
2. TCP/IP and DHCP Setup
3. Novell IPX Setup
4. Bridge Setup
      Enter Menu Selection Number:
```
#### **Figure 2-11 Menu 3 - Ethernet Setup**

#### **2.11.1 General Ethernet Setup**

This menu allows you to specify filter set(s) that you wish to apply to the Ethernet traffic. You seldom need to filter Ethernet traffic; however, the filter sets may be useful to block certain packets, reduce traffic and prevent security breaches.

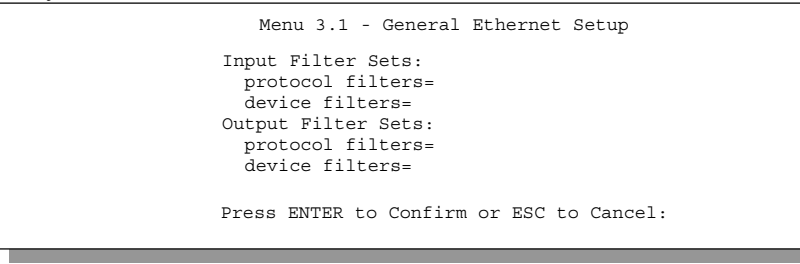

#### **Figure 2-12 Menu 3.1 - General Ethernet Setup**

If you need to define filters, please read the *Filter Set Configuration* chapter first, then return to this menu to define the filter sets.

### **2.12 Protocol Dependent Ethernet Setup**

Depending on the protocols for your applications, you need to configure the respective Ethernet Setup, as outlined below.

- z For TCP/IP Ethernet setup refer to *Chapter 3 Internet Access Application*.
- z For Novell IPX Ethernet setup refer to *Chapter 6 IPX Configuration*.
- For bridging Ethernet setup refer to *Chapter 7 Bridging Setup.*

# Chapter 3 Internet Access

*This chapter shows you how to configure the LAN as well as the WAN of your Prestige for Internet access.*

### **3.1 Factory Ethernet Defaults**

The Ethernet parameters of the Prestige are preset in the factory with the following values:

1. IP address of 192.168.1.1 with subnet mask of 255.255.255.0 (24 bits).

2. DHCP server enabled with 32 client IP addresses starting from 192.168.1.33.

These parameters should work for the majority of installations. If the parameters are satisfactory, you can skip to section 3.4 **TCP/IP Ethernet Setup and DHCP** to enter the DNS server address(es) if your ISP gives you explicit DNS server address(es). If you wish to change the factory defaults or to learn more about TCP/IP, please read on.

### **3.2 LANs & WANs**

A LAN (Local Area Network) is a computer network limited to the immediate area, usually the same building or floor of a building. A WAN (Wide Area Network), on the other hand, is an outside connection to another network or the Internet.

#### **3.2.1 LANs, WANs and the Prestige**

The actual physical connection determines whether the Prestige ports are LAN or WAN ports. There are two separate IP networks, one inside, the LAN network; the other outside: the WAN network as shown next:

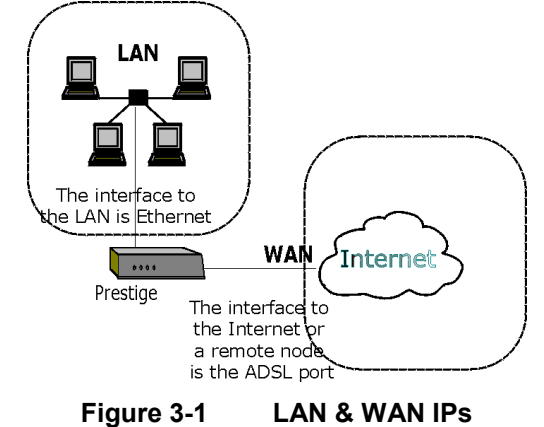

### **3.3 TCP/IP Parameters**

#### **3.3.1 IP Address and Subnet Mask**

Like houses on a street that share a common street name, the machines on a LAN share one common network number.

Where you obtain your network number depends on your particular situation. If the ISP or your network administrator assigns you a block of registered IP addresses, follow their instructions in selecting the IP addresses and the subnet mask.

If the ISP did not explicitly give you an IP network number, then most likely you have a single user account and the ISP will assign you a dynamic IP address when the connection is established. If this is the case, it is recommended that you select a network number from 192.168.0.0 to 192.168.255.0 (ignoring the trailing zero) and you must enable the Single User Account feature of the Prestige. The Internet Assigned Number Authority (IANA) reserved this block of addresses specifically for private use; please do *not* use any other number unless you are told otherwise. Let's say you select 192.168.1.0 as the network number; which covers 254 individual addresses, from 192.168.1.1 to 192.168.1.254 (zero and 255 are reserved). In other words, the first three numbers specify the network number while the last number identifies an individual workstation on that network.

The subnet mask specifies the network number portion of an IP address. Your Prestige will compute the subnet mask automatically based on the IP address that you entered. You don't need to change the subnet mask computed by the Prestige unless you are instructed to do otherwise.

#### **3.3.2 Private IP Addresses**

Every machine on the Internet must have a unique address. If your networks are isolated from the Internet, e.g., only between your two branch offices, you can assign any IP addresses to the hosts without problems. However, the Internet Assigned Numbers Authority (IANA) has reserved the following three blocks of IP addresses specifically for private networks:

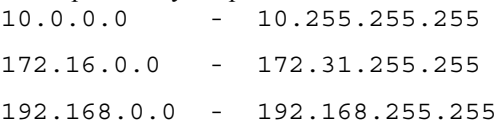

You can obtain your IP address from the IANA, from an ISP, or it can be assigned from a private network. If you belong to a small organization and your Internet access is through an ISP, the ISP can provide you with the Internet addresses for your local networks. On the other hand, if you are part of a much larger organization, you should consult your network administrator for the appropriate IP addresses.

**Note: Regardless of your particular situation, do not create an arbitrary IP address; always follow the guidelines above. For more information on address assignment, please refer to RFC 1597,** *Address Allocation for Private Internets* **and RFC 1466,** *Guidelines for Management of IP Address Space.*

### **3.3.3 RIP Setup**

RIP (Routing Information Protocol) allows a router to exchange routing information with other routers. The **RIP Direction** field controls the sending and receiving of RIP packets. When set to Both, the Prestige will broadcast its routing table periodically and incorporate the RIP information that it receives; when set to None, it will not send any RIP packets and will ignore any RIP packets received.

The **Version** field controls the format and the broadcasting method of the RIP packets that the Prestige sends (it recognizes both formats when receiving). **RIP-1** is universally supported; but RIP-2 carries more information. RIP-1 is probably adequate for most networks, unless you have a unusual network topology. Both **RIP-2B** and **RIP-2M** sends the routing data in RIP-2 format; the difference being that **RIP-2B** uses subnet broadcasting while **RIP-2M** uses multicasting. Multicasting can reduce the load on non-router machines since they generally do not listen to the RIP multicast address and so will not receive the RIP packets. However, if one router uses multicasting, then all routers on your network must use multicasting as well.

By default, **RIP direction** is set to **Both** and the **Version** set to **RIP-1**.

#### **3.3.4 DHCP Configuration**

DHCP (Dynamic Host Configuration Protocol) allows the individual clients (workstations) to obtain the TCP/IP configuration at start-up from a centralized DHCP server. The Prestige has built-in DHCP server capability, enabled by default, which means it can assign IP addresses, an IP default gateway and DNS servers to Windows 95, Windows NT and other systems that support the DHCP client. The Prestige can also act as a surrogate DHCP server where it relays IP address assignment from the actual DHCP server to the clients.

#### **IP Pool Setup**

The Prestige is pre-configured with a pool of 32 IP addresses starting from 192.168.1.33 to 192.168.1.64 for the client machines. This leaves 31 IP addresses, 192.168.1.2 to 192.168.1.32 (excluding the Prestige itself which has a default IP of 192.168.1.1) for other server machines, e.g., server for mail, FTP, telnet, web, etc., that you may have.

#### **DNS Server Address**

DNS (Domain Name System) is for mapping a domain name to its corresponding IP address and vice versa, e.g., the IP address of *www.zyxel.com* is 204.217.0.2. The DNS server is extremely important because without it, you must know the IP address of a machine before you can access it. The DNS server addresses that you enter in the DHCP setup are passed to the client machines along with the assigned IP address and subnet mask.

There are two ways that an ISP disseminates the DNS server addresses. The first is for an ISP to tell a customer the DNS server addresses, usually in the form of an information sheet, when s/he signs up. If your ISP does give you the DNS server addresses, enter them in the **DNS Server** fields in **DHCP Setup**, otherwise, leave them blank.

Some ISP's choose to pass the DNS servers using the DNS server extensions of PPP IPCP (IP Control Protocol) after the connection is up. If your ISP did not give you explicit DNS servers, chances are the DNS servers are conveyed through IPCP negotiation. The Prestige supports the IPCP DNS server extensions through the DNS proxy feature.

If the **Primary** and **Secondary DNS Server** fields in **DHCP Setup** are not specified, i.e., left as 0.0.0.0, the Prestige tells the DHCP clients that it itself is the DNS server. When a workstation sends a DNS query to the Prestige, the Prestige forwards the query to the real DNS server learned through IPCP and relays the response back to the workstation.

Please note that DNS proxy works only when the ISP uses the IPCP DNS server extensions. It does not mean you can leave the DNS servers out of the DHCP setup under all circumstances. If your ISP gives you explicit DNS servers, make sure that you enter their IP addresses in the **DHCP Setup** menu. This way, the Prestige can pass the DNS servers to the workstations and the workstations can query the DNS server directly without the Prestige's intervention.

### **3.4 IP Multicast**

Traditionally, IP packets are transmitted in one of either two ways - Unicast (1 sender – 1 recipient) or Broadcast (1 sender – everybody on the network). Multicast is a third way to deliver IP packets to *a group* of hosts on the network - not everybody.

IGMP (Internet Group Multicast Protocol) is a session-layer protocol used to establish membership in a multicast group - it is not used to carry user data. IGMP version 2 (RFC 2236) is an improvement over version 1 (RFC 1112) but IGMP version 1 is still in wide use. If you would like to read more detailed information about interoperability between IGMP version 2 and version 1, please see sections 4 and 5 of RFC 2236. The class D IP address is used to identify host groups and can be in the range 224.0.0.0 to 239.255.255.255. The address 224.0.0.0 is not assigned to any group and is used by IP multicast computers. The address 224.0.0.1 is used for query messages and is assigned to the permanent group of all IP hosts (including gateways). All hosts must join the 224.0.0.1 group in order to participate in IGMP. The address 224.0.0.2 is assigned to the multicast routers group.

 The Prestige supports both IGMP version 1 (**IGMP-v1**) and version 2 (**IGMP-v2**). At start up, the Prestige queries all directly connected networks to gather group membership. After that, the Prestige periodically updates this information. IP Multicasting can be enabled/disabled on the Prestige LAN and/or WAN interfaces using menus 3.2 (LAN) and 11.3 (WAN). Select **None** to disable IP Multicasting on these interfaces.

### **3.5 IP Policies**

Traditionally, routing is based on the destination address *only* and the router takes the shortest path to forward a packet. IP Policy Routing (IPPR) provides a mechanism to override the default routing behavior and alter the packet forwarding based on the policy defined by the network administrator. Policy-based routing is applied to incoming packets on a per interface basis, prior to the normal routing. Create policies using SMT Menu 25 (*see the IP Policy Routing chapter in Part 3*) and apply them on the Prestige LAN and/or WAN interfaces using menus 3.2 (LAN) and 11.3 (WAN).

### **3.6 IP Alias**

IP Alias allows you to partition a physical network into different logical networks over the same Ethernet interface. The Prestige supports three logical LAN interfaces via its single physical Ethernet interface with the Prestige itself as the gateway for each LAN network.

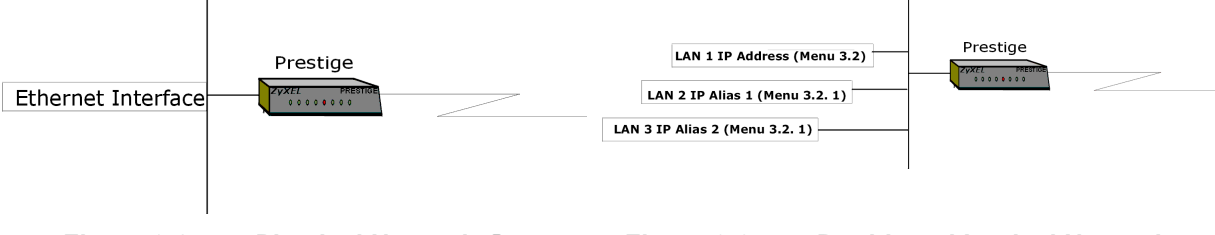

#### **Figure 3-2** Physical Network  $\rightarrow$  Figure 3-3 Partitioned Logical Networks

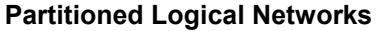

Use menu 3.2.1 to configure IP Alias on your Prestige.

#### **3.6.1 IP Alias Setup**

You must use Menu 3.2 to configure the first network and move the cursor to **Edit IP Alias** field and toggle the [SPACEBAR] to choose **Yes** and press [ENTER] to configure the second and third network.

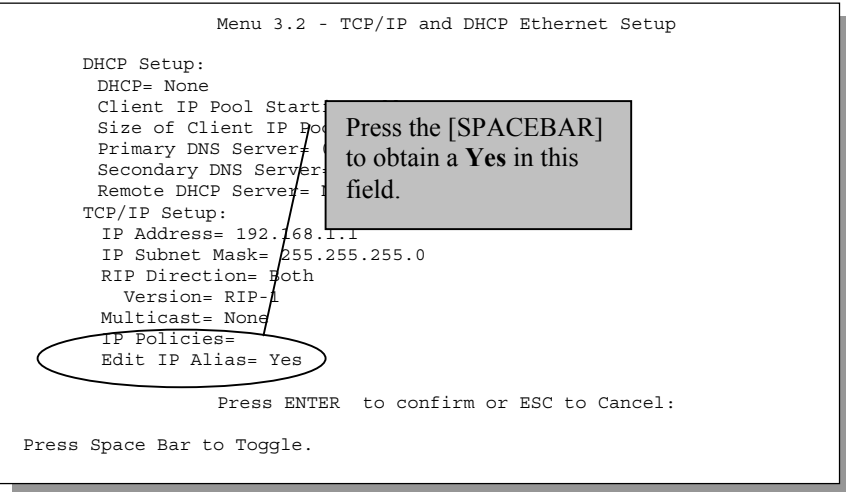

**Figure 3-4 Menu 3.2 - TCP/IP and DHCP Ethernet Setup** Pressing [ENTER] opens **Menu 3.2.1 - IP Alias Setup**, as shown next.

```
Menu 3.2.1 - IP Alias Setup
                     IP Alias 1= No
                       IP Address= N/A
                       IP Subnet Mask= N/A
                       RIP Direction= N/A
                       Version= N/A
                       Incoming protocol filters= N/A
                       Outgoing protocol filters= N/A
                     IP Alias 2= No
                       IP Address= N/A
                       IP Subnet Mask= N/A
                       RIP Direction= N/A
                       Version= N/A
                       Incoming protocol filters= N/A
                       Outgoing protocol filters= N/A
                      Enter here to CONFIRM or ESC to CANCEL:
Press Space Bar to Toggle.
```
#### **Figure 3-5 Menu 3.2.1 - IP Alias Setup**

Follow the instructions in the following table to configure IP Alias parameters.

| Field                                                                                                    | <b>Description</b>                                                                                                    | <b>Example</b> |
|----------------------------------------------------------------------------------------------------|----------------------------------------------------------------------------------------------------|----------------|
| <b>IP Alias</b>                                                                                                    | Choose Yes to configure the LAN network for the Prestige.                                                                                                    | <b>Yes</b>     |
| <b>IP Address</b>                                                                                                    | Enter the IP address of your Prestige in dotted decimal notation                                                                                                    | 192.168.2.1    |
| <b>IP Subnet Mask</b>                                                                                                    | Your Prestige will automatically calculate the subnet mask based<br>on the IP address that you assign. Unless you are implementing<br>subnetting, use the subnet mask computed by the Prestige | 255.255.255.0  |
| <b>RIP Direction</b>                                                                                                    | Press the space bar to select the RIP direction from None, Both/In<br>Only/Out Only.                                                                                                    | <b>None</b>    |
| Version                                                                                                    | Press the space bar to select the RIP version from <b>RIP-1/RIP-</b><br>2B/RIP-2M.                                                                                                    | RIP-1          |
| Incoming<br><b>Protocol Filters</b>                                                                                                    | Enter the filter set(s) you wish to apply to the incoming traffic<br>between this node and the Prestige.                                                                                       |                |
| Outgoing<br><b>Protocol Filters</b>                                                                                                    | Enter the filter set(s) you wish to apply to the outgoing traffic<br>between this node and the Prestige.                                                                                       |                |
| When you have completed this menu, press [ENTER] at the prompt [Press ENTER to Confirm] to<br>save your configuration, or press [ESC] at any time to cancel. |                                                                                                    |                |

**Table 3-1 IP Alias Setup Menu Fields**

### **3.7 Route IP Setup**

The first step is to enable the IP routing in **Menu 1 - General Setup**.

To edit Menu 1, enter 1 in the **Main Menu** to select **General Setup** and press [ENTER]. Set the **Route IP** field to **Yes** by pressing the space bar.

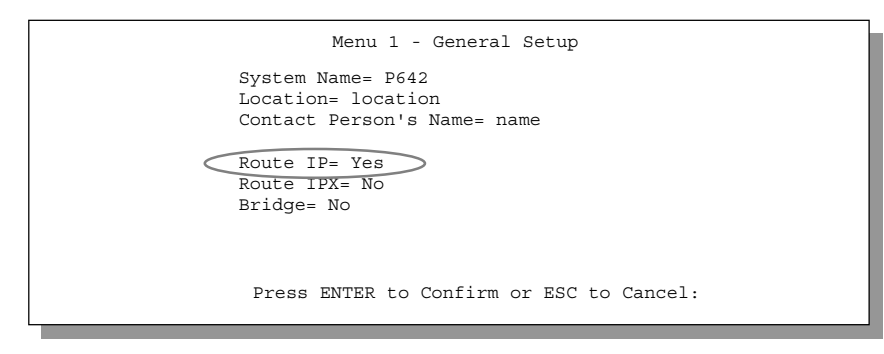

**Figure 3-6 Menu 1 - General Setup**

### **3.8 TCP/IP Ethernet Setup and DHCP**

You will now use Menu 3.2 to configure your Prestige for TCP/IP.

To edit Menu 3.2, enter 3 from the **Main Menu** to open the **Menu 3 - Ethernet Setup**. When Menu 3 appears, select the submenu option **TCP/IP and DHCP Setup** and press [ENTER]. The screen now displays **Menu 3.2 - TCP/IP and DHCP Ethernet Setup**, as shown next:

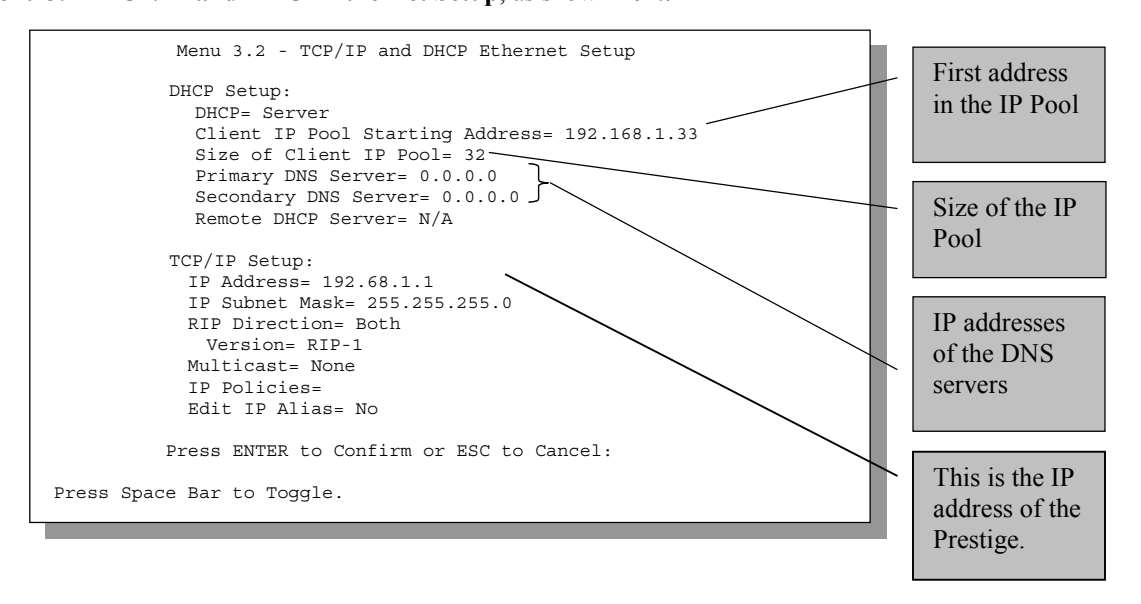

**Figure 3-7 Menu 3.2 - TCP/IP and DHCP Ethernet Setup**

#### Follow the instructions in the following table on how to configure the DHCP fields.

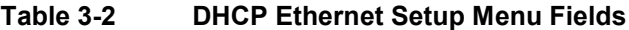

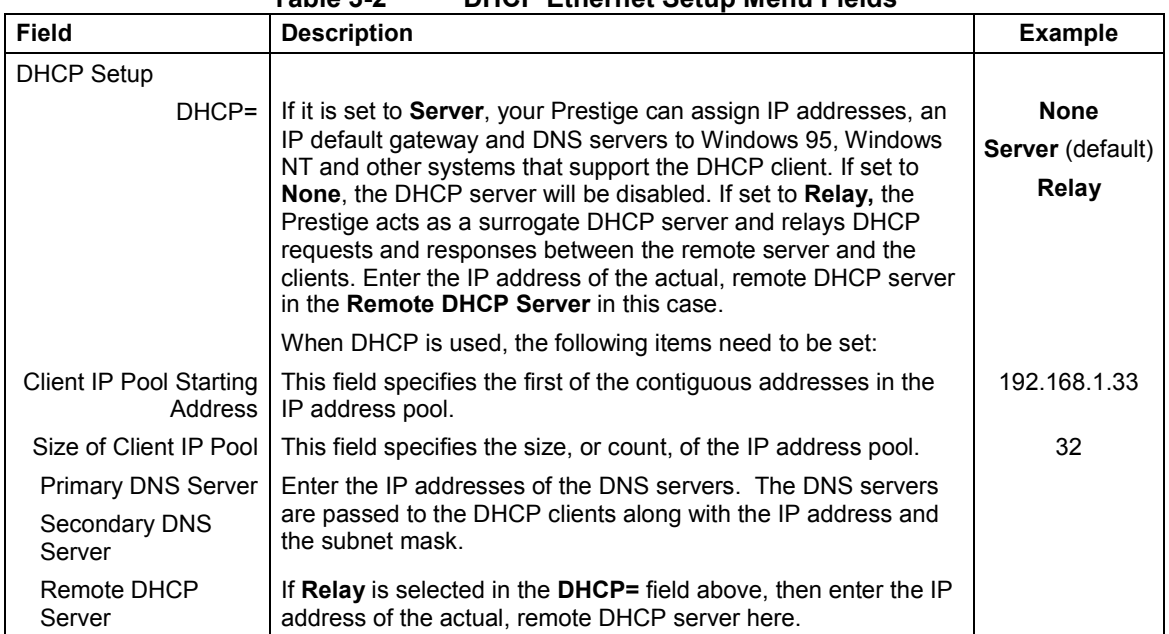

Follow the instructions in the following table to configure TCP/IP parameters for the Ethernet port.

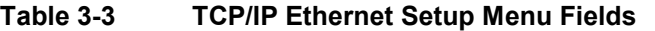

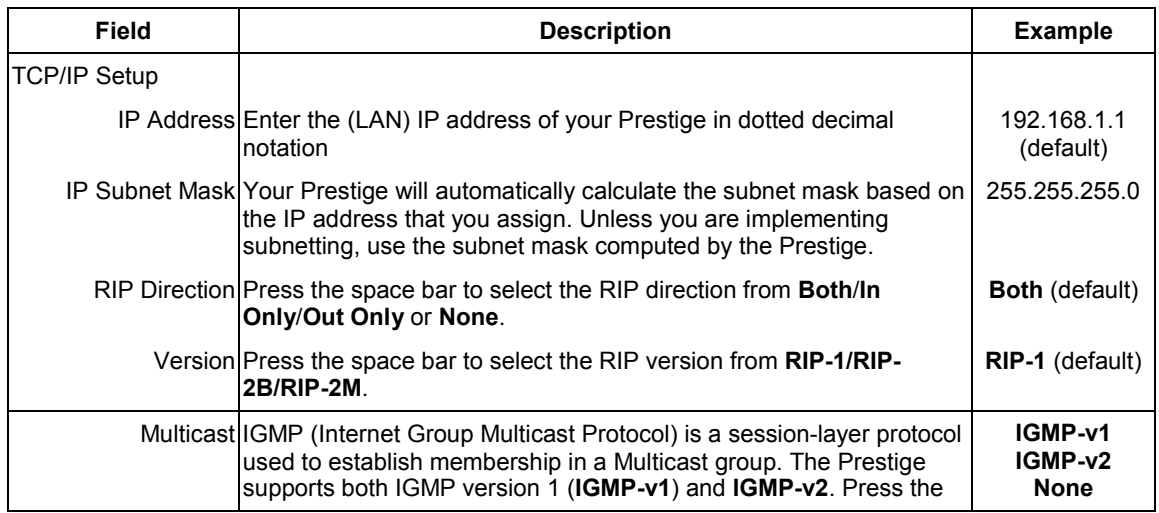

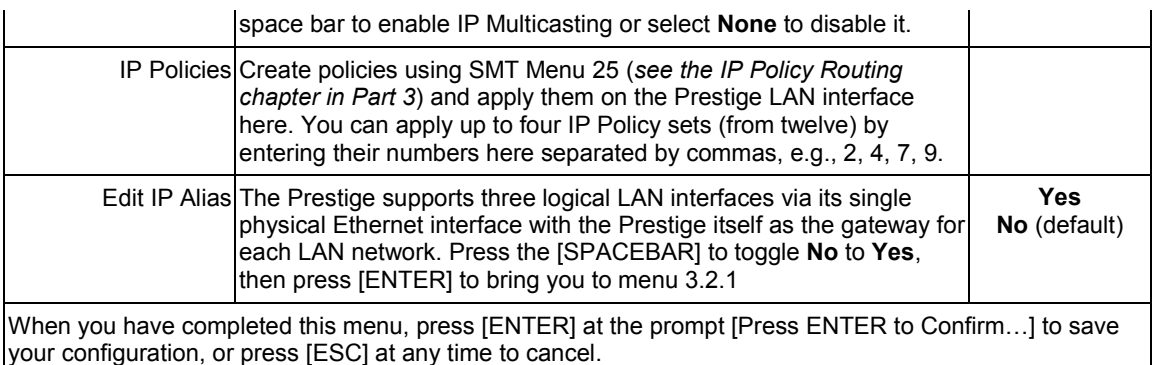

**The following terminology may seem a little overwhelming at first to new users of broadband technology. Relax! This information should be either pre-configured on your Prestige or supplied by your ISP or telephone company. Think of them as the equivalent of "telephone numbers" on traditional dial-up PSTN and ISDN modems and routers.**

### **3.9 VPI & VCI**

Be sure to use the correct Virtual Path Identifier (VPI) and Virtual Channel Identifier (VCI) numbers supplied by the telephone company. The valid range for the VPI is 1 to 255 and for the VCI is 32 to 65535 (1) to 31 is reserved for local management of ATM traffic). Please see the Appendices for more information.

### **3.10 Multiplexing**

There are two conventions to identify what protocols the virtual circuit (VC) is carrying. Be sure to use the multiplexing method required by your ISP.

### **3.10.1 VC-based multiplexing**

In this case, by prior mutual agreement, each protocol is assigned to a specific virtual circuit, e.g., VC1 carries IP, VC2 carries IPX, etc. VC-based multiplexing may be dominant in environments where dynamic creation of large numbers of ATM VCs is fast and economical.

### **3.10.2 LLC-based multiplexing**

In this case one VC carries multiple protocols with protocol identifying information being contained in each packet header. Despite the extra bandwidth and processing overhead, this method may be advantageous if it is not practical to have a separate VC for each carried protocol, e.g., if charging heavily depends on the number of simultaneous VCs.

### **3.11 Encapsulation**

Be sure to use the encapsulation method required by your ISP. The Prestige supports the following methods.

### **3.11.1 ENET ENCAP**

The MAC Encapsulated Routing Link Protocol (**ENET ENCAP**) is only implemented with the IP network protocol. IP packets are routed between the Ethernet interface and the WAN interface and then formatted so that they can be understood in a bridged environment i.e., it encapsulates routed Ethernet frames into bridged ATM cells. **ENET ENCAP** requires that you specify a gateway IP address in the **Ethernet Encapsulation Gateway** field in Menu 4 and in the **Rem IP Addr** field in Menu 11.1. You can get this information from your ISP.

#### **3.11.2 PPP over Ethernet**

PPPoE provides access control and billing functionality in a manner similar to dial-up services using PPP. The Prestige bridges a PPP session over Ethernet (PPP over Ethernet, RFC 2516) from your PC to an ATM PVC (Permanent Virtual Circuit) which connects to a xDSL Access Concentrator where the PPP session terminates. One PVC can support any number of PPP sessions from your LAN. For more information on PPPoE, see the Appendices.

#### **3.11.3 PPP**

Please refer to RFC 2364 for more information on PPP over ATM Adaptation Layer 5 (AAL5). Refer to RFC 1661 for more information on PPP.

### **3.11.4 RFC 1483**

RFC 1483 describes two methods for Multiprotocol Encapsulation over ATM Adaptation Layer 5 (AAL5). The first method allows multiplexing of multiple protocols over a single ATM virtual circuit (LLC-based multiplexing) and the second method assumes that each protocol is carried over a separate ATM virtual circuit (VC-based multiplexing). Please refer to the RFC for more detailed information.

### **3.12 IP Address Assignment**

A static IP is a fixed IP that your ISP gives you. A dynamic IP is not fixed; the ISP assigns you a different one each time. The Single User Account feature can be enabled or disabled if you have either a dynamic or static IP. However the encapsulation method assigned influences your choices for IP Address and ENET ENCAP Gateway.

### **3.12.1 Using PPP or PPPoE Encapsulation**

If you have a dynamic IP, then the IP Address and ENET ENCAP Gateway fields are not applicable (N/A). If you have a static IP, then you *only* need to fill in the IP Address field and *not* the ENET ENCAP Gateway field.

### **3.12.2 Using RFC 1483 Encapsulation**

In this case the IP Address Assignment *must* be static with the same requirements for the IP Address and ENET ENCAP Gateway fields as stated above.

### **3.12.3 Using ENET ENCAP Encapsulation**

In this case you can have either a static or dynamic IP. For a static IP you must fill in all the IP Address and ENET ENCAP Gateway fields as supplied by your ISP. However for a dynamic IP, the Prestige acts as a DHCP client on the WAN port and so the IP Address and ENET ENCAP Gateway fields are not applicable (N/A) as they are assigned to the Prestige by the DHCP server.

### **3.13 Internet Access Configuration**

Menu 4 allows you to enter the Internet Access information in one screen. Menu 4 is actually a simplified setup for one of the remote nodes that you can access in Menu 11. Before you configure your Prestige for Internet access, you need to collect your Internet account information from your ISP and telephone company.

Use the following table to record your Internet Account Information. Note that if you are using PPP or PPPoE encapsulation, then the only ISP information you need is a login name and password. You only need to know the Ethernet Encapsulation Gateway IP address if you are using ENET ENCAP encapsulation.

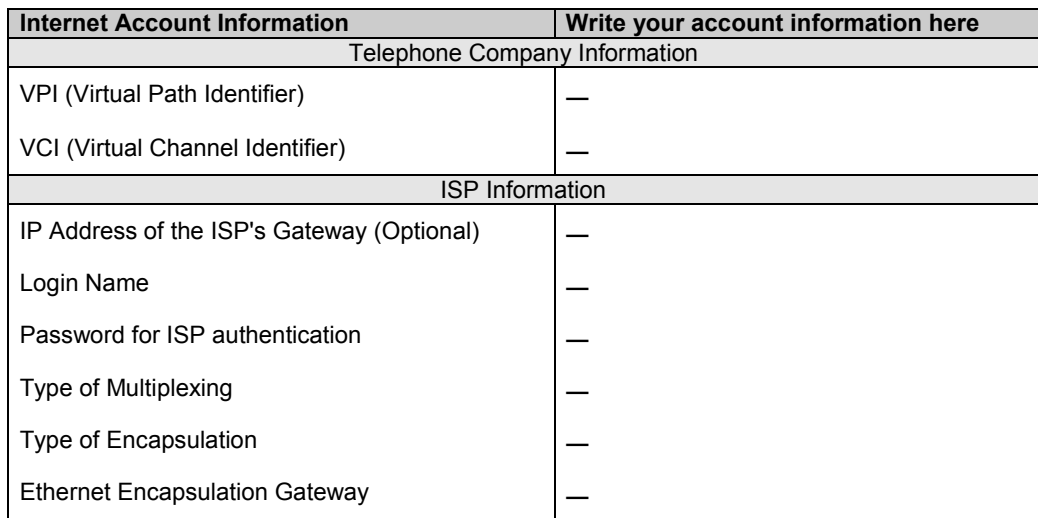

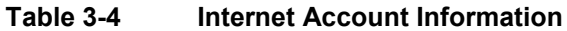

From the **Main Menu**, enter 4 to go to **Menu 4 - Internet Access Setup**, as displayed below. The following table contains instructions on how to configure your Prestige for Internet access.

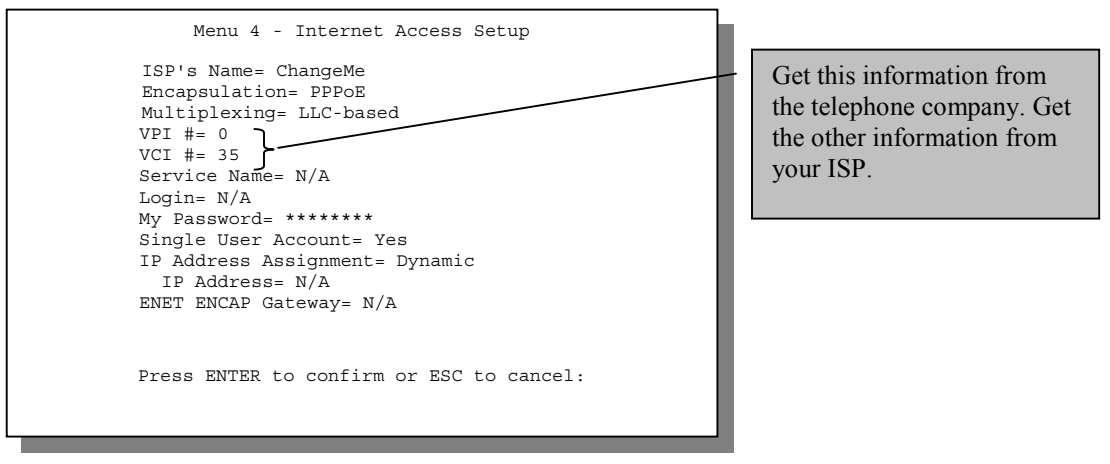

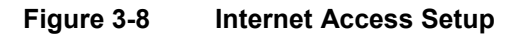

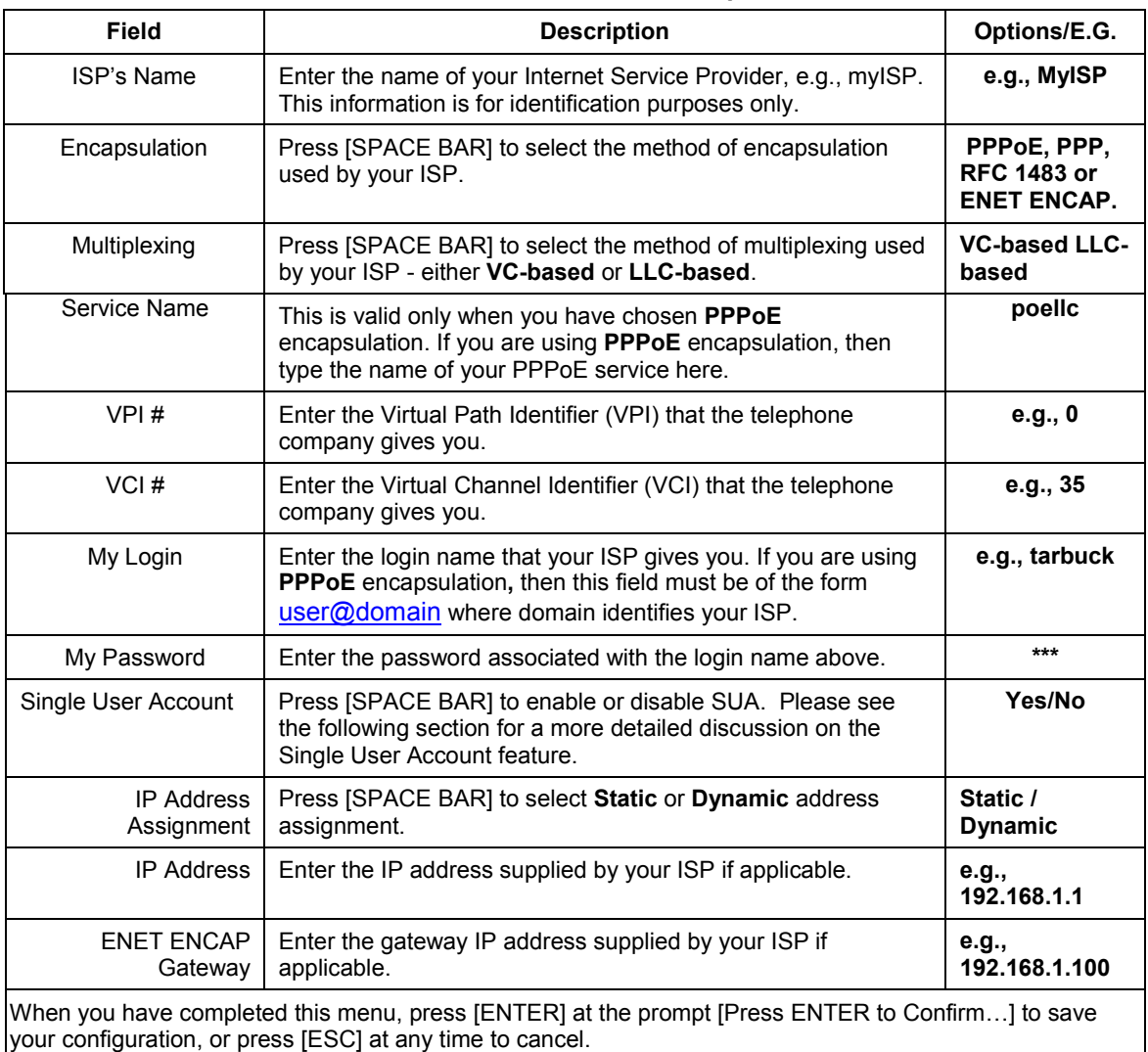

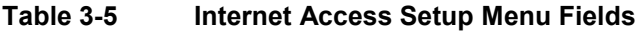

At this point, if all your settings are correct your Prestige should connect automatically to the Internet. If the connection fails, note the error message that you receive on the screen and take the appropriate troubleshooting steps.

### **3.14 Single User Account**

Typically, if there are multiple users on the LAN wanting to concurrently access the Internet, you will have to lease a block of legal, or globally unique, IP addresses from the ISP.

The Single User Account (SUA) feature allows you to have the same benefits as having multiple legal addresses, but only pay for one IP address, thus saving significantly on the subscription fees. (Check with your ISP before you enable this feature).

The IP address for the SUA can be either fixed or dynamically assigned by the ISP. In addition, you can designate servers, e.g., a web server and a Telnet server, on your local network and make them accessible to the outside world. If you do not define any server, SUA offers the additional benefit of firewall protection. If no server is defined, all incoming inquiries will be filtered out by your Prestige, thus preventing intruders from probing your network. Your Prestige accomplishes this address sharing by translating the internal LAN IP addresses to a single address that is globally unique on the Internet. For more information on IP address translation, refer to RFC 1631, *The IP Network Address Translator (NAT).*

#### **3.14.1 Advantages of SUA**

In summary:

- SUA is a cost-effective solution for small offices to access the Internet or other remote TCP/IP networks.
- SUA supports servers to be accessible to the outside world.
- SUA can provide firewall protection if you do not specify a server. All incoming inquiries will be filtered out by your Prestige.
- UDP and TCP packets can be routed. In addition, partial ICMP, including echo and traceroute, is supported.

### **3.14.2 Single User Account Configuration**

The steps for configuring your Prestige for Single User Account are identical to the conventional Internet access with the exception that you need to fill in two extra fields in **Menu 4 - Internet Access Setup**, as shown below.

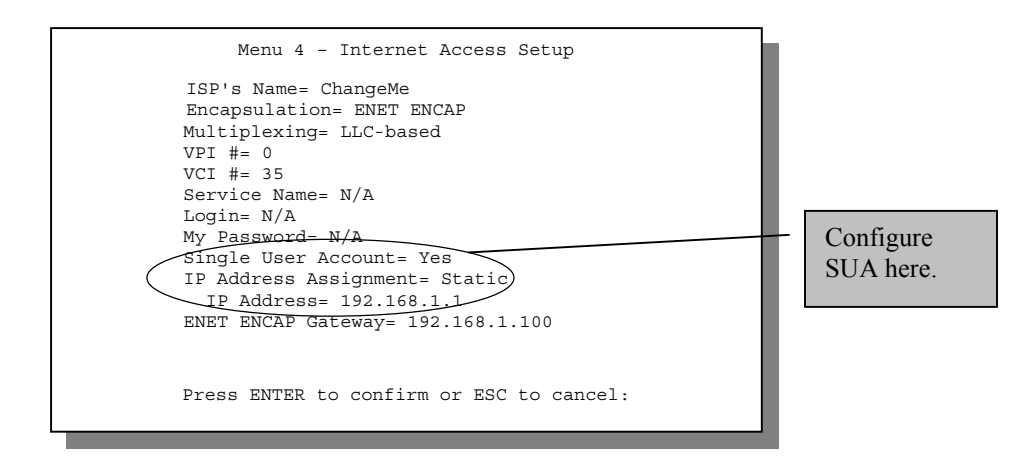

#### **Figure 3-9 Menu 4 - Internet Access Setup and Single User Account**

To enable the SUA feature in Menu 4, move the cursor to the **Single User Account** field and select **Yes** (or **No** to disable SUA). Then follow the instructions on how to configure the SUA fields.

| <b>Field</b>                                                                                                    | <b>Description</b>                                                                                                    |  |
|----------------------------------------------------------------------------------------------------|----------------------------------------------------------------------------------------------------|--|
| Single User Account                                                                                                    | Select Yes to enable SUA.                                                                                                    |  |
| <b>IP Address</b><br>Assignment                                                                                            | Press [SPACE BAR] to toggle between Dynamic and Static. If<br>you have a static IP Address, enter it in dotted decimal notation<br>into the IP Address field. If you have a dynamic IP Address,<br>the IP Address field will be N/A. |  |
| IP Address                                                                                                    | Enter your IP Address here in dotted decimal notation if you<br>have a static IP. If you have a dynamic IP address then the<br>field becomes N/A.                                                                                    |  |
| Press [ENTER] at the message [Press ENTER to confirm] to save your configuration,<br>or press [ESC] at any time to cancel. |                                                                                                    |  |

**Table 3-6 Single User Account Menu Fields**

### **3.15 Multiple Servers behind SUA**

If you wish, you can make inside servers for different services, e.g., web or FTP, visible to the outside users, even though SUA makes your whole inside network appear as a single machine to the outside world. A service is identified by the port number, e.g., web service is on port 80 and FTP on port 21. As an example, if you have a web server at 192.168.1.2 and an FTP server 192.168.1.3, then you need to specify for port 80 (web) the server at IP address 192.168.1.2 and for port 21 (FTP) another at IP address 192.168.1.3.

.

Please note that a server can support more than one service, e.g., a server can provide both FTP and DNS service, while another provides only web service. Also, since you need to specify the IP address of a server in the Prestige, a server must have a fixed IP address and not be a DHCP client whose IP address potentially changes each time it is powered on.

In addition to the servers for specific services, SUA supports a default server. A service request that does not have a server explicitly designated for it is forwarded to the default server. If the default server is not defined, the service request is simply discarded.

To make a server visible to the outside world, specify the port number of the service and the inside IP address of the server in **Menu 15 – SUA Server Setup.**

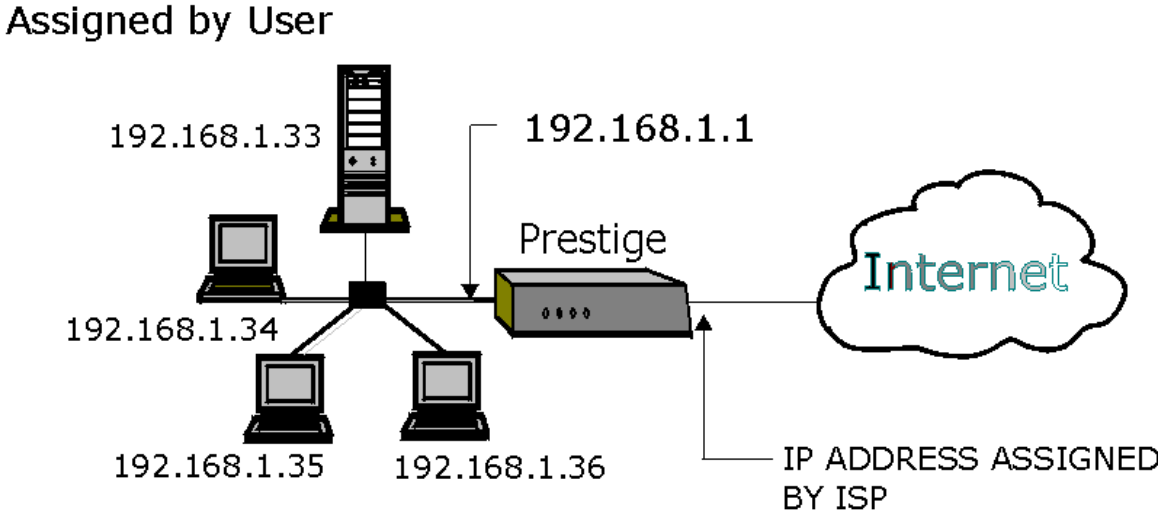

### The SUA network appears as a single host on the Internet

Private Network IP Addresses

**Figure 3-10 Single User Account Topology**

#### **3.15.1 Configuring a Server behind SUA**

Follow the steps below to configure a server behind SUA:

- 1. Enter 15 in the main menu to go to **Menu 15 SUA Server Setup**.
- 2. Enter an index number in menu 15 to go to **Menu 15.1 SUA Server Configuration**.
- 3. Enter the service port number in the Port # field and the inside IP address of the server in the IP Address field.

4. Press [ENTER] at the [Press ENTER to confirm…] prompt to save your configuration after you define all the servers or press [ESC] at any time to cancel.

#### **Figure 3-11 Multiple Server Configuration**

The most often used port numbers are:

```
 Menu 15 – SUA Server Setup
  Port #
------<br>1.Default
                     IP Address
                   ---------------
                   192.168.1.33
 2.21 192.168.1.34
 3.23 192.168.1.35
 4.25 192.168.1.36
 5.80 192.168.1.37
 6.0 0.0.0.0
 7.0 0.0.0.0
 8.0 0.0.0.0
      Press ENTER to Confirm or ESC to Cancel:
```
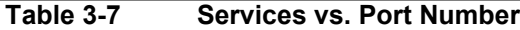

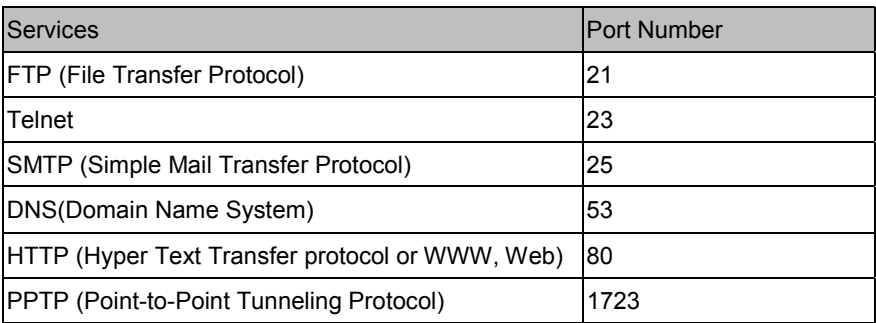

# Part II:

## **ADVANCED APPLICATIONS**

*Advanced Applications* (Chapters 4 to 7) describes the advanced applications of your Prestige. Described are Remote Node Setup, Remote Node TCP/IP Configuration, IPX Configuration and Bridging Setup.

# Chapter 4 Remote Node Configuration

*In this chapter, we discuss the parameters that are protocol independent. The protocol-dependent configurations are covered in subsequent chapters.*

A remote node is required for placing calls to a remote gateway. A remote node represents both the remote gateway and the network behind it across a WAN connection. Note that when you use **Menu 4** to set up Internet access, you are actually configuring one of the remote nodes.

### **4.1 Remote Node Setup**

This section describes the protocol-independent parameters for a remote node.

#### **4.1.1 Remote Node Profile**

To configure a remote node, follow these steps:

- **Step 1.** From the **Main Menu**, select menu option **11** - **Remote Node Setup.**
- **Step 2.** When **Menu 11** appears, as shown in the following figure, enter the number of the remote node that you wish to configure.

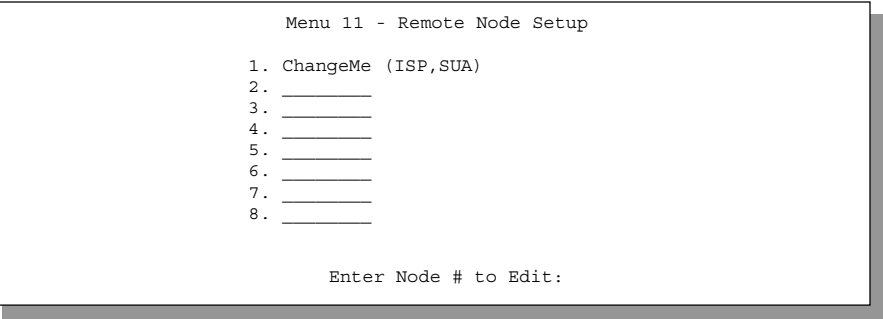

**Figure 4-1 Menu 11 - Remote Node Setup**

### **4.1.2 Encapsulation and Multiplexing Scenarios**

For Internet access you should use the encapsulation and multiplexing methods used by your ISP. For LAN-to-LAN applications, e.g., branch office and corporate headquarters, prior mutual agreement on methods used is necessary because there is no mechanism to automatically determine encapsulation or multiplexing. Selection of which encapsulation and multiplexing methods to use depends on how many VCs you have and how many different network protocols you need. The extra overhead that PPP over Ethernet (**PPPoE**) and **ENET ENCAP** encapsulation entail makes them a poor choice in a LAN-to-LAN application. Here are some examples of more suitable combinations in such an application.

#### **Scenario 1. One VC, Multiple Protocols**

**PPP** (RFC-2364) encapsulation with **VC-based** multiplexing is the best combination because the extra protocol identifying headers that **LLC-based** multiplexing uses is not needed. The **PPP** protocol already contains this information.

#### **Scenario 2. One VC, One Protocol (IP)**

Select **RFC-1483** encapsulation with **VC-based** multiplexing requires the least amount of overhead (0 octets). However, if there is a potential need for multiple protocol support in the future, it may be safer to select **PPP** encapsulation instead of **RFC-1483**, so you do not need to reconfigure either machine when the time comes.

#### **Scenario 3. Multiple VCs**

If you have an equal number (or more) of VCs than the number of protocols, then select **RFC-1483** encapsulation and **VC-based** multiplexing.

When **Menu 11.1** – **Remote Node Profile** appears fill in the fields as described in the following table to define this remote profile. The Remote Node Profile Menu Fields table shows you how to configure the Remote Node Menu.

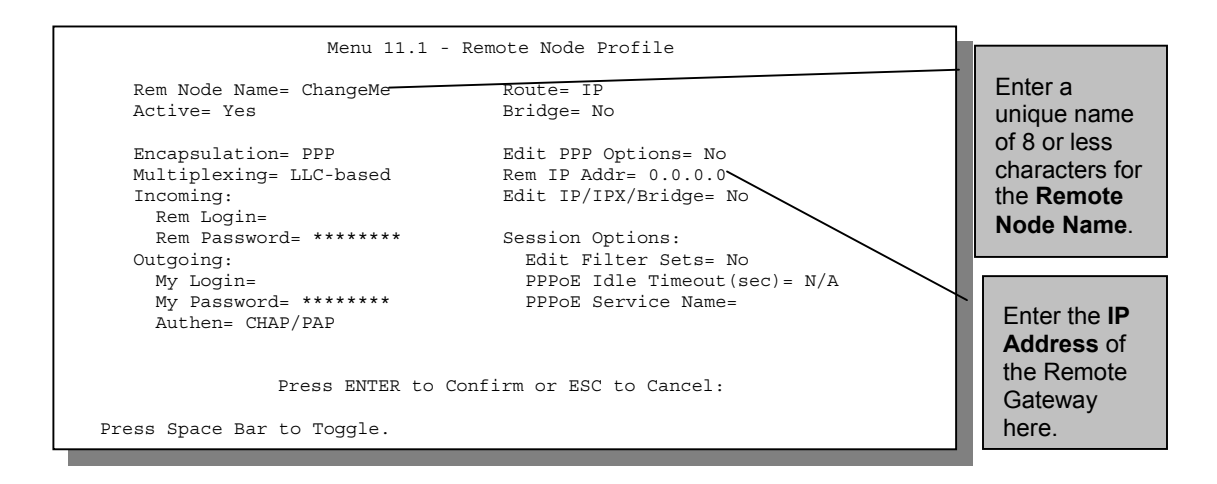

#### **Figure 4-2 Menu 11.1 - Remote Node Profile**

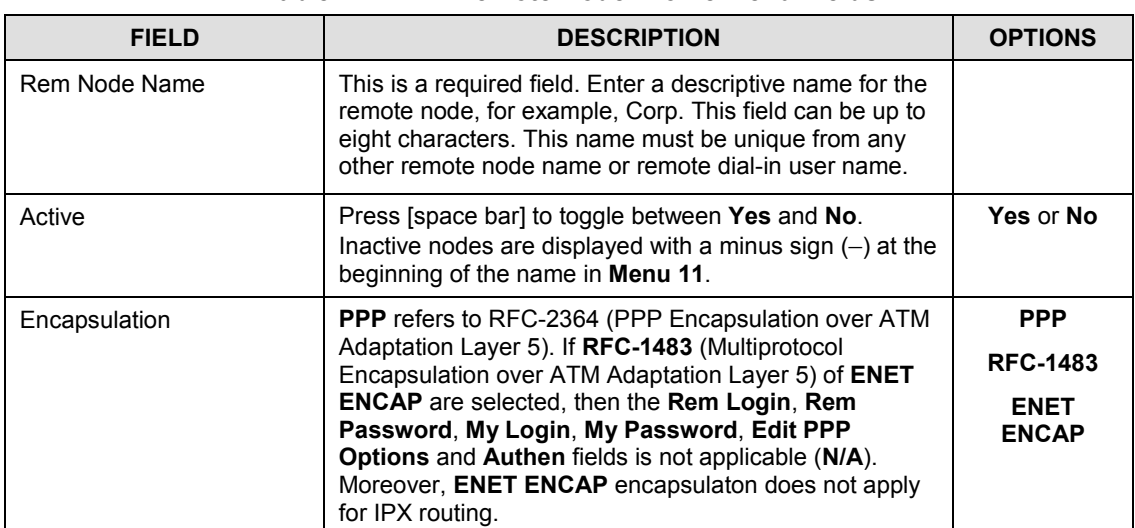

#### **Table 4-1 Remote Node Profile Menu Fields**

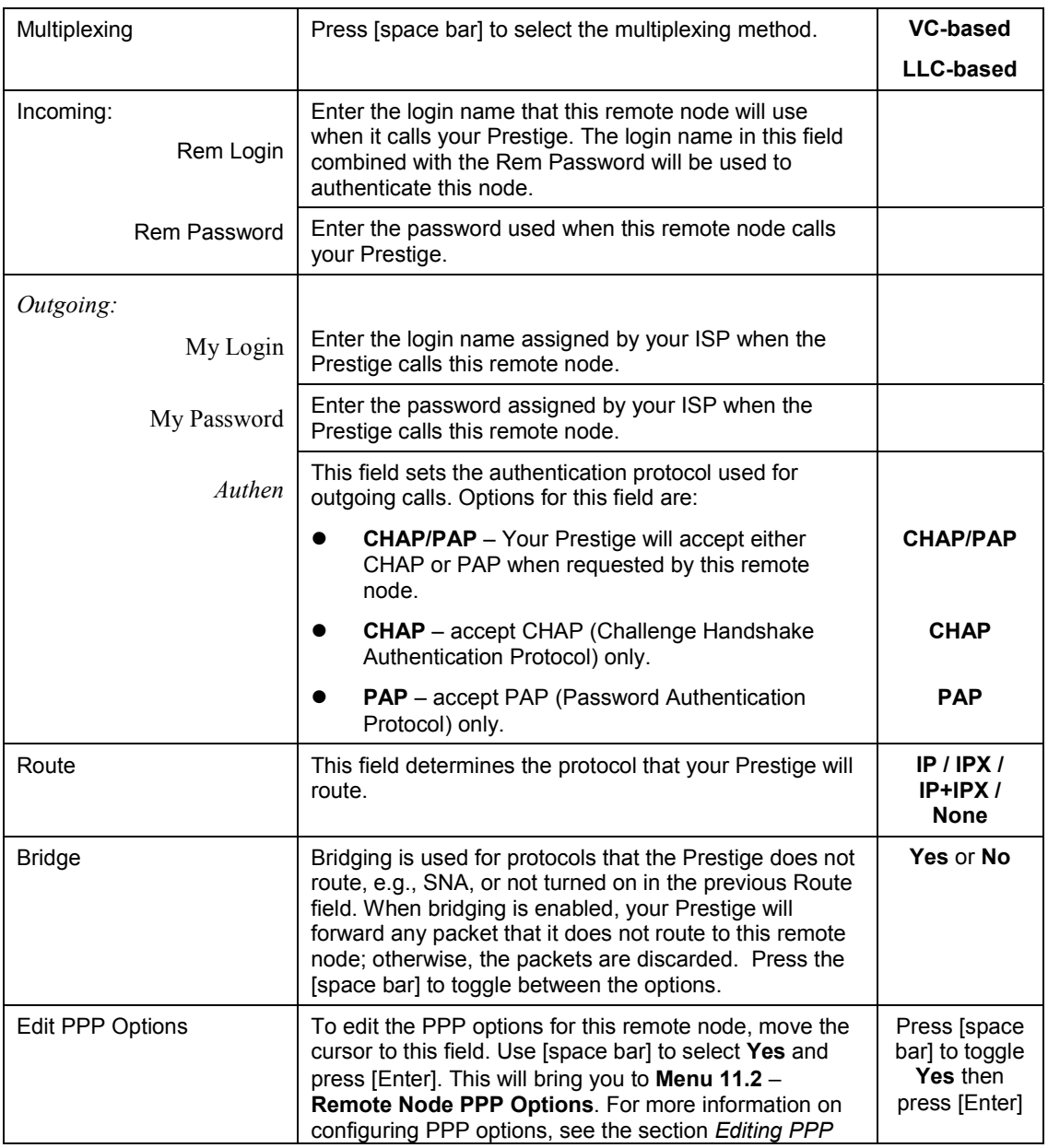

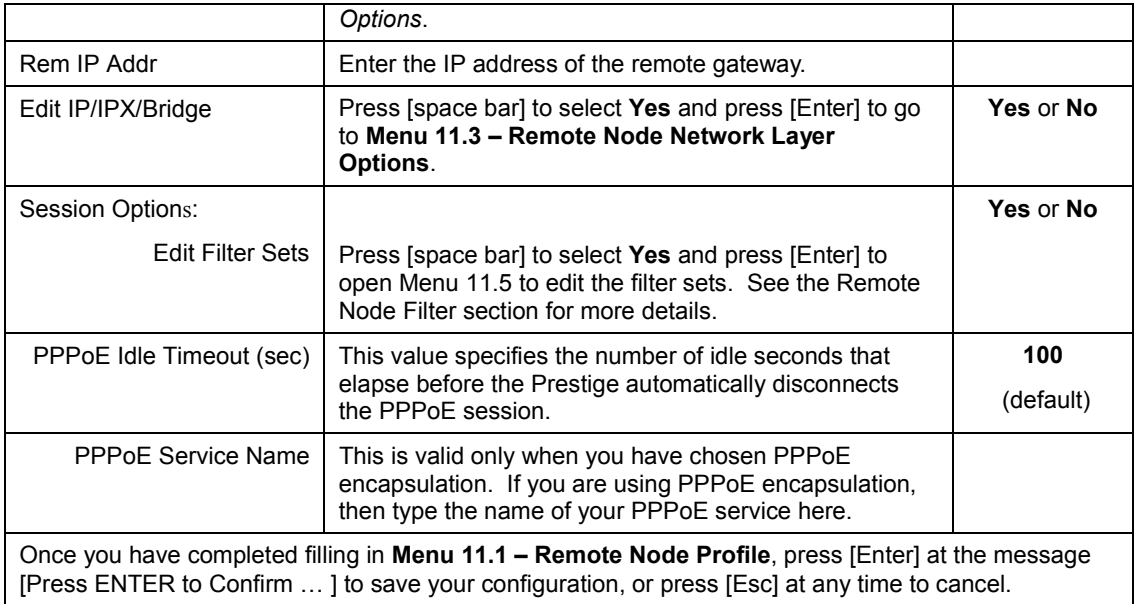

### **4.1.3 Outgoing Authentication Protocol**

Generally speaking, you should employ the strongest authentication protocol possible, for obvious reasons. However, some vendor's implementation includes specific authentication protocol in the user profile. It will disconnect if the negotiated protocol is different from that in the user profile, even when the negotiated protocol is stronger than specified. If you encounter the case where the peer disconnects right after a successful authentication, please make sure that you specify the correct authentication protocol when connecting to such an implementation.

### **4.1.4 Editing PPP Options**

To edit the remote node PPP options, move the cursor to the **Edit PPP Options** field in **Menu 11.1** – **Remote Node Profile**, and use [space bar] to select **Yes**. Press [Enter] to open **Menu 11.2**, as shown next.

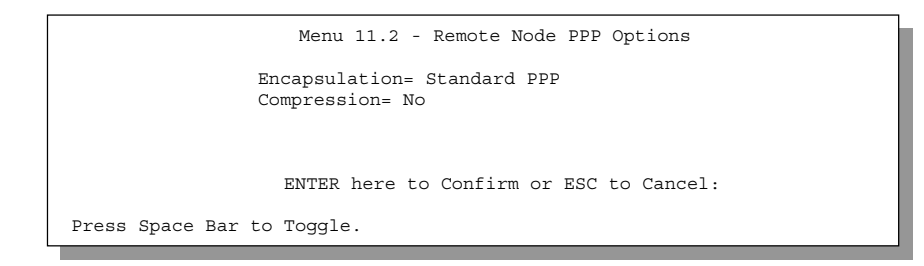

#### **Figure 4-3 Menu 11.2 - Remote Node PPP Options**

The following table describes the Remote Node PPP Options menu and contains instructions on how to configure the PPP options fields.

| <b>FIELD</b>                                                                                                    | <b>DESCRIPTION</b>                                                                                 | <b>OPTION</b>                 |
|----------------------------------------------------------------------------------------------------|----------------------------------------------------------------------------------------------------|-------------------------------|
| Encapsulation                                                                                                    | Select CISCO PPP only when this remote node is a<br>Cisco machine; otherwise, select Standard PPP. | <b>Standard</b><br><b>PPP</b> |
|                                                                                                    |                                                                                                    | <b>CISCO PPP</b>              |
| Compression                                                                                                    | Turn on/off Stac Compression. The default for this                                                 | On or Off                     |
| field is <b>Off</b> .                                                                                                    |                                                                                                    | (Default=Off)                 |
| Once you have completed filling in Menu 11.2 – Remote Node PPP Options, press [Enter] at the<br>message [Press ENTER to Confirm] to save your configuration, or press [Esc] at any time to cancel. |                                                                                                    |                               |

**Table 4-2 Remote Node PPP Options Menu Fields**

#### **4.1.5 Remote Node Filter**

In **Menu 11.1 – Remote Node Profile** make sure the **Edit Filter Sets** field displays **Yes** by toggling the [spacebar]. Press [ENTER] to access **Menu 11.5 – Remote Node Filter**.

Use **Menu 11.5 – Remote Node Filter** to specify the filter set(s) to apply to the incoming and outgoing traffic between this remote node and the Prestige. You can specify up to 4 filter sets separated by commas, eg. 1, 5, 9, 12 in each filter field. For more information on defining the filters, see the **Filter Configuration** chapter. Note that there are two versions of this menu depending on whether you use PPPoE encapsulation or not. When using PPPoE encapsulation, you can also specify remote nodes called filter sets.

```
Menu 11.5 - Remote Node Filter
 Input Filter Sets:
 protocol filters=
    device filters=
Output Filter Sets:
protocol filters=
    device filters=
Enter here to CONFIRM or ESC to CANCEL:
```
**Figure 4-4 Menu 11.5 - Remote Node Filter**

```
Menu 11.5 - Remote Node Filter Options
                 Input Filter Sets:
                  protocol filters=
                    device filters=
                 Output Filter Sets:
                   protocol filters=
                      device filters=
                 Call Filter Sets:
                 protocol filters=
                    device filters=
                  Enter here to CONFIRM or ESC to CANCEL:
Press Space Bar to Toggle.
```
**Figure 4-5 Remote Node Filter (PPPoE Encapsulation)**

# Chapter 5 Remote Node TCP/IP Configuration

*This chapter shows you how to configure the TCP/IP parameters of a remote node.*

### **5.1 LAN-to-LAN Application**

A typical LAN-to-LAN application is to use your Prestige to connect a branch office to the headquarters, as depicted in the following diagram.

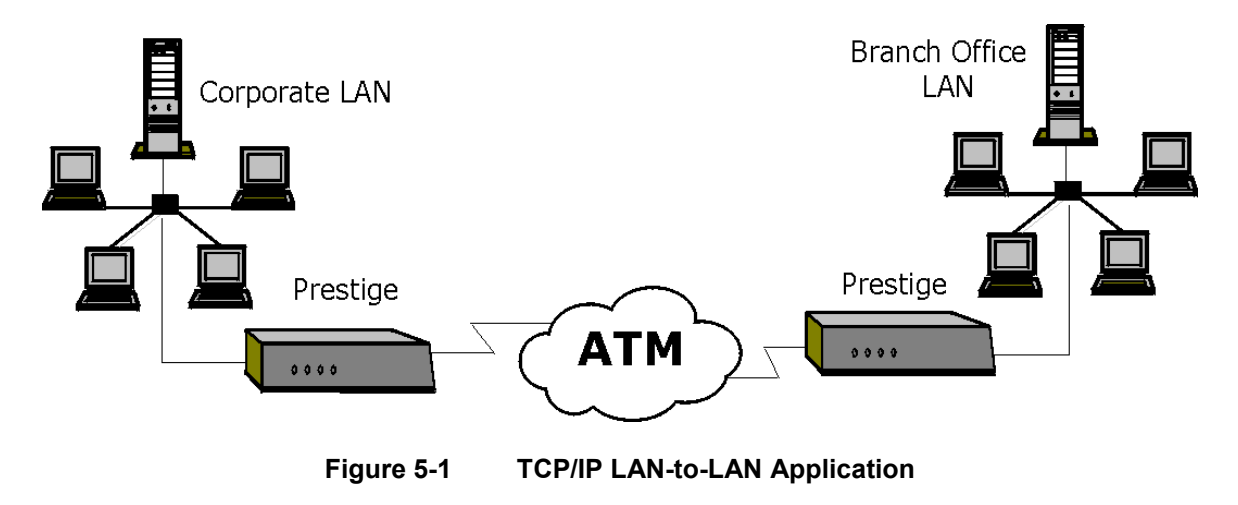

For the branch office, you need to configure a remote node in order to dial out to headquarters. Additionally, you may also need to define static routes if some services reside beyond the immediate remote LAN.

### **5.1.1 Editing TCP/IP Options**

Follow the steps below to edit **Menu 11.3 – Remote Node Network Layer Options**.

In **Menu 11.1**, move the cursor to the **Edit IP/IPX/Bridge**, then press [space bar] to toggle and set the value to **Yes**. Press [Enter] to open **Menu 11.3 – Network Layer Options**.

There are two versions of **Menu 11.3** for the Prestige, depending on whether you chose **VC-based** or **LLCbased** multiplexing in **Menu 11.1**.

#### **VC-based Multiplexing**

Remember that for **VC-based** multiplexing, by prior mutual agreement, a protocol is assigned a specific virtual circuit, e.g., VC1 will carry IP, VC2 will carry IPX, etc. However, note that for PPP or PPPoE encapsulation, we just need 1 VC no matter what protocol (IP/IPX/Bridge) is being carried.

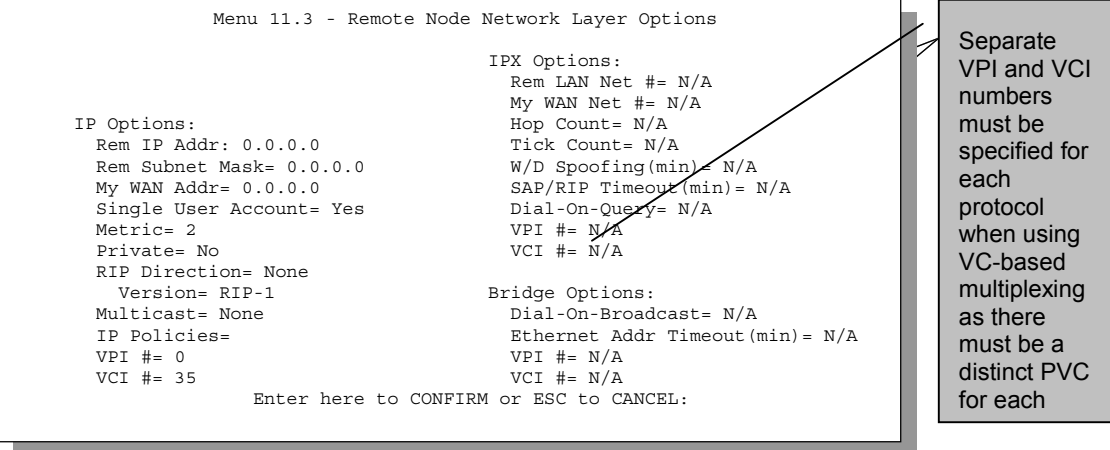

**Figure 5-2 Menu 11.3 for VC-based Multiplexing**

In this case, separate VPI and VCI numbers must be specified for each protocol.

#### **LLC-based Multiplexing**

For **LLC-based** multiplexing, one VC may carry multiple protocols with protocol identifying information being contained in each packet header.

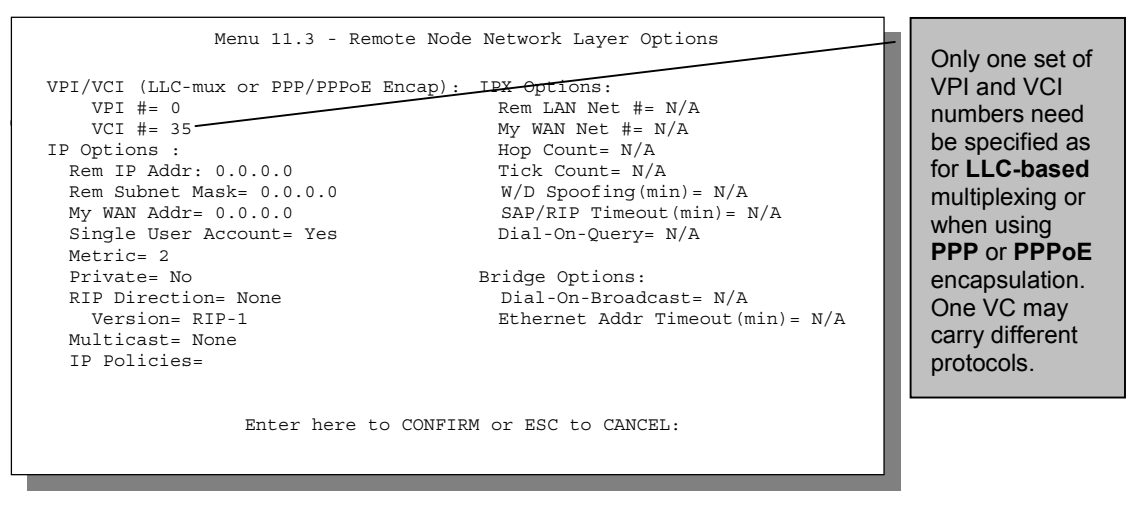

**Figure 5-3 Menu 11.3 for LLC-based Multiplexing**

In this case, only one set of VPI and VCI numbers need be specified for all protocols. The valid range for the VPI is 0 to 255 and for the VCI is 32 to 65535 (1 to 31 is reserved for local management of ATM traffic).

The following diagram explains the sample IP addresses to help you understand the field of **My Wan Addr** in **Menu 11.3**. Refer to the following figure for a brief review of what a WAN IP is. **My WAN Addr** indicates the local Prestige WAN IP while **Rem IP Addr** indicates the peer WAN IP.
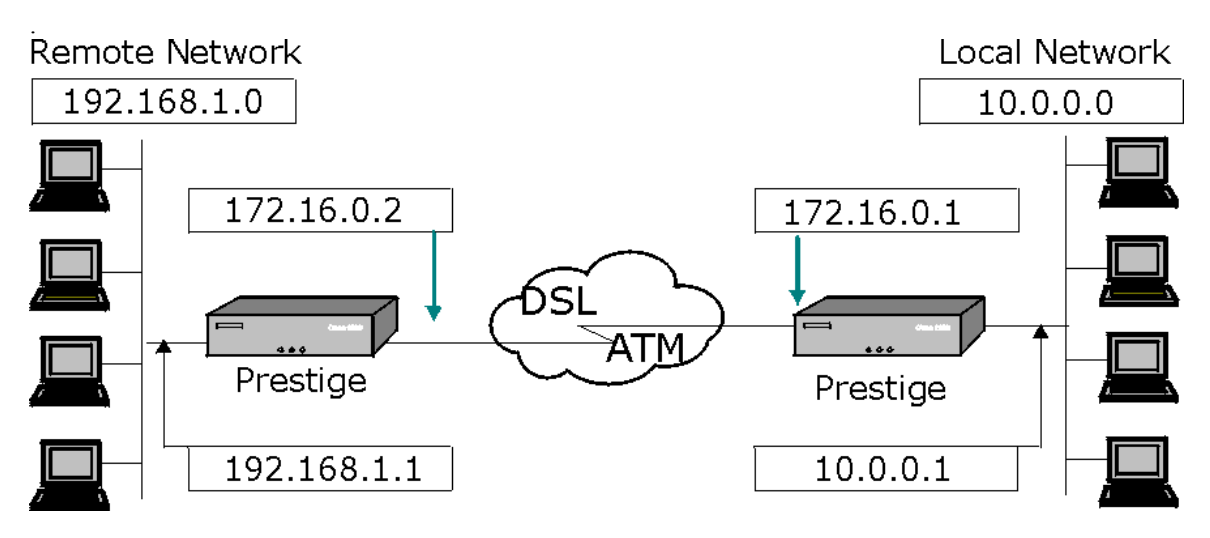

#### **Figure 5-4 Sample IP Addresses for a TCPI/IP LAN-to-LAN Connection**

To configure the TCP/IP parameters of a remote node, first configure the three fields in **Menu 11.1 – Remote Node Profile**, as shown in the table below.

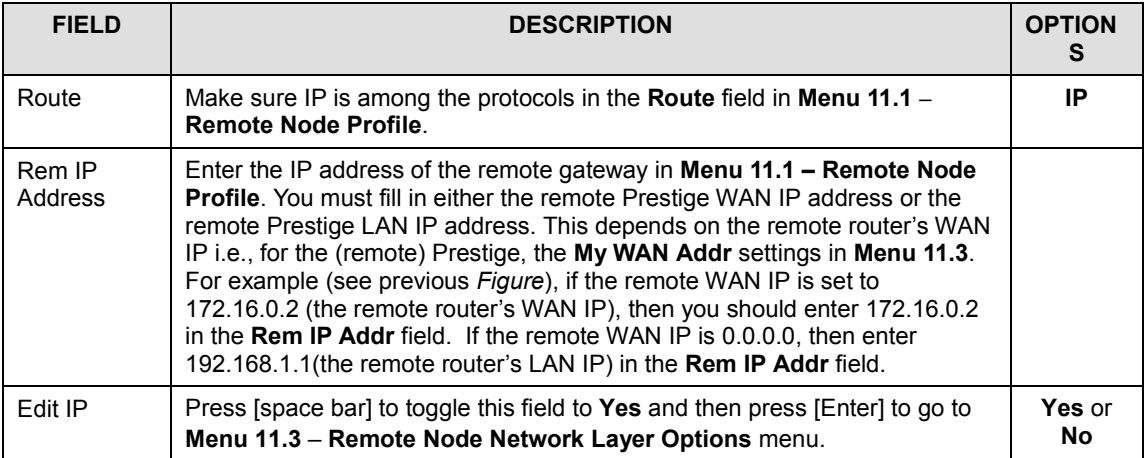

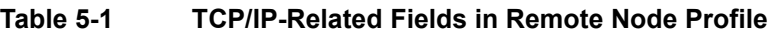

The following table shows the TCP/IP-related fields in **Menu 11.3** – **Remote Node Network Layer Options**.

| <b>FIELD</b>             | <b>DESCRIPTION</b>                                                                                                    | <b>OPTIONS</b>                               |
|--------------------------|----------------------------------------------------------------------------------------------------|----------------------------------------------|
| <b>VPI</b>               | Enter the Virtual Path Identifier (VPI) number that your<br>telephone company supplies.                                                                                                    |                                              |
| <b>VCI</b>               | Enter the Virtual Channel Identifier (VCI) number that your<br>telephone company supplies.                                                                                                    |                                              |
| Rem IP Adress            | This will show the IP address you entered for this remote node<br>in the previous menu.                                                                                                    |                                              |
| Rem IP Subnet<br>Mask    | Enter the subnet mask for the remote network.                                                                                                    |                                              |
| My Wan<br><b>Address</b> | Some implementations, especially the UNIX derivatives, require<br>the WAN link to have a separate IP network number from the<br>LAN and each end must have a unique address within the WAN<br>network number. If this is the case, enter the IP address<br>assigned to the WAN port of your Prestige.                                                                |                                              |
|                          | <b>NOTE:</b> This is the address assigned to your local Prestige WAN,<br>not the remote router. If the remote router is a Prestige, then<br>this entry determines the local Prestige Rem IP Addr in Menu<br>11.1.                                                                                                    |                                              |
| Single User<br>Account   | Set this field to Yes to enable the Single User Account feature<br>for your Prestige. Use the [space bar] to toggle between Yes<br>and No. See Chapter 3 - Internet Access Application for<br>more information on the Single User Account feature.                                                                                                    | Yes or No                                    |
| Metric                   | Metric represents the "cost" of transmission for routing purposes.<br>IP routing uses hop count as the measurement of cost, with a<br>minimum of 1 for directly connected networks. Enter a number<br>that approximates the cost for this link. The number need not be<br>precise, but it must be between 1 and 15. In practice, 2 or 3 is<br>usually a good number. | 1 to 15                                      |
| Private                  | This parameter determines if the Prestige will include the route<br>to this remote node in its RIP broadcasts. If set to Yes, this route<br>is kept private and not included in RIP broadcast. If No, the<br>route to this remote node will be propagated to other hosts<br>through RIP broadcasts.                                                                  | Yes or No                                    |
| <b>RIP Direction</b>     | Press [space bar] to select from Both, In Only, Out Only or<br>None.                                                                                                    | Both, In Only,<br>Out Only or<br><b>None</b> |

**Table 5-2 TCP/IP Remote Node Configuration**

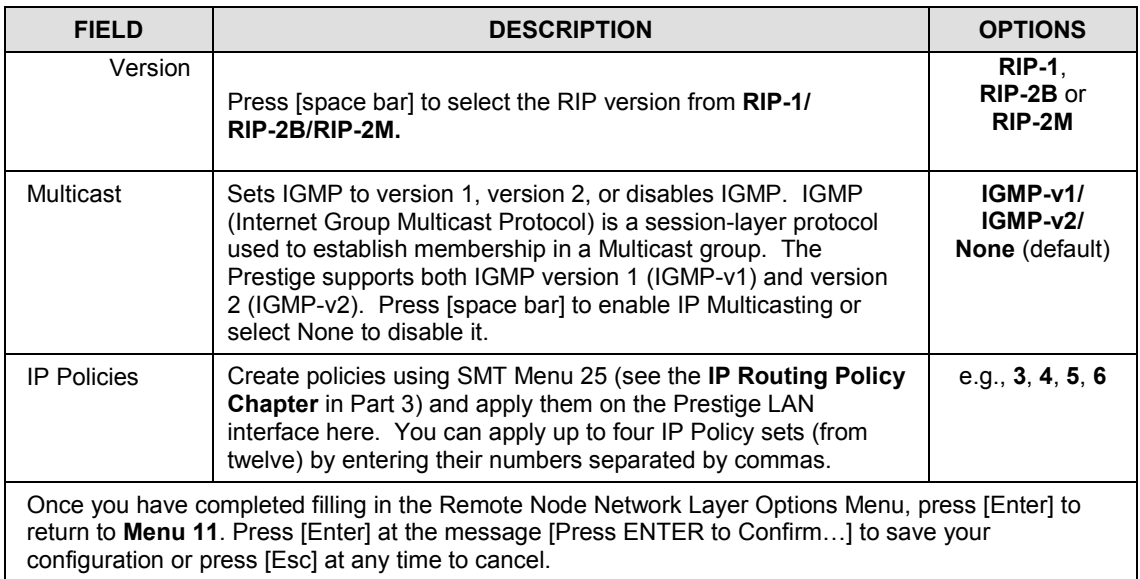

# **5.1.2 Static Route Setup**

Static routes tell the Prestige routing information that it cannot learn automatically through other means. This can arise in cases where RIP is disabled on the LAN or a remote network is beyond the one that is directly connected to a remote node.

Each remote node specifies only the network to which the gateway is directly connected and the Prestige has no knowledge of the networks beyond it. For instance, the Prestige knows about network N2 in the following diagram through remote node Router 1. However, the Prestige is unable to route a packet to network N3 because it does not know that there is a route through remote node Router 1 (via Router 2). The static routes are for you to tell the Prestige about the networks beyond the remote nodes.

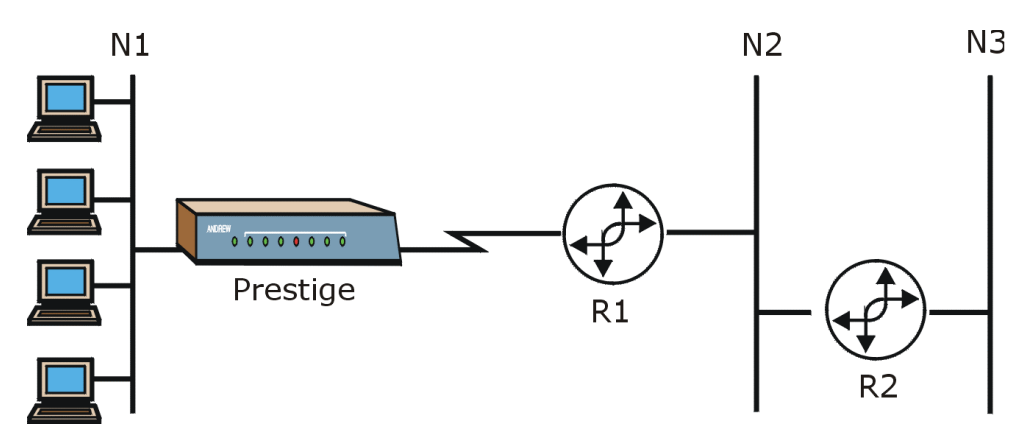

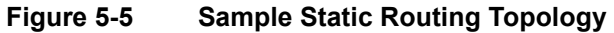

To configure an IP static route, use **Menu 12.1 - Static Route Setup**. Follow the procedure below.

**Step 1.** Enter 12 from the **Main Menu** to bring up the following screen.

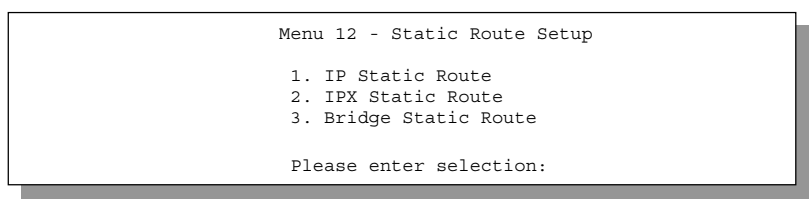

**Figure 5-6 Menu 12 - Static Route Setup**

**Step 2.** From **Menu 12**, enter **1** to bring up the next screen.

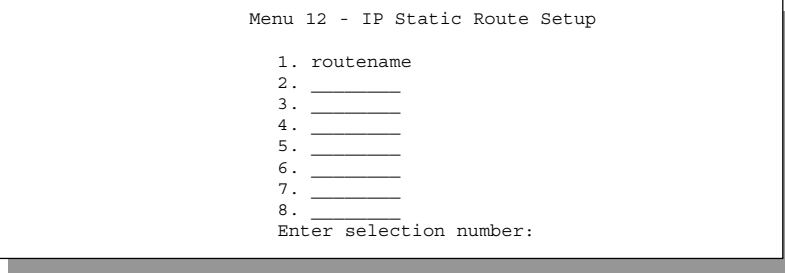

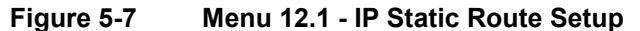

**Step 3.** From **Menu 12.1**, enter the index number of one of the static routes that you want to configure.

```
Menu 12.1 - Edit IP Static Route
      Route #: 1
      Route Name= ?
      Active= No
      Destination IP Address= ?
      IP Subnet Mask= ?
      Gateway IP Address= ?
     Metric = 2 Private= No
Press ENTER to Confirm or ESC to Cancel:
```
**Figure 5-8 Edit IP Static Route**

The following table describes the fields for **Menu 12.1 - Edit IP Static Route Setup**.

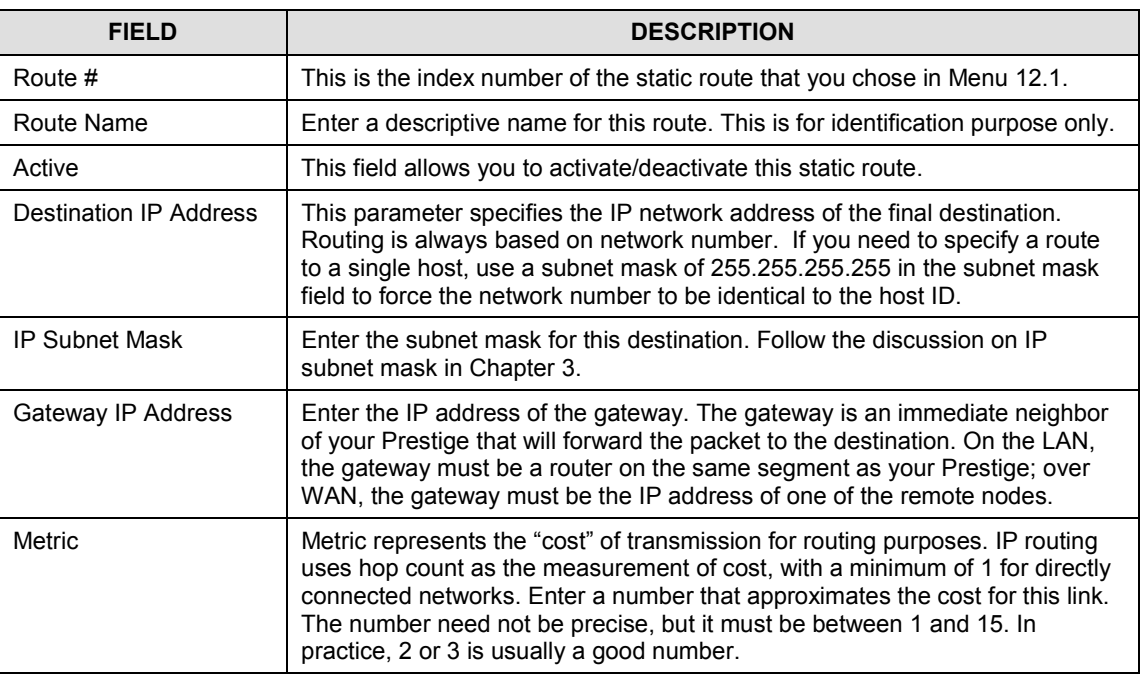

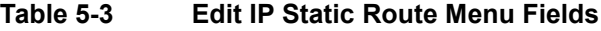

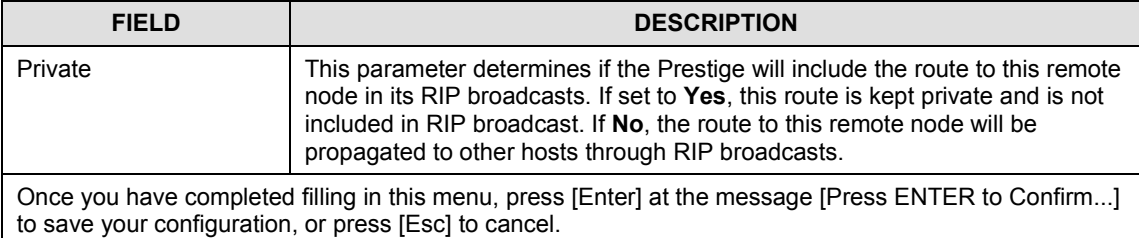

# Chapter 6 IPX Configuration

*This chapter shows you how to configure the IPX parameters of the Prestige.*

# **6.1 IPX Network Environment**

Novell bundles the protocol stack, the server software and routing functionality in their NetWare server products, so a NetWare server is not only a file or print server, it is also a router.

# **6.1.1 Network and Node Number**

Every IPX machine has a network number and a node number, together they form the complete address of the machine. The IPX network number is a 32-bit quantity and is usually expressed in 8 hexadecimal digits, e.g., 0893A8CF. The host number is a 48-bit quantity and usually is taken from the MAC (Media Access Control) address of the Ethernet hardware, so you do not have to explicitly configure the node number.

An IPX client obtains its network number from a server that has the network numbers statically configured. If there are multiple servers on a network, only one server need to have the network numbers configured and all other stations (clients and servers) can obtain the network numbers from it. The server with configured network numbers is called a seed router.

If you have a NetWare server on the same LAN as the Prestige, we recommend that you set up a NetWare server as a seed router. Even though the Prestige is capable as a seed router, a NetWare server offers a much more extensive facility for network management.

# **6.1.2 Frame Types**

IPX can run on top of four different frame types on the Ethernet. These frame types are 802.2, 802.3, Ethernet II (DIX), and SNAP (Sub-Network Access Protocol). Each frame type is a separate logical network, even though they exist on one physical network (see the following diagram).

Even though there are four frame types available on the Ethernet, you should configure as few frame types as possible on your NetWare server and use automatic frame detection on the clients to simplify management and to reduce network overhead.

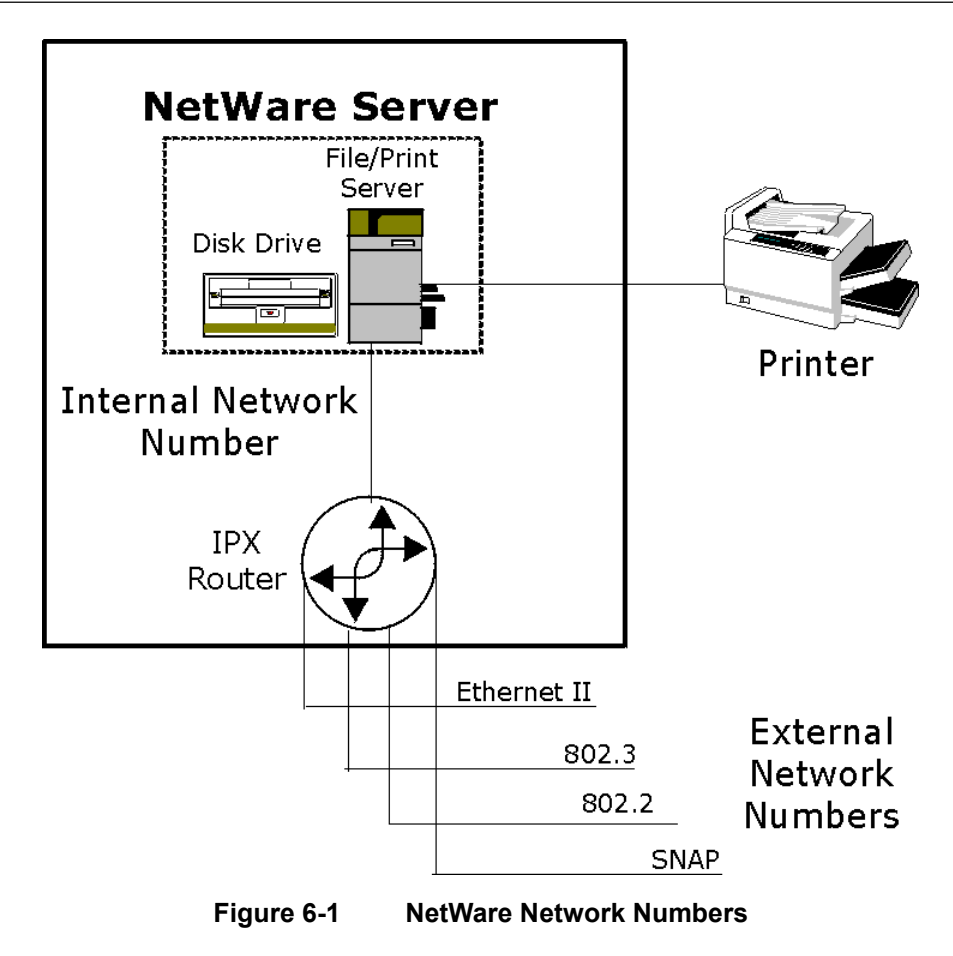

# **6.1.3 External Network Number**

Each of the four logical networks (based on frame type) has its own external network number.

#### **6.1.4 Internal Network Number**

In addition to the external network numbers, each NetWare server has its own internal network number that is a virtual network to which the server is attached. It is important to remember that every network number must be unique for that entire internetwork, either internal or external.

# **6.2 Prestige 642R in an IPX Environment**

There are two scenarios in which your Prestige is deployed, depending on whether there is a NetWare server on the LAN, as depicted in the following diagram.

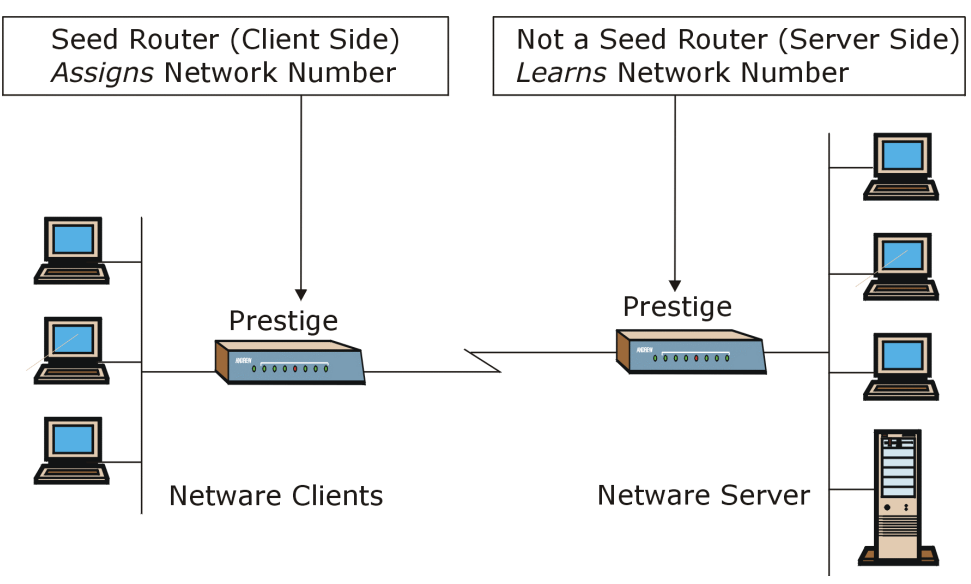

**Figure 6-2 Prestige in an IPX Environment**

# **6.2.1 Prestige 642R on LAN With Server**

If your Prestige is on a LAN with a seed router, you do not need to configure the LAN network numbers. Your Prestige will learn the network number from the seed router and add the routes to its routing table.

# **6.2.2 Prestige 642R on LAN Without Server**

Each IPX network must have a seed router. If you only have NetWare clients on your network, then you must configure the Prestige as a seed router and set up unique network numbers for each frame type enabled using **Ethernet Setup** menu.

# **6.3 IPX Ethernet Setup**

From **Menu 3 – Ethernet Setup**, select option **3** to got to **Menu 3.3 - Novell IPX Ethernet Setup** as shown in Figure 6-3.

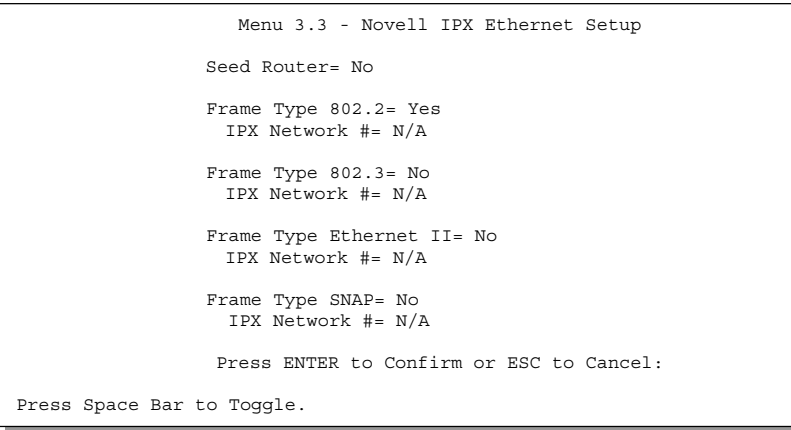

**Figure 6-3 Menu 3.3 - Novell IPX Ethernet Setup**

The following describes the Novell IPX Ethernet Setup menu.

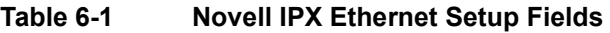

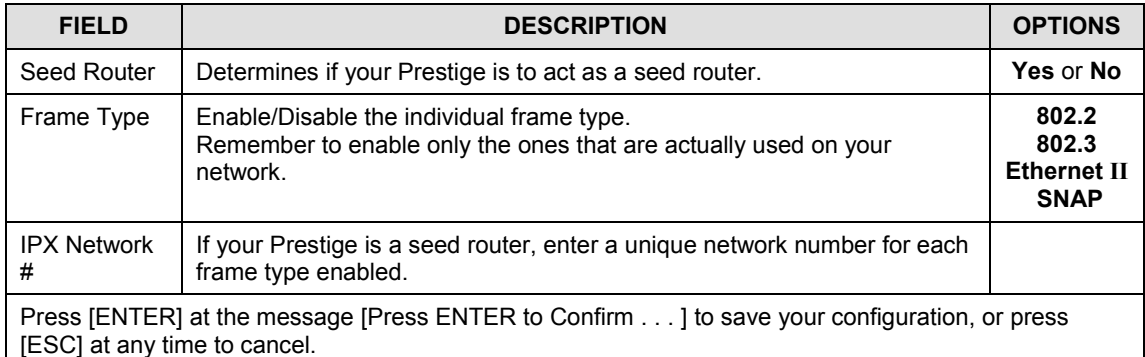

# **6.4 LAN-to-LAN Application With Novell IPX**

A typical LAN-to-LAN application is to use your Prestige to call from a branch office to the corporate headquarters to enable the stations in the branch office to access the NetWare servers at the headquarters, as depicted in the next figure.

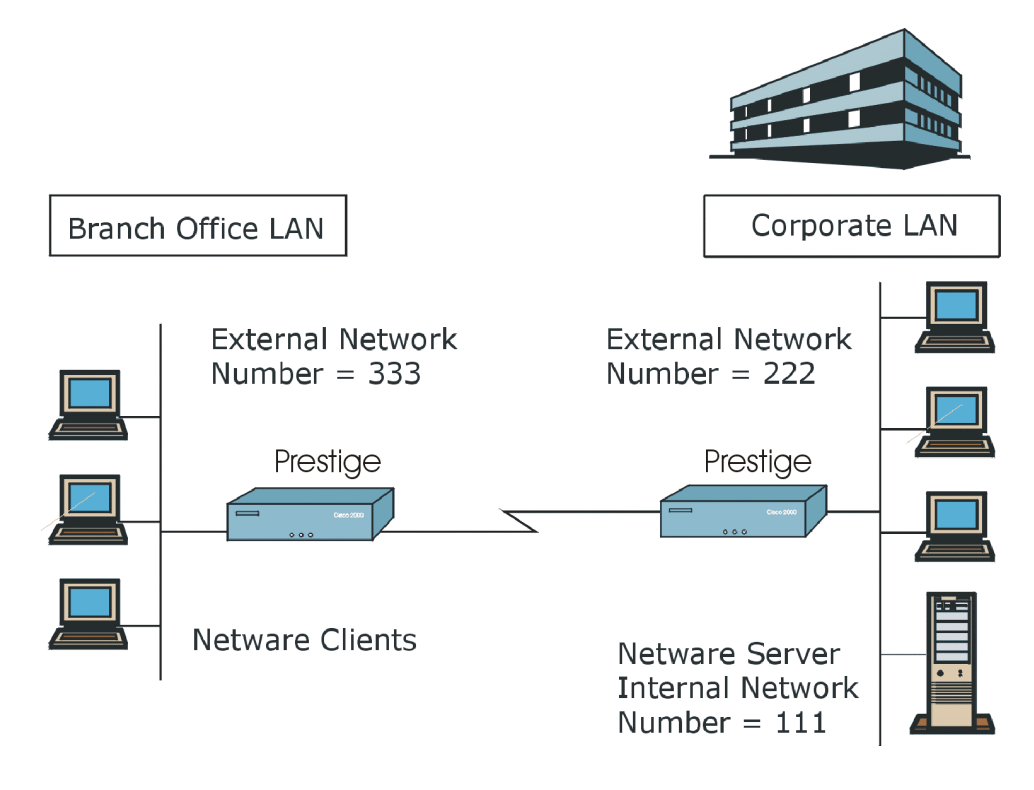

**Figure 6-4 LAN-to-LAN Application With Novell IPX**

# **6.4.1 IPX Remote Node Setup**

Follow the procedure in **Chapter 5** to configure the protocol-independent parameters in **Menu 11.1 – Remote Node Profile**. For the IPX-related parameters in **Menu 11.3 – Remote Node Network Layer Options**, follow the instructions below.

To edit **Menu 11.3 – Remote Node Network Layer Options** shown in Figure 6-5, follow these steps:

- **Step 1.** In **Menu 11.1**, make sure **IPX** is among the protocols in the **Route** field. (The **Route** field should display **Route** =  $IPX$ , or  $IP + IPX$ .
- **Step 2.** Move the cursor to the **Edit IP/IPX/Bridge** field, then press the [space bar] to set the value to **Yes**, and press [Enter] to open **Menu 11.3** – **Remote Node Network Layer Options**.

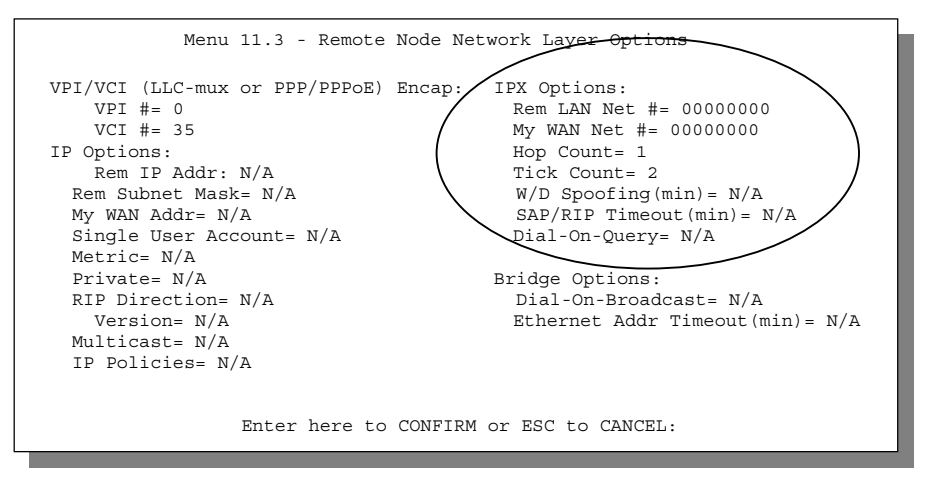

**Figure 6-5 Menu 11.3 - Remote Node Novell IPX Options**

Table 6-2 describes the IPX protocol-dependent parameters of the Remote Node Setup.

| <b>FIELD</b>                                                                                                    | <b>DESCRIPTION</b>                                                                                                    | <b>OPTIONS</b>        |
|----------------------------------------------------------------------------------------------------|----------------------------------------------------------------------------------------------------|-----------------------|
| Rem LAN Net<br>#                                                                                                    | In this field, enter the internal network number of the NetWare server on<br>the remote LAN.                                                                                                    |                       |
| My WAN Net #                                                                                                    | In this field, enter the network number of the WAN link. If you leave this<br>field as 00000000, your Prestige will determine automatically the network<br>number through negotiation with the PPP peer.                                                                                                    | 00000000<br>(default) |
| Hop Count                                                                                                    | This field indicates the number of intermediate networks that must be<br>passed through to reach the remote node.                                                                                                    | 1 (default)           |
| <b>Tick Count</b>                                                                                                    | This field indicates the time-ticks required to reach the remote node.                                                                                                    | 2 (default)           |
| Please note that the following 3 fields are only valid for PPPoE encapsulation.                                                                                                    |                                                                                                    |                       |
| W/D Spoofing<br>(min)                                                                                                    | This field is for the Prestige on the server side. Your Prestige can spoof<br>a response to a server's WatchDog request after the connection is<br>dropped. In this field, type in the time (number of minutes) that you want<br>your Prestige to spoof the WatchDog response.                                                                                                    |                       |
| SAP/RIP<br>Timeout (min)                                                                                                    | This field indicates the amount of time that you want your Prestige to<br>maintain the SAP and RIP entries learned from this remote node in its<br>internal tables after the connection has been dropped. If the information<br>is retained, then your Prestige will not have to get the SAP information<br>when the line is brought back up. Enter the time (number of minutes) in<br>this field. |                       |
| Dial-On-Query                                                                                                    | This field is necessary for your Prestige on the client side. When set to<br>Yes, any Get Service SAP or RIP broadcasts will trigger your Prestige to<br>make a call to that remote node.                                                                                                    | Yes or<br><b>No</b>   |
| Once you have completed filling in the Remote Node Network Layer Options menu, press [Enter] to<br>return to Menu 11.1. Then press [Enter] at the message [Press ENTER to Confirm] to save your<br>configuration, press [Esc] to cancel. |                                                                                                    |                       |

**Table 6-2 Remote Node Novell IPX Options**

# **6.4.2 IPX Static Route Setup**

Similar to IP, IPX static routes tell the Prestige how to reach servers beyond a remote node before a connection to that remote node is established.

**Step 1.** Enter 12, from the **Main Menu**, to bring up the following screen.

```
Menu 12 – Static Route Setup
1. IP Static Route
2. IPX Static Route
3. Bridge Static Route
       Please enter selection:
```
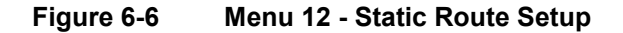

**Step 2.** Enter **2**, from **Menu 12**, to bring up the following screen.

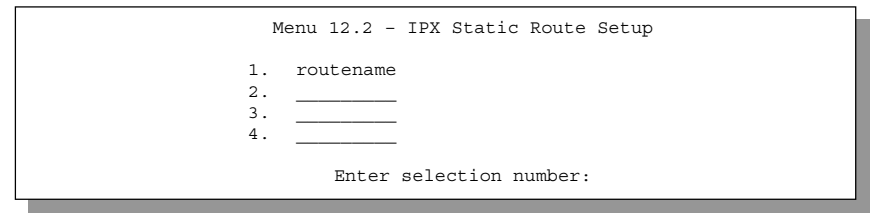

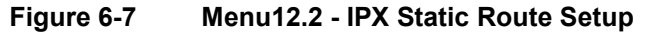

**Step 3.** Select one of the IPX Static Routes to open **Menu 12.2.1 – Edit IPX Static Route**, as shown next.

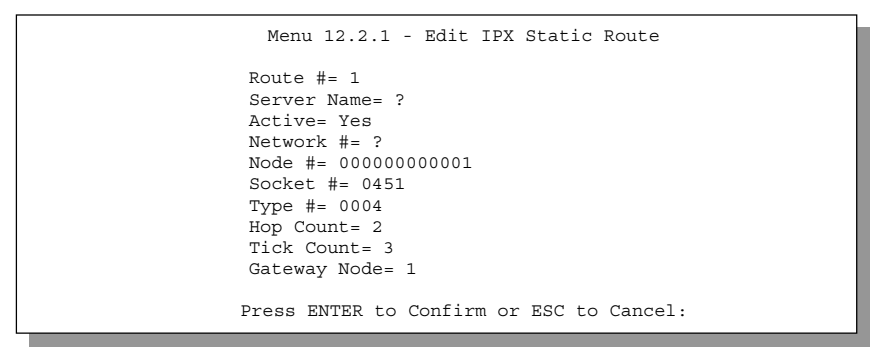

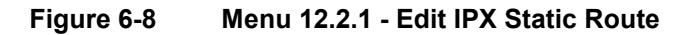

The following table contains the instructions on how to configure the Edit IPX Static Route menu.

| <b>FIELD</b>                                                                                                    | <b>DESCRIPTION</b>                                                                                                    |
|----------------------------------------------------------------------------------------------------|----------------------------------------------------------------------------------------------------|
| Route #                                                                                                    | This is the index number of the route as listed in <b>Menu 12.2 – IPX Static Route</b><br>Setup.                                                        |
| Server Name                                                                                                    | In this field, enter the name of the server. This must be the exact name configured in<br>the NetWare server.                                           |
| Active                                                                                                    | This field allows you to activate/deactivate this static route.                                                                                         |
| Network #                                                                                                    | This field contains the internal network number of the remote server that you wish to<br>access. [00000000] and [FFFFFFFF] are reserved.                |
| Node #                                                                                                    | This field contains the address of the node on which the server resides. If you are<br>using a Novell IPX implementation, this value is [000000000001]. |
| Socket #                                                                                                    | This field contains the socket number on which the server will receive service<br>requests. The default for this field is hex [0451].                   |
| Type $#$                                                                                                    | This field identifies the type of service the server provides. The default for this field is<br>hex [0004].                                             |
| Hop Count                                                                                                    | This field indicates the number of intermediate networks that must be passed through<br>to reach the remote node.                                       |
| <b>Tick Count</b>                                                                                                    | This field indicates the time-ticks required to reach the remote node.                                                                                  |
| Gateway Node                                                                                                    | In this field, enter the number of the remote node that is the gateway for this static<br>route.                                                        |
| Once you have completed filling in the menu, press [Enter] at the message [Press ENTER to Confirm]<br>to save your configuration, or press [Esc] to cancel. |                                                                                                    |

**Table 6-3 Edit IPX Static Route Menu Fields**

# Chapter 7 Bridging Setup

*This chapter shows you how to configure the bridging parameters of your Prestige.*

# **7.1 Bridging in General**

Bridging bases the forwarding decision on the MAC (Media Access Control), or hardware address, while routing does it on the network layer (IP or IPX) address. Bridging allows the Prestige to transport packets of network layer protocols that it does not route, e.g., SNA, from one network to another. The caveat is that, compared to routing, bridging generates more traffic for the same network layer protocol, and it also demands more CPU cycles and memory.

For efficiency reasons, do *not* turn on bridging unless you need to support protocols other than IP and IPX on your network. For IP and IPX, enable the respective routing if you need it; do not bridge what the Prestige can route.

# **7.2 Bridge Ethernet Setup**

Basically, all non-local packets are bridged to the WAN, however, your Prestige 642 applies special handling for certain IPX packets to reduce the number of calls, depending on the setting of the *Handle IPX* field.

Enter **4**, from **Menu 3 – Ethernet Setup**, to bring up **Menu 3.4 – Bridge Ethernet Setup** as shown next.

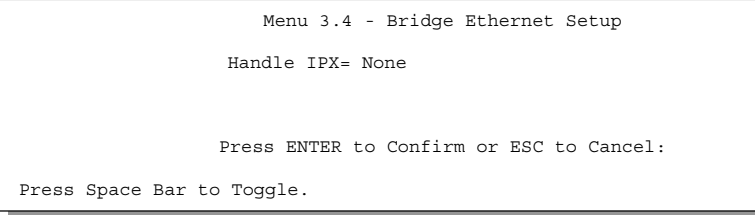

**Figure 7-1 Menu 3.4 - Bridge Ethernet Setup**

The following table describes how to configure the *Handle IPX* field in **Menu 3.4**.

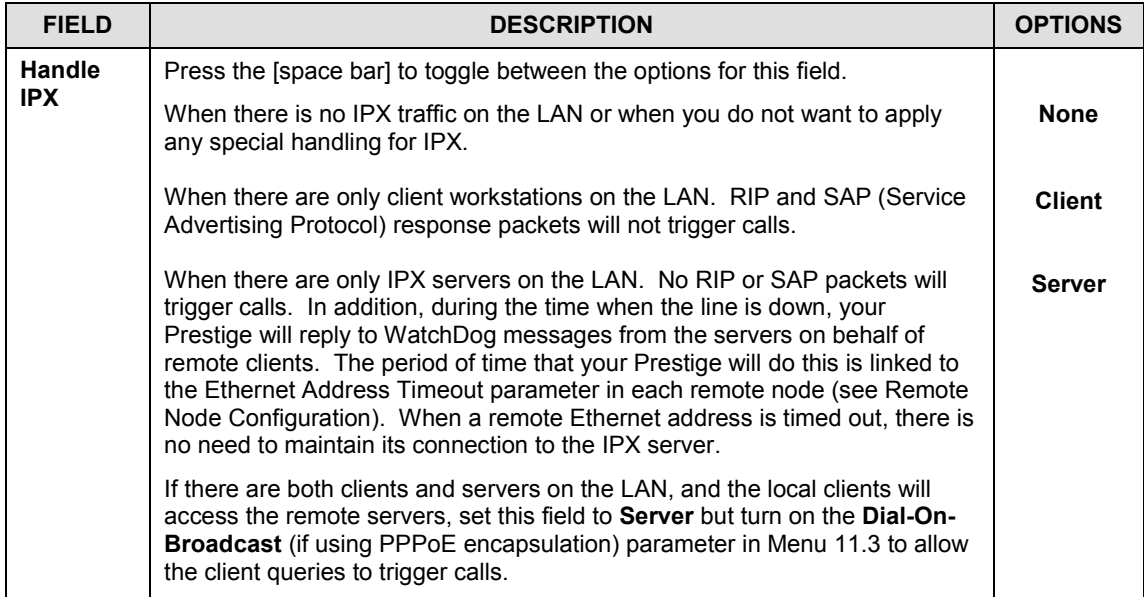

#### **Table 7-1 Bridge Ethernet Setup Menu - Handle IPX Field Configuration**

# **7.2.1 Remote Node Bridging Setup**

Follow the procedure in **Chapter 5** to configure the protocol-independent parameters in **Menu 11.1 – Remote Node Profile**. For bridging-related parameters, you need to configure **Menu 11.3 – Remote Node Network Layer Options**.

To set up **Menu 11.3 – Remote Node Network Layer Options** follow these steps:

- **Step 1.** In **Menu 11.1**, make sure the **Bridge** field is set to **Yes**.
- **Step 2.** Move the cursor to the **Edit IP/IPX/Bridge** field, toggle the [space bar] to select **Yes** and then press [Enter] to open **Menu 11.3 – Remote Node Network Layer Options**.

```
Menu 11.3 - Remote Node Network Layer Options
VPI/VCI (LLC-mux or PPP/PPPoE Encap):
IPX Options:
   VPI #= 0
   VCI #= 35
IP Options:
  Rem IP Addr: 0.0.0.0
  Rem Subnet Mask= 0.0.0.0
  My WAN Addr= 0.0.0.0
  Single User Account= Yes
  Metric= 2
  Private= No
  RIP Direction= None
    Version= RIP-1
  Multicast= None
  IP Policies=
                                       Rem LAN Net #= N/AS
                                       My WAN Net #= N/A
                                       Hop Count= N/ATick Count= N/A
                                      W/D Spoofing(min) = N/ASAP/RIP Timeout (min) = N/ADial-On-Query= N/A
                                      Bridge Options:
                                        Dial-On-Broadcast= No
                                        Ethernet Addr Timeout (min) = 0Enter here to CONFIRM or ESC to CANCEL:
```
#### **Figure 7-2 Menu 11.3 - Remote Node Network Layer Options**

The following table describes the bridging-dependent parameters in the Remote Node Profile and Network Layers menus.

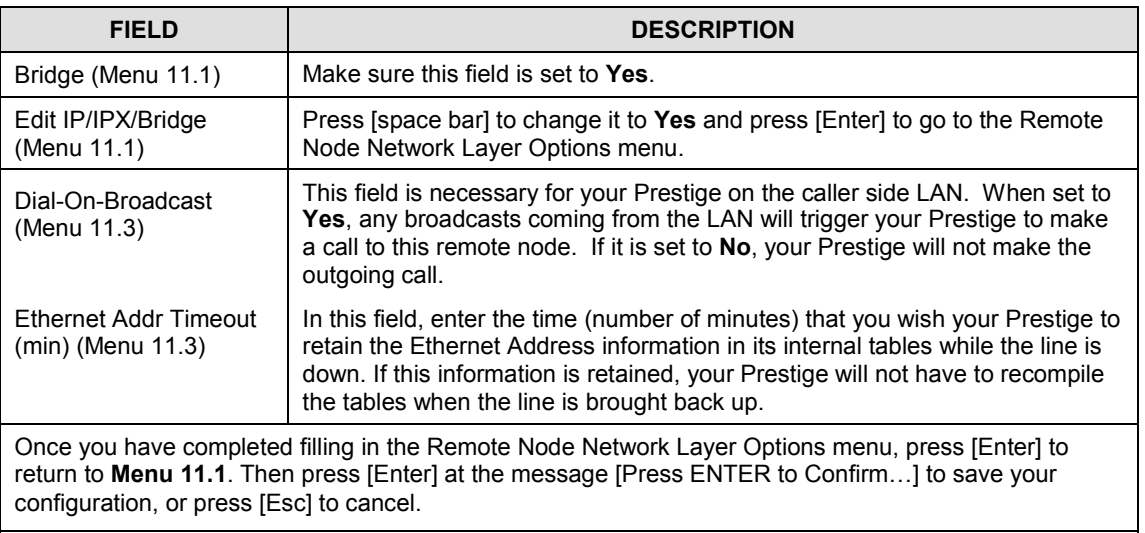

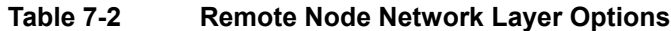

# **7.2.2 Bridge Static Route Setup**

Similar to network layer static routes, a bridging static route tells the Prestige the route to a node before a connection is established. You configure bridge static routes in **Menu 12.3.1** by pressing **3** in Menu **12** as shown next.

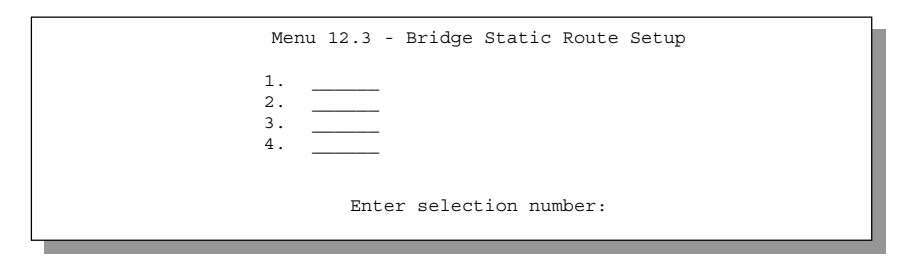

**Figure 7-3 Bridge Static Route Setup**

Then select one of the bridge static routes.

```
Menu 12.3.1 - Edit Bridge Static Route
Route #: 1
Route Name=
Active= Yes
Ether Address= ?
IP Address=
Gateway Node= 1
Press ENTER to Confirm or ESC to Cancel:
```
**Figure 7-4 Menu 12.3.1 - Edit Bridge Static Route**

The following table describes the **Edit Bridge Static Route Menu**.

| <b>FIELD</b>                                                                                                    | <b>DESCRIPTION</b>                                                                                       |
|----------------------------------------------------------------------------------------------------|----------------------------------------------------------------------------------------------------|
| Route #                                                                                                    | This is the index number of the route as listed in <b>Menu 12.3-Bridge Static Route</b><br>Setup.        |
| Route Name                                                                                                    | Enter a name for the bridge static route for identification purposes.                                    |
| Active                                                                                                    | Indicates whether the static route is active or not.                                                     |
| <b>Ether Address</b>                                                                                                    | Enter the MAC address of the destination machine that you wish to bridge the<br>packets to.              |
| <b>IP Address</b>                                                                                                    | If available, enter the IP address of the destination machine that you wish to bridge<br>the packets to. |
| Gateway Node                                                                                                    | Enter the number of the remote node that is the gateway of this static route.                            |
| Once you have completed filling in this menu, press [Enter] at the message [Press ENTER to Confirm]<br>to save your configuration, or press [Esc] to cancel. |                                                                                                    |

**Table 7-3 Edit Bridge Static Route Menu Fields**

# Part III:

# Advanced Management

Advanced Management (Chapters 8-12) provides information on Filter Configuration, SNMP Configuration, System Maintenance, IP Policy Routing and Troubleshooting. Also included are some Appendices, a Glossary and the Index.

# Chapter 8 Filter Configuration

*This chapter shows you how to create and apply filter(s).*

# **8.1 About Filtering**

Your Prestige uses filters to decide whether to allow passage of a data packet and/or to make a call. There are two types of filter applications: data filtering and call filtering. Filters are subdivided into device and protocol filters, which are discussed later.

Data filtering screens the data to determine if the packet should be allowed to pass. Data filters are divided into incoming and outgoing filters, depending on the direction of the packet relative to a port. Data filtering can be applied on either the WAN side or the Ethernet side. Call filtering is used to determine if a packet should be allowed to trigger a call. Remote node call filtering is only applicable when using **PPPoE** encapsulation. Outgoing packets must undergo data filtering before they encounter call filtering as shown in the following figure.

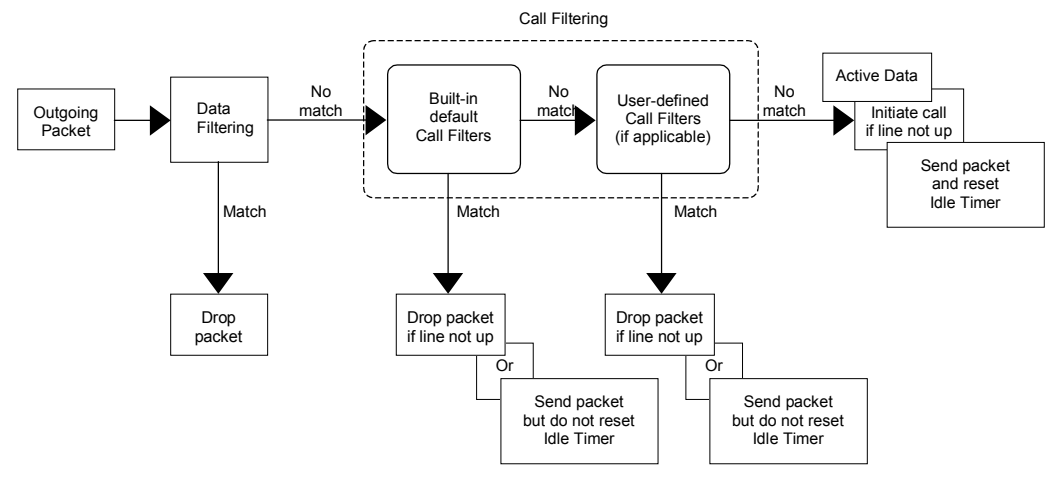

#### **Figure 8-1 Outgoing Packet Filtering Process**

For incoming packets, your Prestige applies data filters only. Packets are processed depending upon whether a match is found. The following sections describe how to configure filter sets.

# *8.1.1* **The Filter Structure of the Prestige**

A filter set consists of one or more filter rules. Usually, you would group related rules, e.g., all the rules for NetBIOS, into a single set and give it a descriptive name. The Prestige allows you to configure up to twelve filter sets with six rules in each set, for a total of 72 filter rules in the system. You cannot mix device filter rules and protocol filter rules within the same set. You can apply up to four filter sets to a particular port to block multiple types of packets. With each filter set having up to six rules, you can have a maximum of 24 rules active for a single port.

Three sets of factory default filter rules have been configured in Menu 21 to prevent NetBIOS traffic from triggering calls and to prevent incoming telnetting. A summary of their filter rules is shown in the figures that follow.

The following diagram illustrates the logic flow when executing a filter rule:

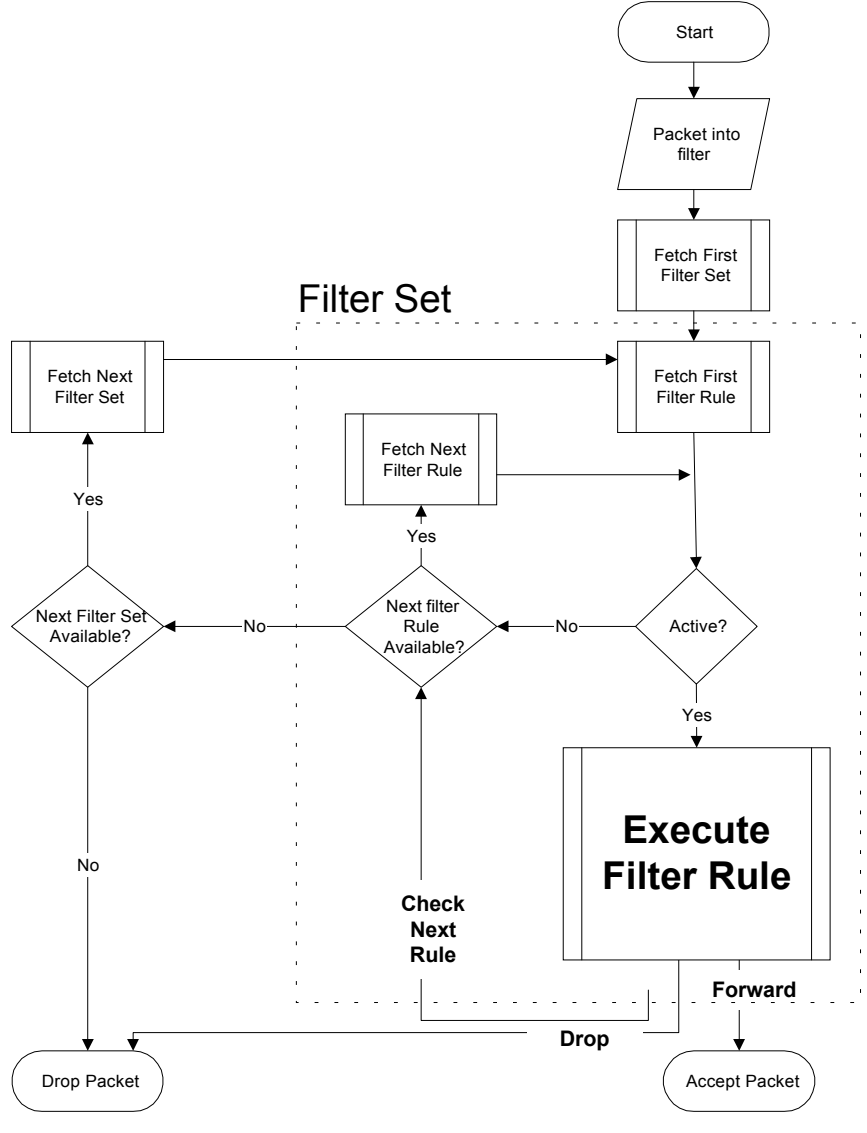

**Figure 8-2 Filter Rule Process**

You can apply up to four filter sets to a particular port to block multiple types of packets. With each filter set having up to six rules, you can have a maximum of 24 rules active for a single port.

# **8.2 Configuring a Filter Set**

To configure a filter set, follow the procedure below. **Step 1.** Enter 21 from the **Main Menu** to open **Menu 21 – Filter Set Configuration**.

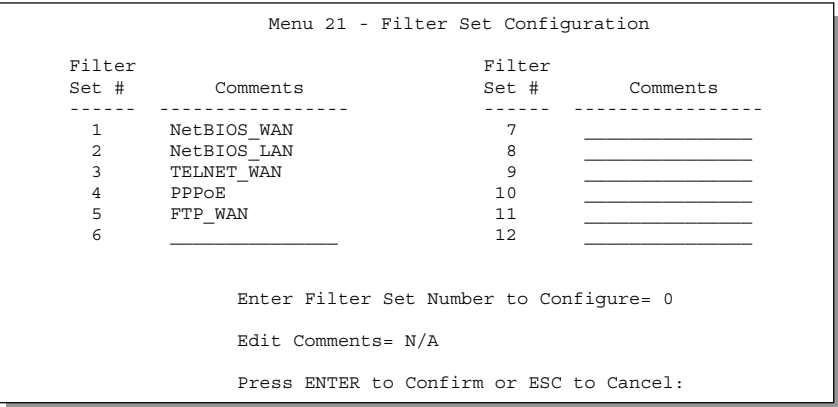

#### **Figure 8-3 Menu 21 – Filter Setup**

- **Step 2.** Enter the index number of the filter set (no. 1-12) you wish to configure and press [ENTER].
- **Step 3.** Enter a descriptive name or comment in the **Edit Comments** field and press [ENTER].
- **Step 4.** Press [ENTER] at the message: [Press ENTER to Confirm…] to open **Menu 21.1.1 Filter Rules Summary**.

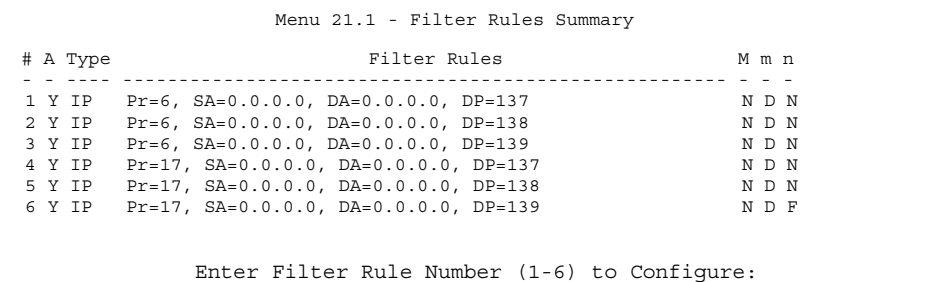

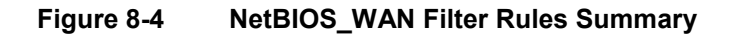

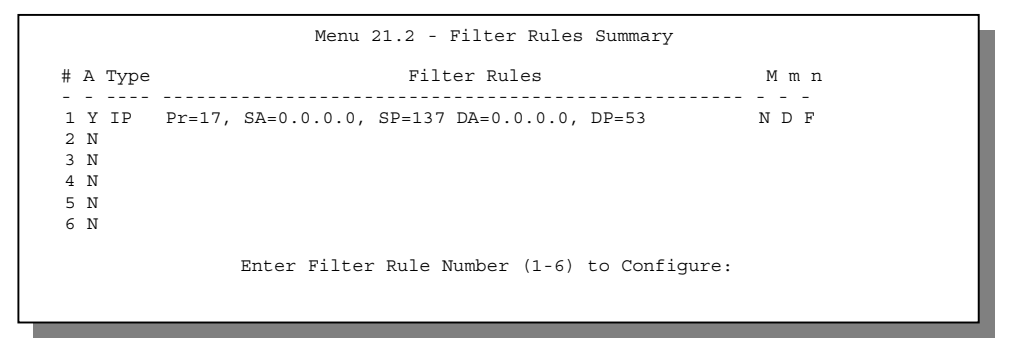

#### **Figure 8-5 NetBIOS\_LAN Filter Rules Summary**

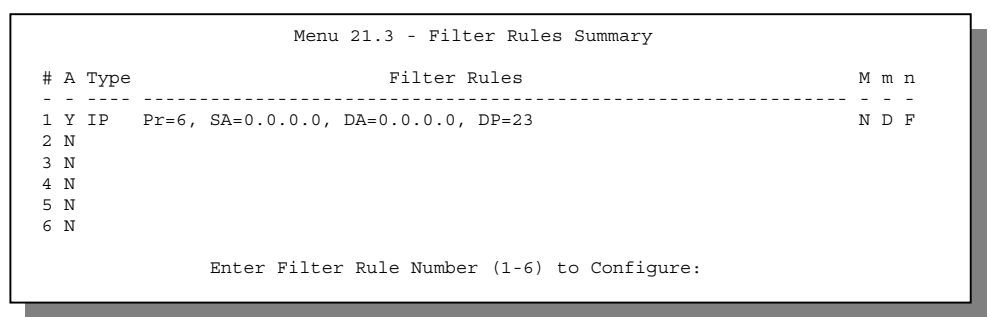

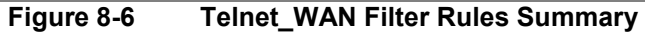

```
 Menu 21.4 - Filter Rules Summary
 # A Type Filter Rules M m n
 - - ---- --------------------------------------------------------------- - - -
1 Y Gen Off=12, Len=2, Mask=ffff, Value=8863 N F N
2 Y Gen Off=12, Len=2, Mask=ffff, Value=8864 N F D
 3 N
 4 N
 5 N
 6 N
              Enter Filter Rule Number (1-6) to Configure:
```
**Figure 8-7 PPPoE Filter Rules Summary**

|                                           | Menu 21.5 - Filter Rules Summary               |       |
|-------------------------------------------|------------------------------------------------|-------|
| # A Type                                  | Filter Rules                                   | M m n |
| 1 Y IP<br>2 N<br>3 N<br>4 N<br>5 N<br>6 N | $PR=6$ , $SA=0.0.0.0$ , $DA=0.0.0.0$ , $DP=21$ | N D F |
|                                           | Enter Filter Rule Number (1-6) to Configure:   |       |

#### **Figure 8-8 FTP\_WAN Filter Rules Summary**

#### **8.2.1 Filter Rules Summary Menu**

This screen shows the summary of the existing rules in the filter set. The following tables contain a brief description of the abbreviations used in the previous menus.

| <b>Abbreviations</b> | <b>Description</b>                       | <b>Display</b>                         |
|----------------------|------------------------------------------|----------------------------------------|
| #                    | Refers to the filter rule number (1-6).  |                                        |
| A                    | Shows whether the rule is active or not. | [Y] means the filter rule is active.   |
|                      |                                          | [N] means the filter rule is inactive. |
| Type                 | Refers to the type of filter rule.       | [GEN] for Generic                      |
|                      | This shows GEN for generic, IP for       | [IP] for TCP/IP                        |

**Table 8-1 Abbreviations Used in the Filter Rules Summary Menu**

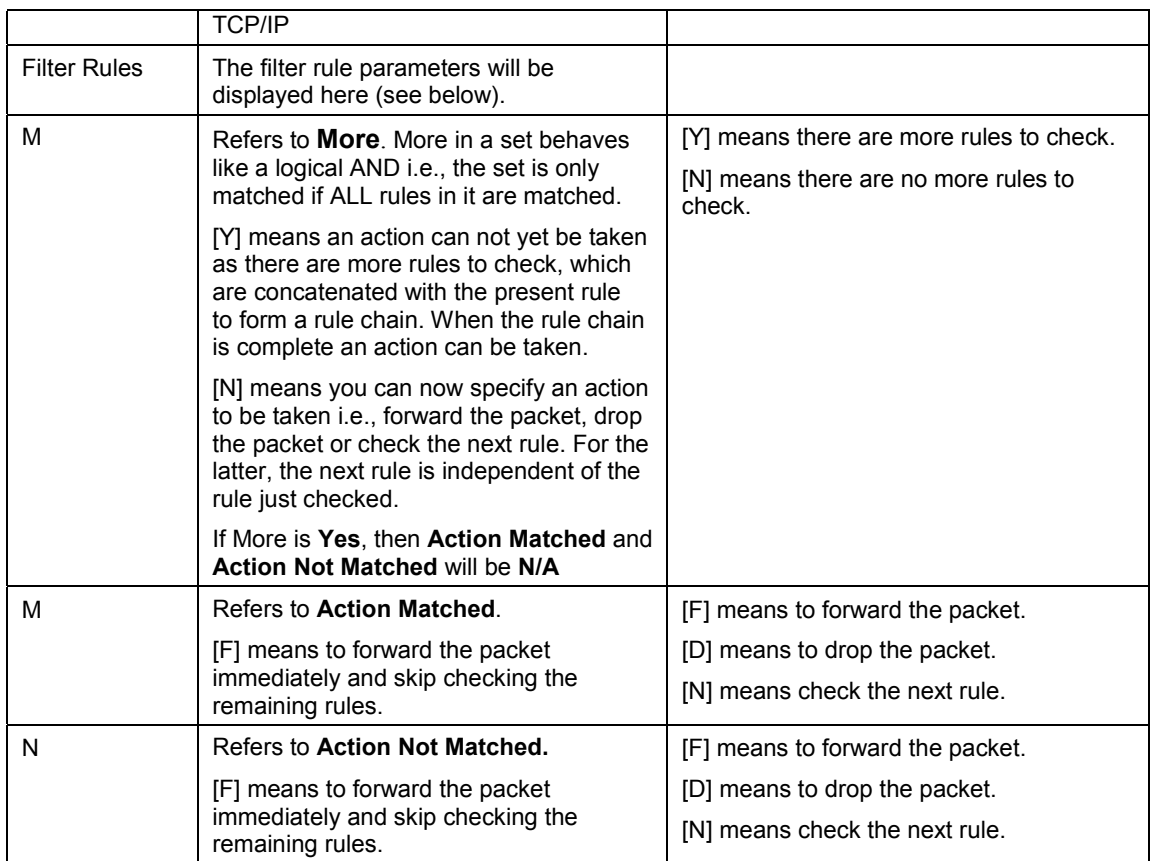

The protocol dependent filter rules abbreviation are listed as follows:

• If the filter type is IP, the following abbreviations listed in the following table will be used:

#### **Table 8-2 Abbreviations Used If Filter Type Is IP**

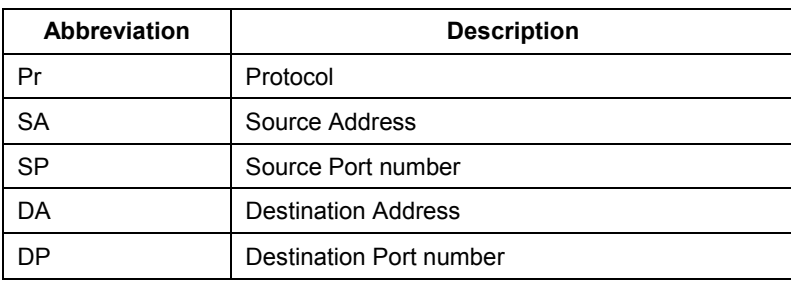

• Abbreviations Used If Filter Type Is IPX

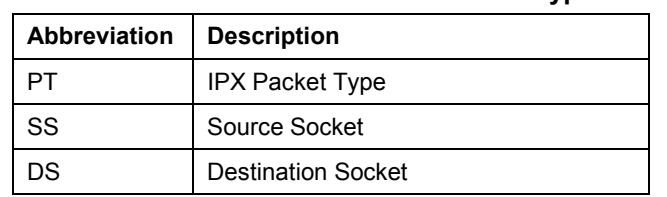

#### **Table 8-3 Abbreviations Used If Filter Type Is IPX**

If the filter type is GEN (generic), the following abbreviations listed in the following table will be used.

**Table 8-4 Abbreviations Used If Filter Type Is GEN**

| <b>Abbreviation</b> | <b>Description</b> |
|---------------------|--------------------|
| Off                 | Offset             |
| Len                 | Length             |

Refer to the next section for information on configuring the filter rules.

# **8.2.2 Configuring a Filter Rule**

To configure a filter rule, type its number in **Menu 21.1 - Filter Rules Summary** and press [ENTER] to open **Menu 21.1.1** for the rule.

There are three types of filter rules: **TCP/IP**, **IPX** and **Generic**. Depending on the type of rule, the parameters below the type will be different. Use the space bar to select the type of rule that you wish to create in the **Filter Type** field and press [ENTER] to open the respective menu.

To speed up filtering, all rules in a filter set must be of the same class, i.e., protocol filters or generic filters. The class of a filter set is determined by the first rule that you create. When applying the filter sets to a port, separate menu fields are provided for protocol and device filter sets. If you include a protocol filter set in a device filters field or vice versa, the Prestige will warn you and will not allow you to save.

# **8.2.3 TCP/IP Filter Rule**

This section shows you how to configure a TCP/IP filter rule. TCP/IP rules allow you to base the rule on the fields in the IP and the upper layer protocol, e.g., UDP and TCP, headers.

To configure a TCP/IP rules, select TCP/IP Filter Rule from the Filter Type field and press [ENTER] to open **Menu 21.1.1 - TCP/IP Filter Rule**, as shown below:

```
Menu 21.1.1 - TCP/IP Filter Rule
                Filter #: 1,1
                Filter Type= TCP/IP Filter Rule
                Active= Yes
                IP Protocol= 6 IP Source Route= No
                Destination: IP Addr= 0.0.0.0
                              IP Mask= 0.0.0.0
                             Port #= 137
                            Port # Comp= Equal
                    Source: IP Addr= 0.0.0.0
                            IP Mask= 0.0.0.0
                             Port #=
                            Port # Comp= None
                TCP Estab= No
                More= No Log= None
                Action Matched= Drop
                Action Not Matched= Check Next Rule
                 Press ENTER to Confirm or ESC to Cancel:
Press Space Bar to Toggle.
```
#### **Figure 8-9 Menu 21.1.1.1 - TCP/IP Filter Rule**

The following table describes how to configure your TCP/IP filter rule.

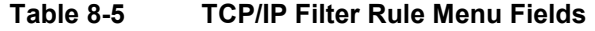

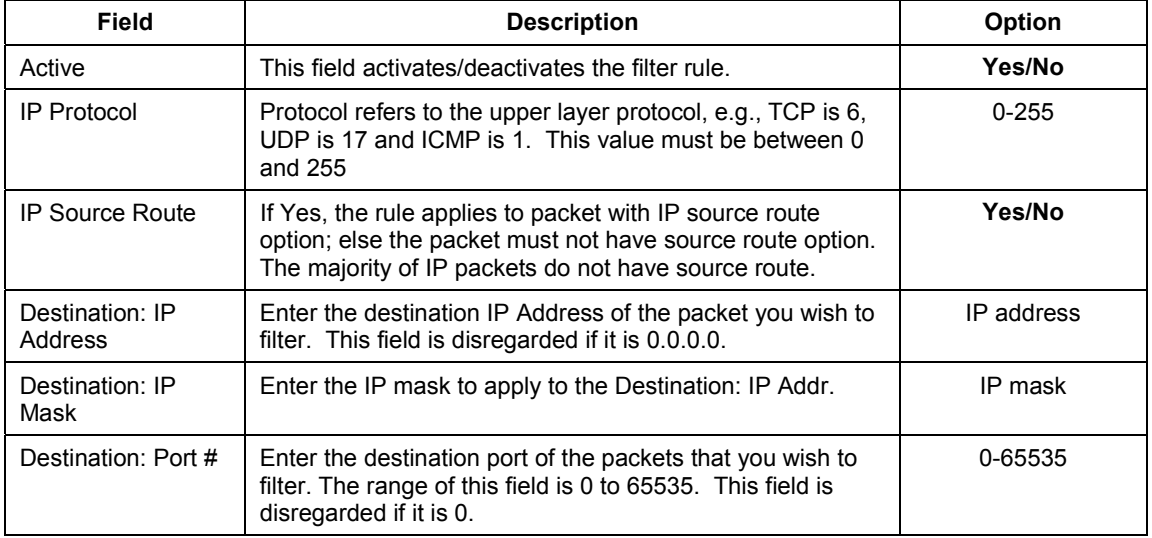

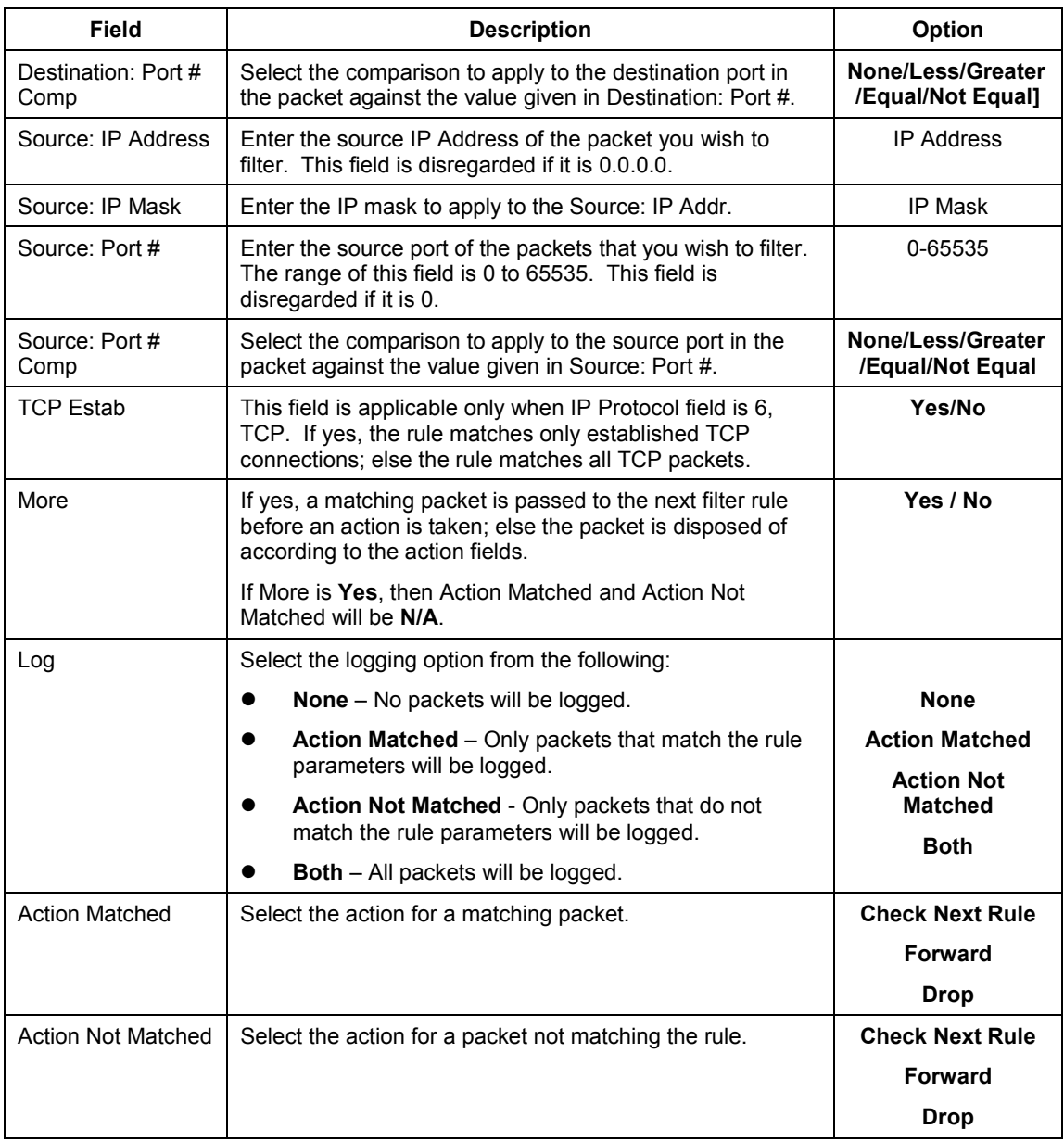

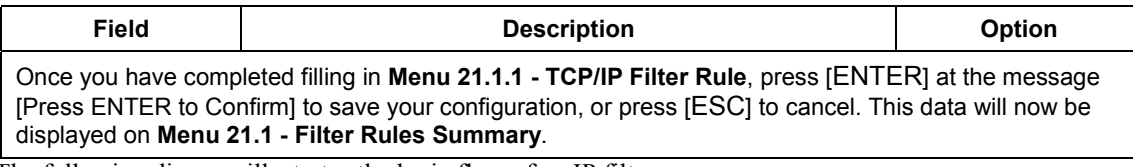

The following diagram illustrates the logic flow of an IP filter:

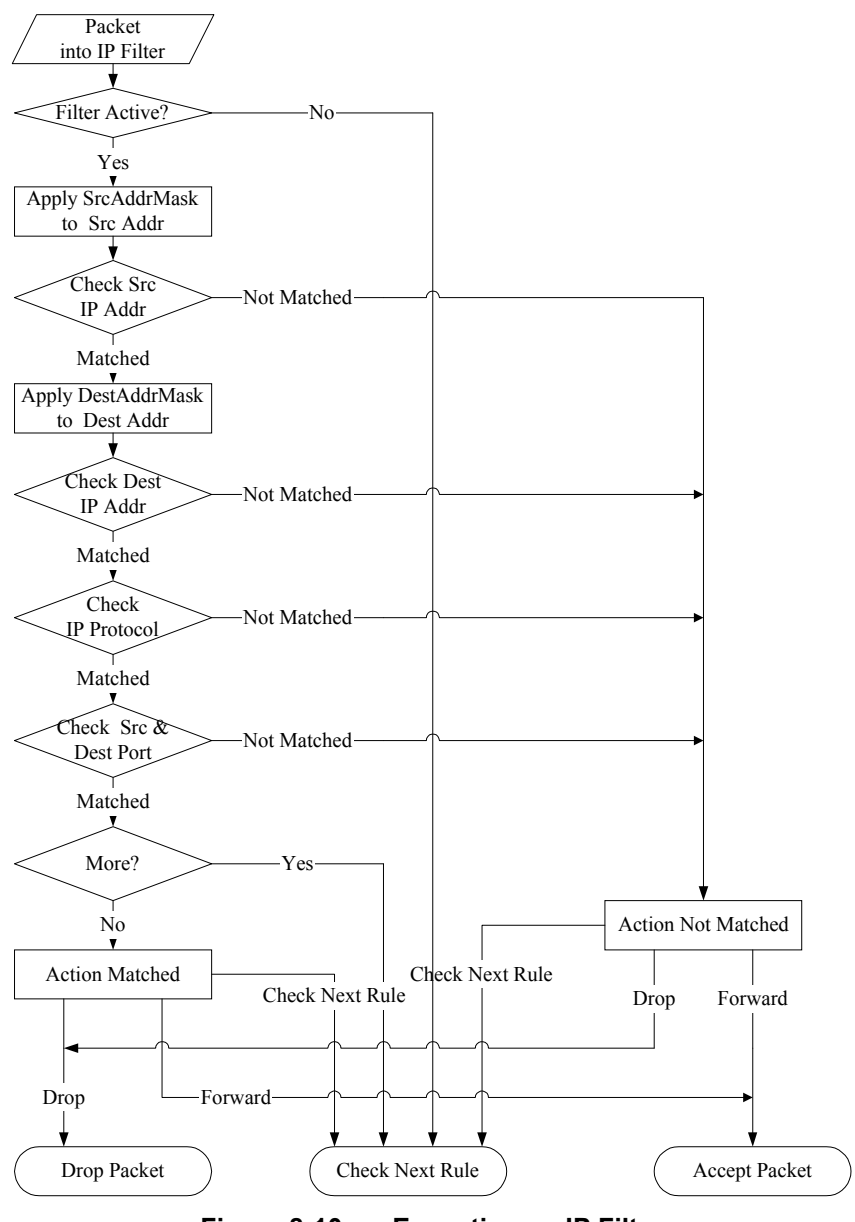

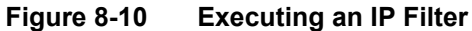
### **8.2.4 Generic Filter Rule**

This section shows you how to configure a generic filter rule. The purpose of generic rules is to allow you to filter non-IP packets. For IP, it is generally easier to use the IP rules directly.

For generic rules, the Prestige treats a packet as a byte stream as opposed to an IP or IPX packet. You specify the portion of the packet to check with the Offset (from 0) and the Length fields, both in bytes. The Prestige applies the Mask (bit-wise ANDing) to the data portion before comparing the result against the Value to determine a match. The Mask and Value are specified in hexadecimal numbers. Note that it takes two hexadecimal digits to represent a byte, so if the length is 4, the value in either field will take 8 digits, e.g., FFFFFFFF.

To configure a generic rule, select Generic Filter Rule in the Filter Type field in the **Menu 21.6.1** and press [ENTER] to open the Generic Filter Rule Menu, as shown below:

```
Menu 21.6.1 - Generic Filter Rule
                 Filter #: 6,1
                 Filter Type= Generic Filter Rule
                 Active= No
                 Offset= 0
                 Length= 0
                 Mask = N/AValue= N/A
                 More= No Log= None
                 Action Matched= Check Next Rule
                 Action Not Matched= Check Next Rule
                 Press ENTER to Confirm or ESC to Cancel:
Press Space Bar to Toggle.
```
#### **Figure 8-11 Generic Filter Rule**

The following table describes the fields in the Generic Filter Rule Menu.

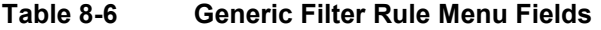

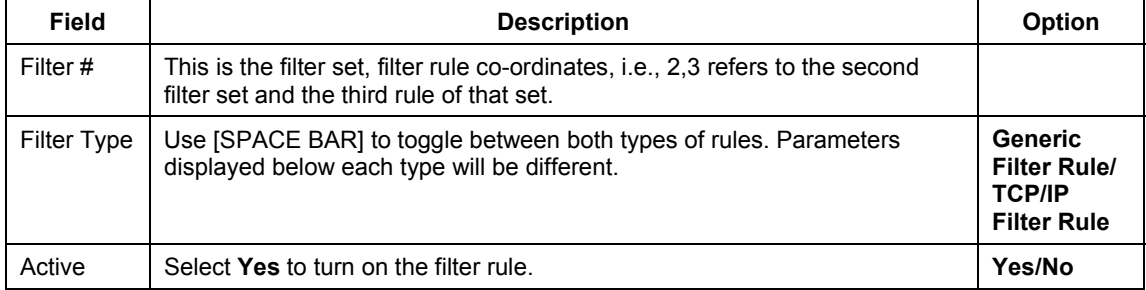

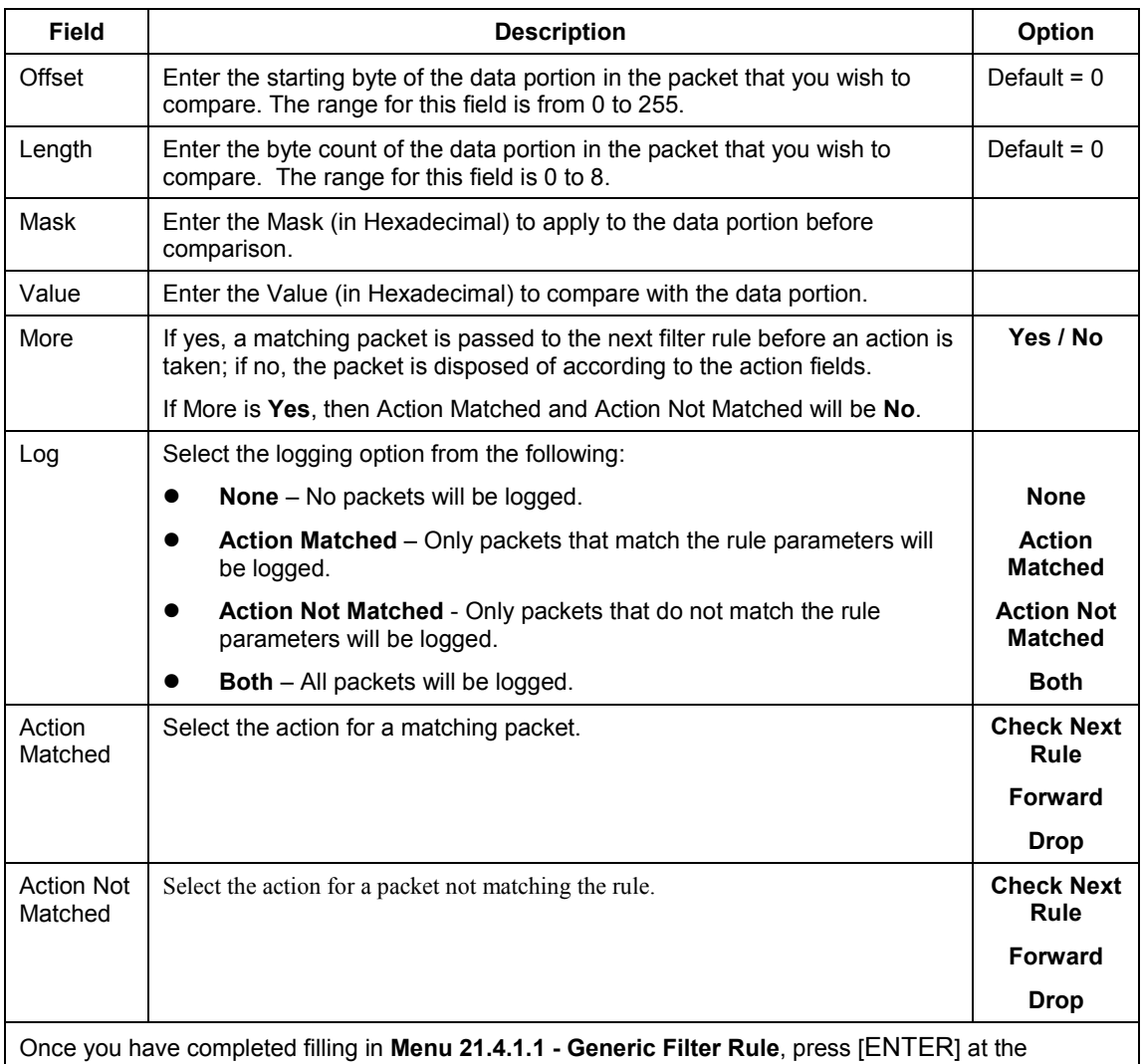

message [Press ENTER to Confirm] to save your configuration, or press [ESC] to cancel. This data will now be displayed on **Menu 21.1.1 - Filter Rules Summary**.

### **8.2.5 Novell IPX Filter Rule**

This section shows you how to configure an IPX filter rule. IPX filters allow you to base the rules on the fields in the IPX headers.

To configure an IPX rules, select **IPX Filter Rule** from the **Filter Type** field and press [ENTER] to open **Menu 21.1.5 IPX Filter Rule**, as shown in the figure below.

> Menu 21.6.1 - IPX Filter Rule Filter #: 6,1 Filter Type= IPX Filter Rule Active= No IPX Packet Type= Destination: Network #= Node #= Socket #= Socket # Comp= None Source: Network #= Node #= Socket #= Socket # Comp= None Operation= N/A More= No Log= None Action Matched= Check Next Rule Action Not Matched= Check Next Rule Press ENTER to Confirm or ESC to Cancel: Press Space Bar to Toggle.

**Figure 8-12 IPX Filter Rule**

The table below describes the IPX Filter Rule:

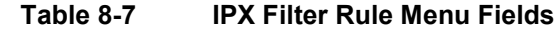

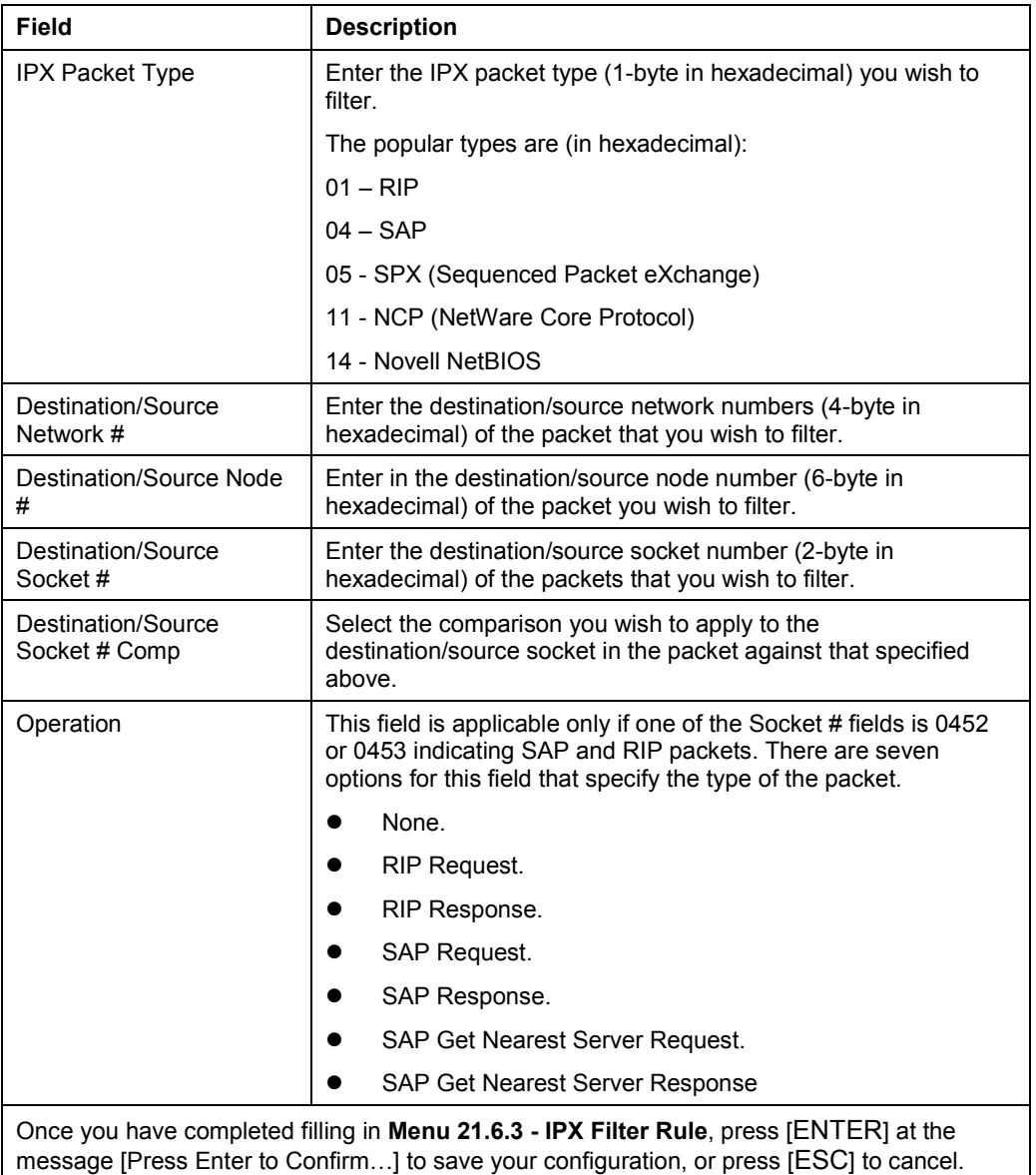

This data will now be displayed on **Menu 21.1 - Filter Rules Summary**.

# **8.3 Example Filter**

Let's look at the third default ZyXEL filter, TELNET\_WAN (*see [Figure](#page-100-0)* 8-6) as an example. Please see the PNC Disk for more example filters. This filter is designed to block outside users from telnetting into the Prestige.

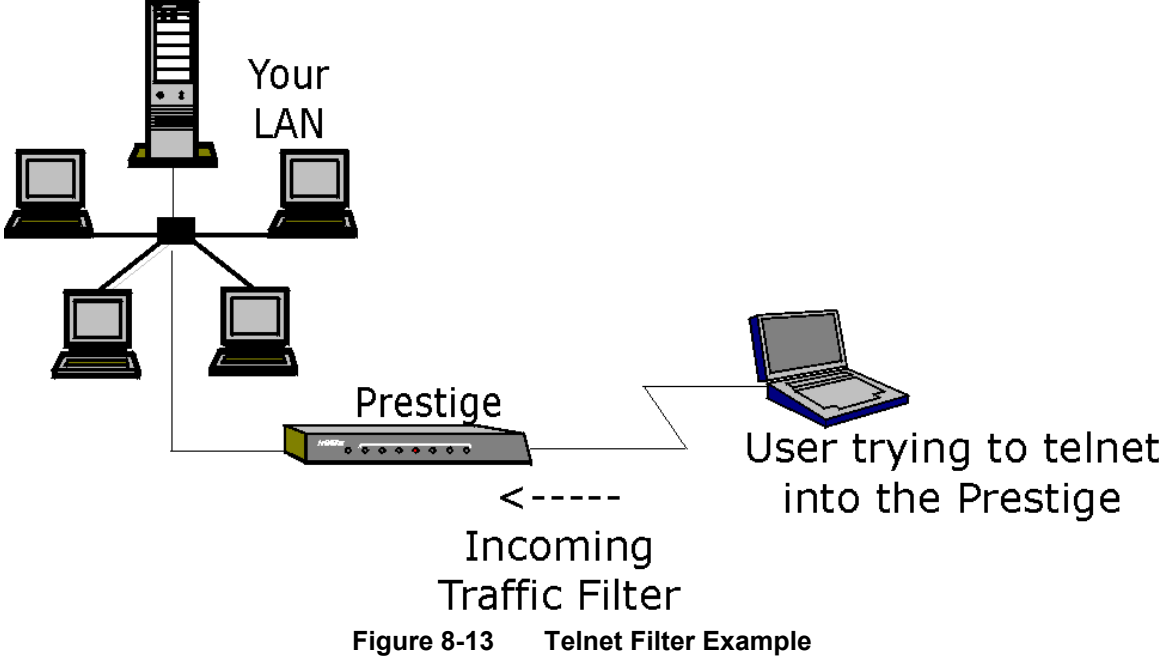

- **Step 1.** Enter 21 from the Main Menu to open **Menu 21 Filter Set Configuration**.
- **Step 2.** Enter the index of the filter set you wish to configure (in this case, 3) and press [ENTER].
- **Step 3.** Enter a descriptive name or comment in the **Edit Comments** field (in this case TELNET WAN) and press [ENTER].
- **Step 4.** Press [ENTER] at the message: [Press ENTER to Confirm…] to open **Menu 21.3 Filter Rules Summary**.
- **Step 5.** Enter 1 to configure the first filter rule (the only filter rule of this set). Make the entries in this menu as shown in the following figure:

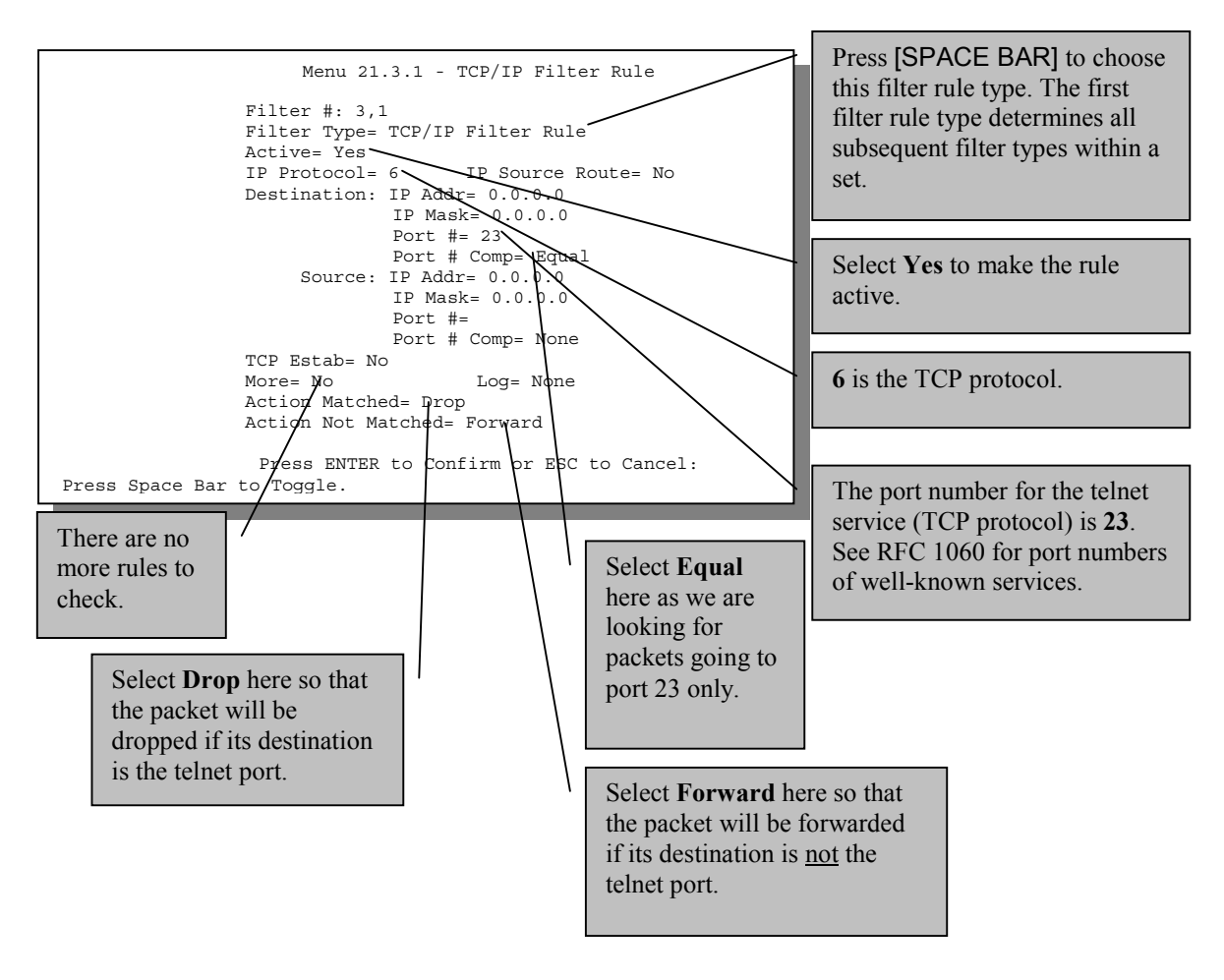

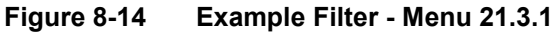

When you press [ENTER] to confirm, you will see the following screen. Note that there is only one filter rule in this set.

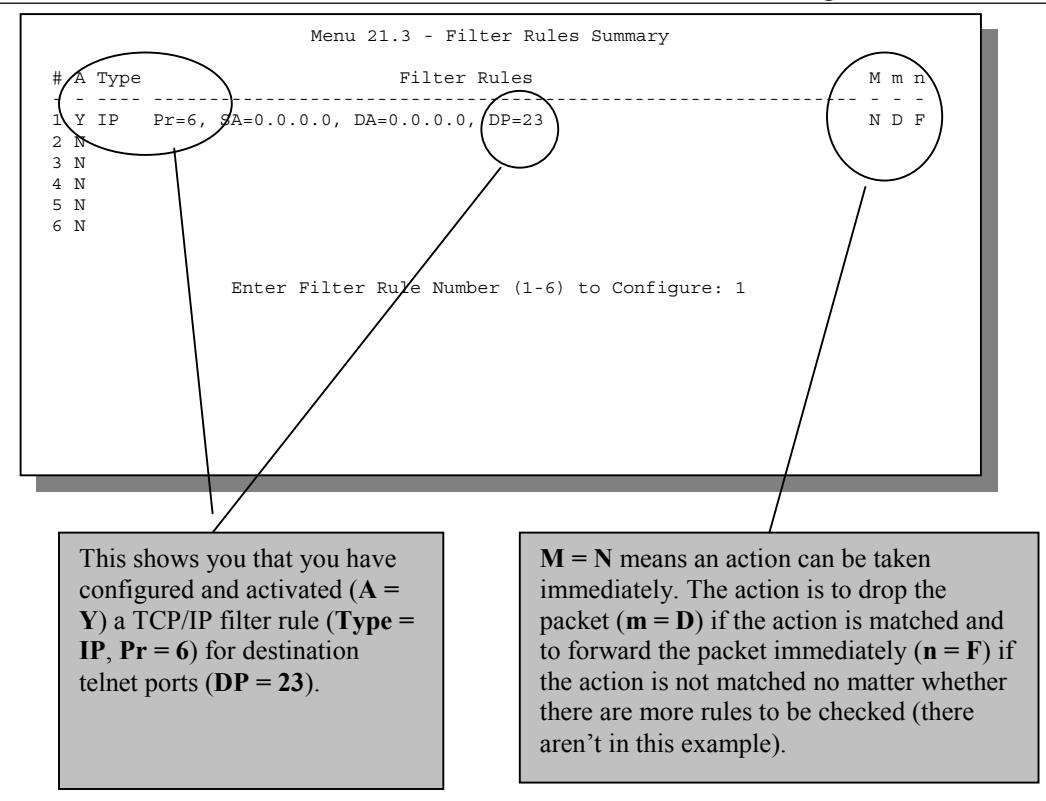

#### **Figure 8-15 Example Filter Rules Summary - Menu 21.3**

After you've created the filter set, you must apply it.

- **Step 1.** Enter 11 from the main menu to go to Menu 11.
- **Step 2.** Go to the **Edit Filter Sets** field, press [SPACE BAR] to toggle **Yes** to **No** and press [ENTER].
- **Step 3.** This brings you to Menu 11.5. Apply the TELNET WAN filter set (filter set 3) as shown in *[Figure 8-18](#page-116-0)*.
- **Step 4.** Press [ENTER] to confirm after you enter the set numbers and to leave Menu 11.5.

# **8.4 Filter Types and SUA**

There are two types of filter rules, **Device Filter** (Generic) rules and **Protocol Filter** (TCP/IP and IPX) rules. **Device Filter** rules act on the raw data from/to LAN and WAN. **Protocol Filter** rules act on the IP and IPX packets. When NAT/SUA (Network Address Translation/Single User Account) is enabled, the inside IP address and port number are replaced on a connection-by-connection basis, which makes it impossible to know the exact address and port on the wire. Therefore, the Prestige applies the **protocol filters** to the "native" IP address and port number before NAT/SUA for outgoing packets and after NAT/SUA for incoming packets. On the other hand, the generic, or **device filters** are applied to the raw

packets that appear on the wire. They are applied at the point when the Prestige is receiving and sending the packets; i.e. the interface. The interface can be an Ethernet, or any other hardware port. The following diagram illustrates this.

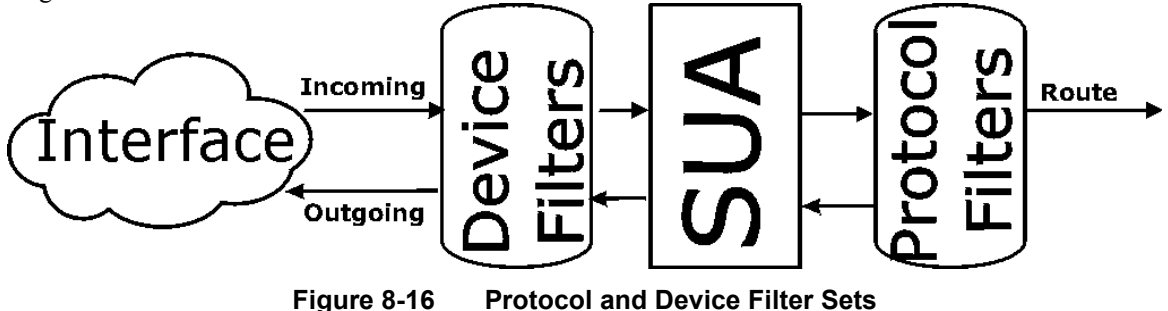

# **8.5 Applying a Filter and Factory Defaults**

This section shows you where to apply the filter(s) after you design it (them). Sets of factory default filter rules have been configured in Menu 21 (but have not been applied) to prevent NetBIOS traffic from triggering calls, incoming telnet and sessions. The PPPoE filter filters out all packets *except* PPPoE packets going out from the Prestige to the ISP or remote node.

### **8.5.1 LAN traffic**

LAN traffic filter sets may be useful to block certain packets, reduce traffic and prevent security breaches. Go to Menu 3.1 (shown next) and enter the number(s) of the filter set(s) that you want to apply as appropriate. You can choose up to four filter sets (from twelve) by entering their numbers separated by commas, e.g., 3, 4, 6, 11. Input filter sets filter incoming traffic to the Prestige and Output filter sets filter outgoing traffic from the Prestige. The factory default set, NetBIOS\_LAN, can be inserted in the **protocol filters** field under **Input Filter Sets** in Menu 3.1 to block NetBIOS traffic to the Prestige from the LAN.

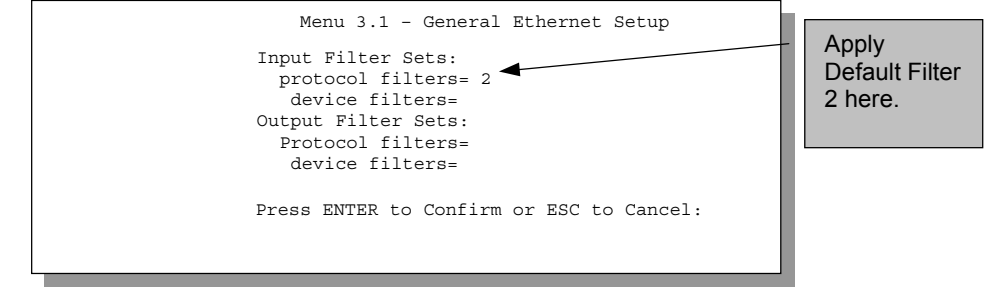

**Figure 8-17 Filtering LAN Traffic**

### <span id="page-116-0"></span>**8.5.2 Remote Node Filters**

Go to Menu 11.5 (shown below – note that call filter sets are only present for PPPoE encapsulation) and enter the number(s) of the filter set(s) as appropriate. You can cascade up to four filter sets by entering their numbers separated by commas. The factory default filter set, NetBIOS WAN, can be applied in Menu 11.5 to block local NetBIOS traffic from triggering calls to the ISP (when you are using **PPPoE** encapsulation only). Enter "1" in the **protocol filters** field under **Call Filter Sets** when using PPPoE encapsulation and in **protocol filters** under **Output Filter Sets – protocol filters** when using Ethernet encapsulation**.** Filter set "3", Telnet WAN, blocks telnet connections from the WAN Port to help prevent security breaches. Filter set "4", PPPoE, blocks PPP connections from the WAN Port. Apply them as shown in the following figure.

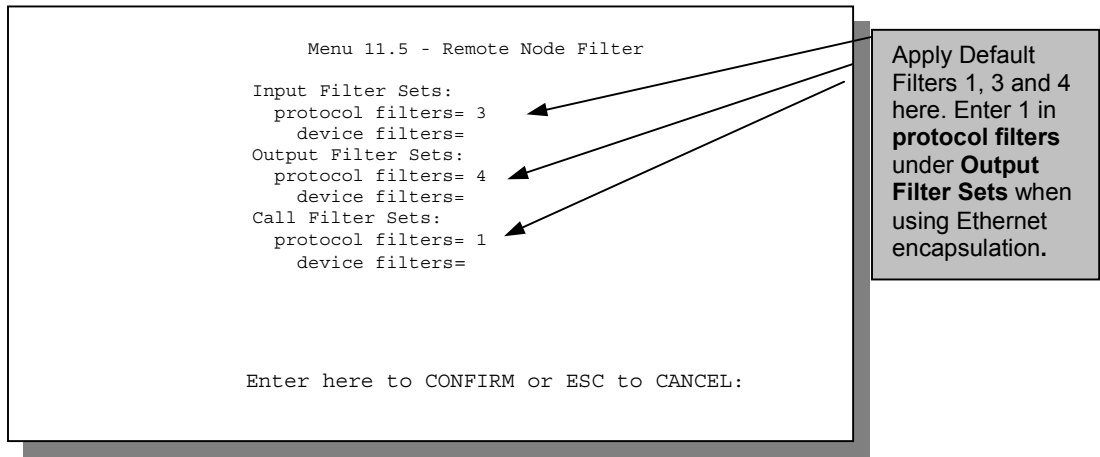

**Figure 8-18 Filtering Remote Node Traffic (PPPoE Encapsulation)**

# Chapter 9 SNMP Configuration

*This chapter discusses SNMP (Simple Network Management Protocol) for network management and monitoring.*

# **9.1 About SNMP**

Your Prestige 642R supports SNMP agent functionality, which allows a manager station to manage and monitor the Prestige through the network. Keep in mind that SNMP is only available if TCP/IP is configured on your Prestige.

# **9.2 Configuring SNMP**

To configure SNMP, enter 22 from the Main Menu to open **Menu 22 - SNMP Configuration**, as shown in the figure below. The "community" for Get, Set and Trap fields is simply SNMP's terminology for password.

```
 Menu 22 - SNMP Configuration
SNMP:
  Get Community= public
 Set Community= public
 Trusted Host= 0.0.0.0
 Trap:
     Community= public
     Destination= 0.0.0.0
Press ENTER to Confirm or ESC to Cancel:
```
**Figure 9-1 Menu 22 - SNMP Configuration**

The following table describes the SNMP configuration parameters.

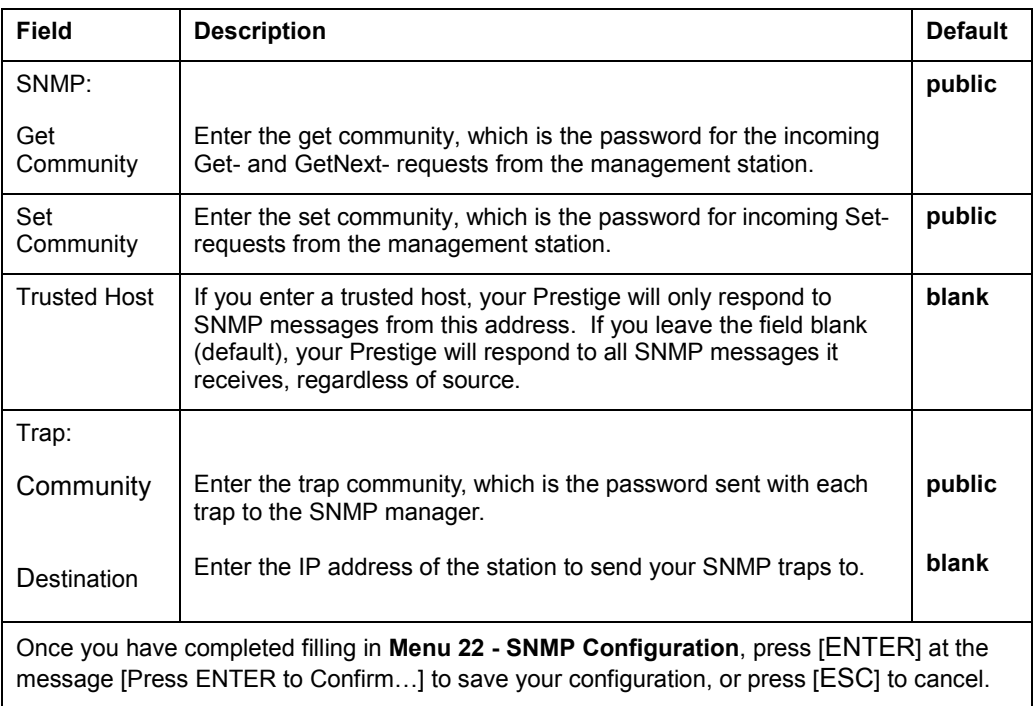

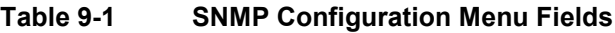

# Chapter 10 System Maintenance

*This chapter covers the diagnostic tools that help you to maintain your Prestige.*

Diagnostic tools include updates on system status, port status, log and trace capabilities and upgrades for the system software. This chapter describes how to use these tools in detail.

Select Menu 24 in the **Main Menu** to open **Menu 24 - System Maintenance**, as shown below:

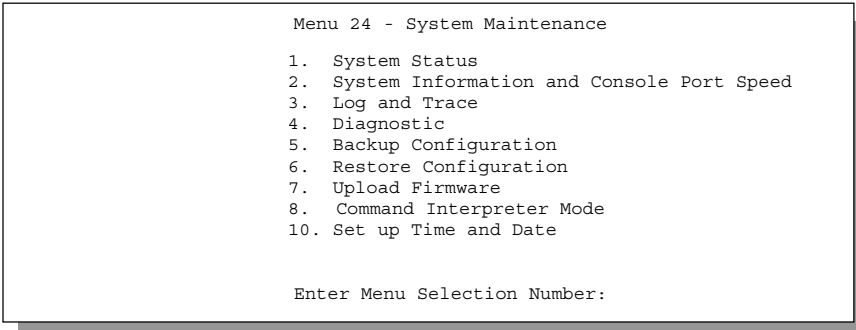

**Figure 10-1 Menu 24 - System Maintenance**

# **10.1 System Status**

The first selection, System Status, gives you information on the status and statistics of the ports, as shown below. System Status is a tool that can be used to monitor your Prestige. Specifically, it gives you information on your ADSL line status, number of packets sent and received.

To get to the System Status, enter number 24 from the Main Menu to go to **Menu 24 - System**

**Maintenance.** From this menu, select number 1, **System Status.** There are two commands in **Menu 24.1 - System Maintenance - Status**. Entering 1 resets the counters and [ESC] takes you back to the previous screen.

The table below describes the fields present in **Menu 24.1 - System Maintenance - Status**. It should be noted that these fields are READ-ONLY and are meant to be used for diagnostic purposes.

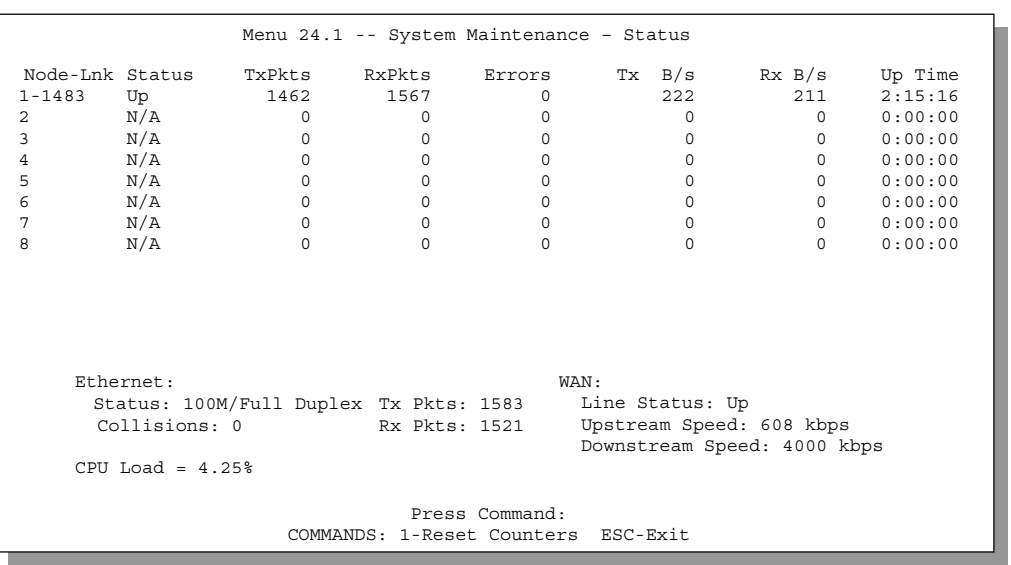

#### **Note: Displaying this screen degrades system performance.**

**Figure 10-2 Menu 24.1 - System Maintenance - Status**

The following table describes the fields present in **Menu 24.1 - System Maintenance – Status**:

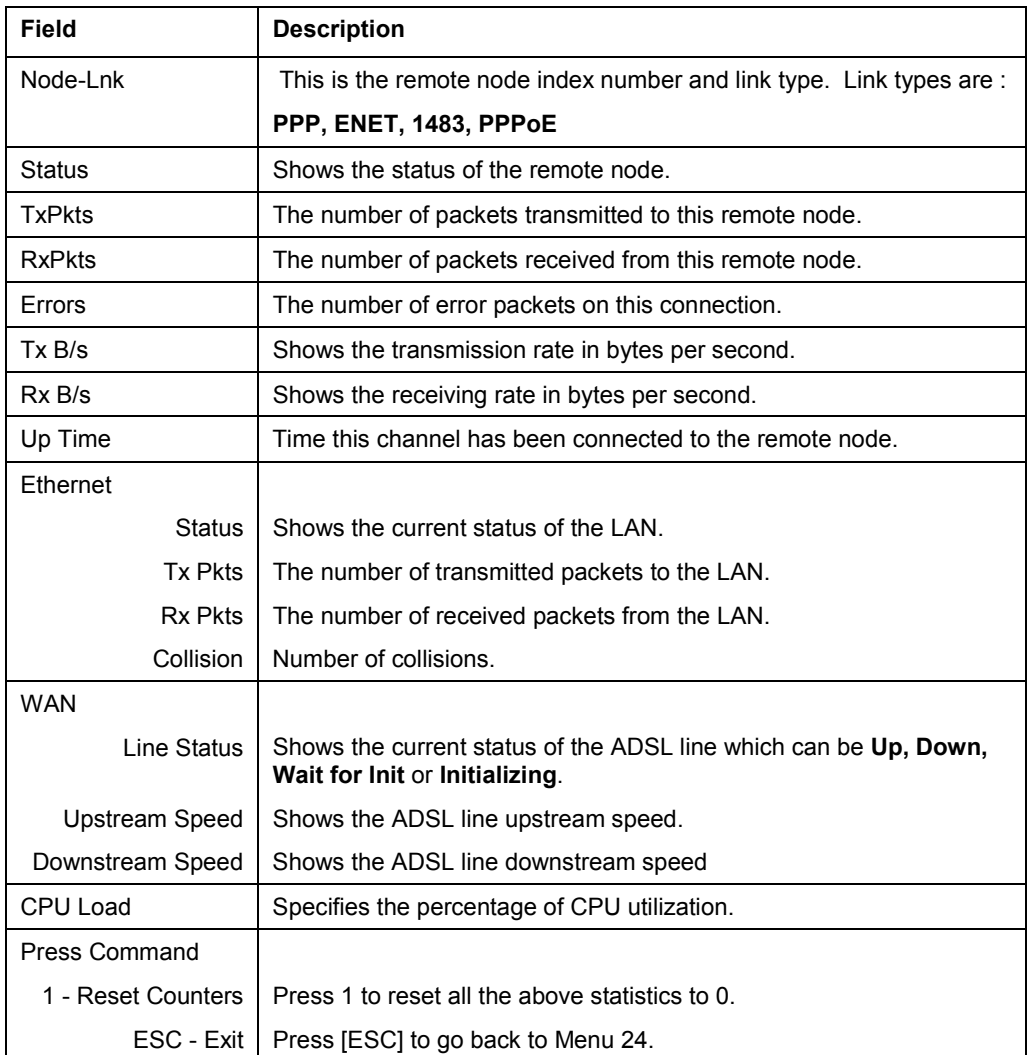

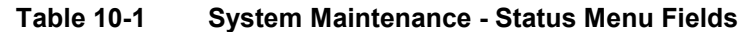

**Menu 24.2 System Information and Console Port Speed** is as follows:

```
 Menu 24.2 - System Information and Console Port Speed
        1. System Information
        2. Console Port Speed
```
**Figure 10-3 System Information and Console Port Speed**

Press 1 to display the next screen, **Menu 24.2.1 - System Maintenance - Information.**

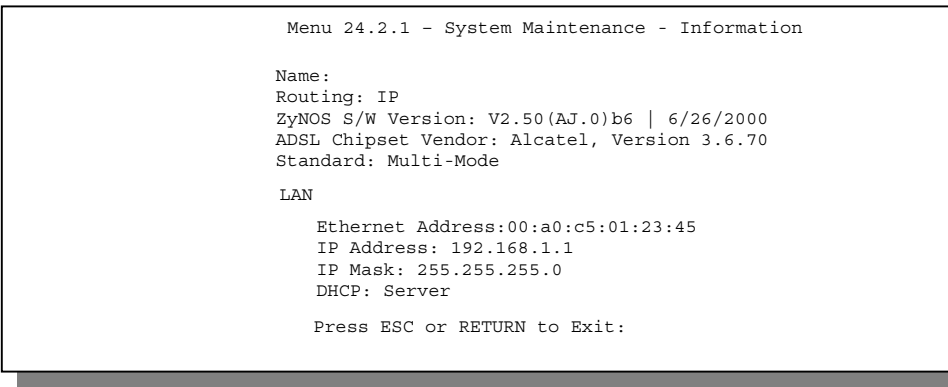

**Figure 10-4 System Maintenance - Information**

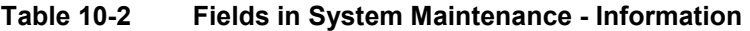

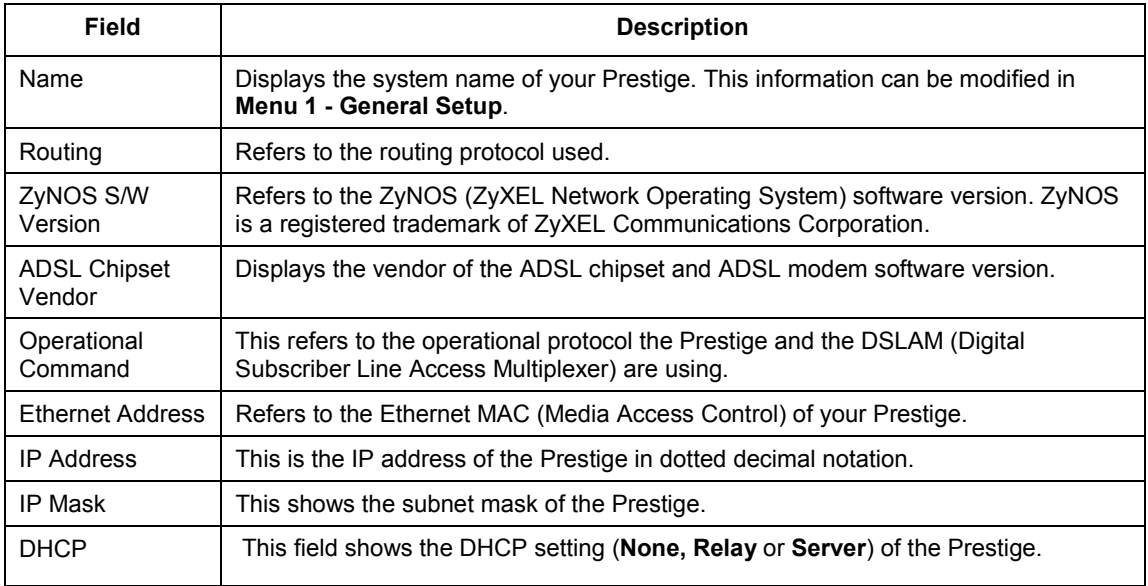

### **10.1.1 Console Port Speed**

You can change the speed of the console port through **Menu 24.2.2 – Console Port Speed**. Your Prestige supports 9600 (default), 19200, 38400, 57600, and 115200 bps for the console port. Use the space bar to select the desired speed in Menu 24.2.2, as shown in the following figure.

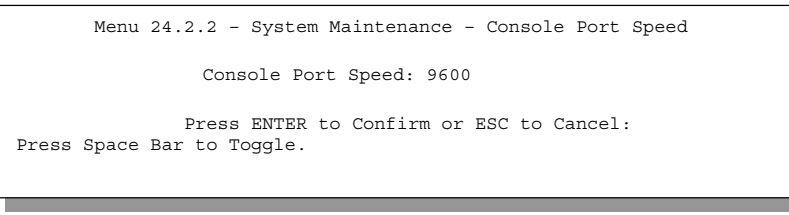

**Figure 10-5 Menu 24.2.2 - System Maintenance - Console Port Speed**

# **10.2 Log and Trace**

There are two logging facilities in the Prestige. The first is the error logs and trace records that are stored locally. The second is the UNIX syslog facility for message logging.

### **10.2.1 Viewing Error Log**

The first place you should look for clues when something goes wrong is the error log. Follow the procedure below to view the local error/trace log:

- **Step 1.** Enter 24 from the Main Menu to open **Menu 24 System Maintenance**.
- **Step 2.** From Menu 24, enter 3 to open **Menu 24.3 System Maintenance Log and Trace**.

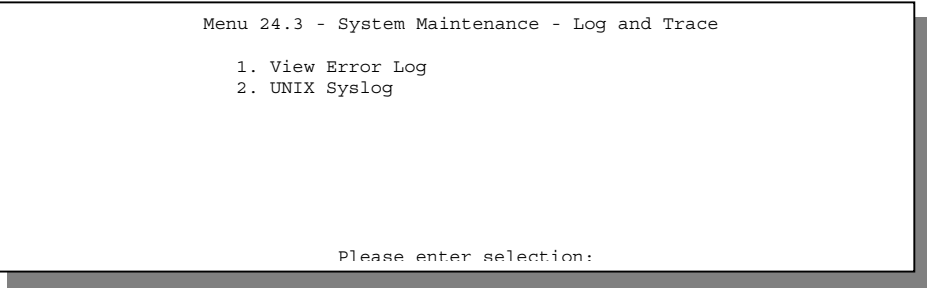

**Figure 10-6 Log and Trace**

**Step 3.** Enter 1 in **Menu 24.3 - System Maintenance - Log and Trace** to display the error log in the system.

After the Prestige finishes displaying the error log, you will have the option to clear it. Examples of typical error and information messages are presented in the following figure.

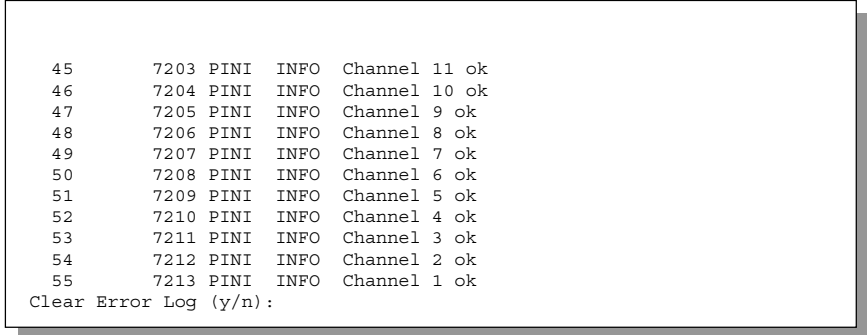

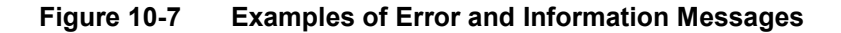

### **10.2.2 Syslog And Accounting**

The Prestige uses the UNIX syslog facility to log the CDR (Call Detail Record) and system messages to a syslog server. Syslog and accounting can be configured in **Menu 24.3.2 - System Maintenance - Syslog and Accounting**, as shown next.

```
Menu 24.3.2 -- System Maintenance - UNIX Syslog
                 UNIX Syslog:
                   Active= No
                    Syslog IP Address= ?
                   Log Facility= Local 1
                 Types:
                    CDR= No
                    Packet triggered= No
                   Filter log= No
                  PPP log= No
                 Press ENTER to Confirm or ESC to Cancel:
Press Space Bar to Toggle.
```
**Figure 10-8 Menu 24.3.2 - System Maintenance - Syslog and Accounting**

You need to configure the UNIX syslog parameters described in the following table to activate syslog then choose what you want to log.

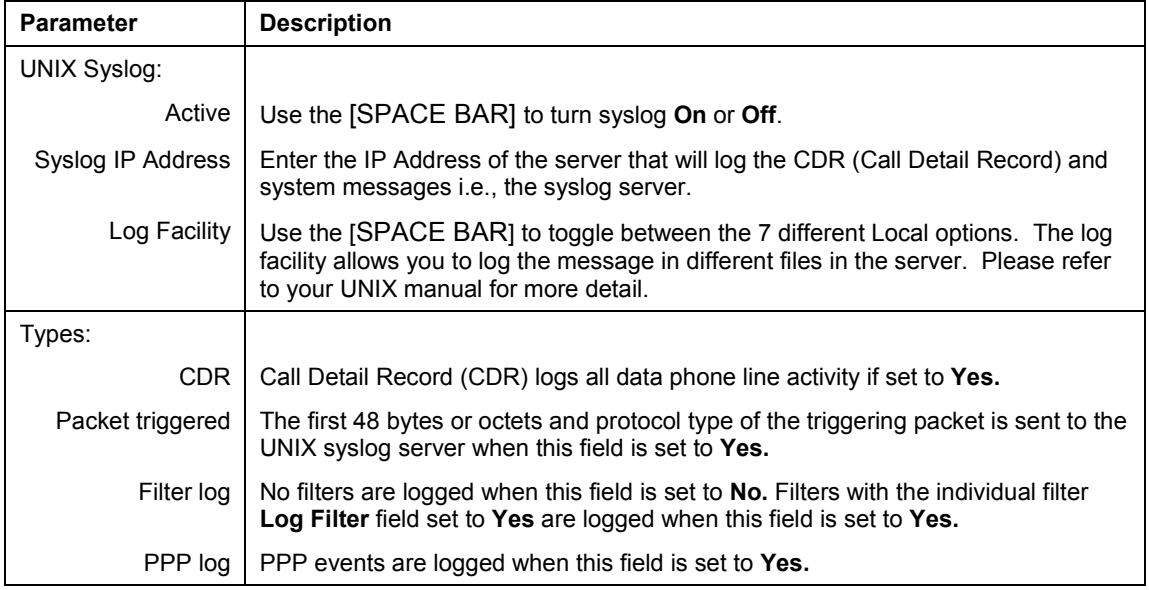

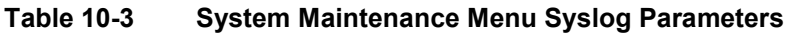

Your Prestige sends four types of syslog messages. Some examples of these syslog messages with their message formats are shown next:

#### **1.** CDR

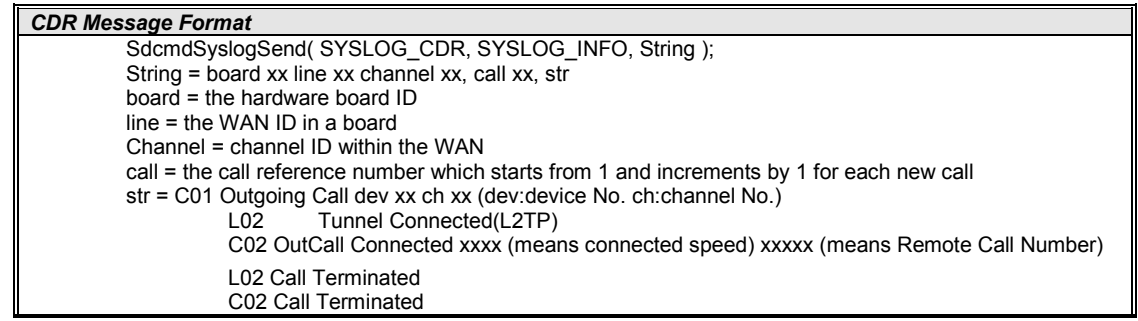

```
Jul 19 11:19:27 192.168.102.2 ZyXEL Communications Corp.: board 0 line 0 channel 0, call
1, C01 Outgoing Call dev=2 ch=0 40002
Jul 19 11:19:32 192.168.102.2 ZyXEL Communications Corp.: board 0 line 0 channel 0, call
1, C02 OutCall Connected 64000 40002
```
Jul 19 11:20:06 192.168.102.2 ZyXEL Communications Corp.: board 0 line 0 channel 0, call 1, C02 Call Terminated

#### **2.** Packet triggered

Packet triggered Message Format

SdcmdSyslogSend( SYSLOG\_PKTTRI, SYSLOG\_NOTICE, String ); String = Packet trigger: Protocol=xx Data=xxxxxxxxxx.....x Protocol: (1:IP 2:IPX 3:IPXHC 4:BPDU 5:ATALK 6:IPNG) Data: We will send forty-eight Hex characters to the server

Jul 19 11:28:39 192.168.102.2 ZyXEL Communications Corp.: Packet Trigger: Protocol=1, Data=4500003c100100001f010004c0a86614ca849a7b08004a5c020001006162636465666768696a6b6c6d6e6 f7071727374

Jul 19 11:28:56 192.168.102.2 ZyXEL Communications Corp.: Packet Trigger: Protocol=1, Data=4500002c1b0140001f06b50ec0a86614ca849a7b0427001700195b3e00000000600220008cd4000002040 5b4

Jul 19 11:29:06 192.168.102.2 ZyXEL Communications Corp.: Packet Trigger: Protocol=1, Data=45000028240140001f06ac12c0a86614ca849a7b0427001700195b451d1430135004000077600000

#### **3.** Filter log

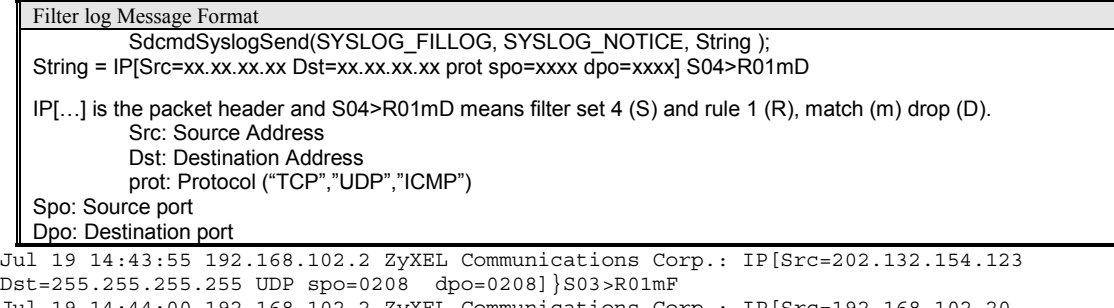

Jul 19 14:44:00 192.168.102.2 ZyXEL Communications Corp.: IP[Src=192.168.102.20 Dst=202.132.154.1 UDP spo=05d4 dpo=0035]}S03>R01mF Jul 19 14:44:04 192.168.102.2 ZyXEL Communications Corp.: IP[Src=192.168.102.20 Dst=202.132.154.1 UDP spo=05d4 dpo=0035]}S03>R01mF

#### **4.** PPP log

PPP Log Message Format SdcmdSyslogSend( SYSLOG\_PPPLOG, SYSLOG\_NOTICE, String ); String = ppp:Proto Starting / ppp:Proto Opening / ppp:Proto Closing / ppp:Proto Shutdown Proto = LCP / ATCP / BACP / BCP / CBCP / CCP / CHAP/ PAP / IPCP / IPXCP

Jul 19 11:42:44 192.168.102.2 ZyXEL Communications Corp.: ppp:LCP Closing Jul 19 11:42:49 192.168.102.2 ZyXEL Communications Corp.: ppp:IPCP Closing Jul 19 11:42:54 192.168.102.2 ZyXEL Communications Corp.: ppp:CCP Closing

# <span id="page-128-0"></span>**10.3 Diagnostic**

The diagnostic facility allows you to test the different aspects of your Prestige to determine if it is working properly. Menu 24.4 allows you to choose among various types of diagnostic tests to evaluate your system, as shown:

```
Menu 24.4 - System Maintenance - Diagnostic
 ADSL
  1. Reset ADSL
TCP/IP
 12. Ping Host
                                     System
                                        21. Reboot System
                                        22. Command Mode
                     Enter Menu Selection Number:
               Host IP Address= N/A
```
#### **Figure 10-9 Menu 24.4 - System Maintenance - Diagnostic**

Follow the procedure below to get to Diagnostic:

**Step 1.** From the Main Menu, enter 24 to open **Menu 24 - System Maintenance**.

**Step 2.** From this menu, enter 4 to open **Menu 24.4 - System Maintenance - Diagnostic**.

The following table describes the diagnostic tests available in Menu 24.4 for your Prestige and the connections.

| <b>Field</b>         | <b>Description</b>                                                                                                    |
|----------------------|----------------------------------------------------------------------------------------------------|
| <b>Reset ADSL</b>    | This command re-initializes the ADSL link to the telephone company.                                                                             |
| Ping Host            | This diagnostic test pings the host, which determines the functionality of the<br>TCP/IP protocol on both systems and the links in between.     |
| <b>Reboot System</b> | This option reboots the Prestige.                                                                                                    |
| Command Mode         | This option allows you to enter the command mode. This mode allows you to<br>diagnose and test your Prestige using a specified set of commands. |

**Table 10-4 System Maintenance Menu Diagnostic**

# **10.4 Transferring Files - Filename conventions**

The configuration file (often called the romfile or romfile-0) contains the factory default settings in the menus such as password, DHCP Setup, TCP/IP Setup etc. It arrives from ZyXEL with a name of

P642.ROM or something similar. Once you have customized the Prestige's setting, they can be saved back to your PC/workstation under a filename of your choosing. Choose something meaningful, e.g. "MyP642.cfg".

The ZyNOS firmware file (sometimes referred to as the ras file) is the file that contains the ZyXEL Network Operating System firmware and usually is the router model name with a \*.bin extension, e.g., P642.bin.

With serial (Xmodem) transfer and many ftp and tftp clients (see next), the filenames on the PC are your choice.

ftp> put P642.bin ras

This is a sample ftp session showing the transfer of the PC file "P642.bin" to the Prestige.

ftp> get rom-0 MyP642.cfg

This is a sample ftp session saving the current configuration to the PC file MyP642.cfg.

If your [t]ftp client does not allow you to have a destination filename different from the source, you will need to rename them, as the Prestige only recognizes "rom-0" and "ras". Be sure you keep unaltered copies of both files for later use.

The following table is a summary. Please note that the internal filename refers to the filename on the Prestige and the external filename refers to the filename not on the Prestige, i.e., on your workstation, local network or ftp site and so the name (but not the extension) will vary. The AT command is the command you enter after you press "Y" when prompted in the SMT menu to go into debug mode.

| <b>File Type</b>             | Internal<br><b>Name</b> | <b>External</b><br><b>Name</b> | <b>Description</b>                                                                                                    | ΑТ<br>Command |
|------------------------------|-------------------------|--------------------------------|----------------------------------------------------------------------------------------------------|---------------|
| Configuration<br><b>File</b> | Rom-0                   | $*$ .rom                       | This is the router configuration filename<br>on the Prestige. Uploading the rom-0 file<br>replaces the entire ROM file system,<br>including your Prestige configurations,<br>system-related data (including the baud<br>rate and default password), the error log<br>and the trace log. | <b>ATLC</b>   |
| <b>Firmware</b>              | Ras                     | *.bin                          | This is the generic name for the ZyNOS<br>firmware on the Prestige.                                                                                                    | <b>ATUR</b>   |

**Table 10-5 Filename Conventions**

### **10.4.1 Firmware Development**

It is important to upgrade your firmware regularly, especially if there are problems. If you discover an unexpected behavior, or bug, see if your problem is mentioned in the release notes. Load it according to instructions (e.g., see if the default configuration file is needed also). If the problem persists, e-mail or call tech support.

# **10.5 Backup Configuration**

Option 5 in **Menu 24 - System Maintenance** allows you to backup the current Prestige configuration to your workstation. Backup is highly recommended once your Prestige is functioning properly. You must perform the backup and restore through the console port. Any serial communications program should work fine; however, you must use Xmodem protocol to perform the download/upload.

**Step 1.** Go to Menu 24.5 (shown next).

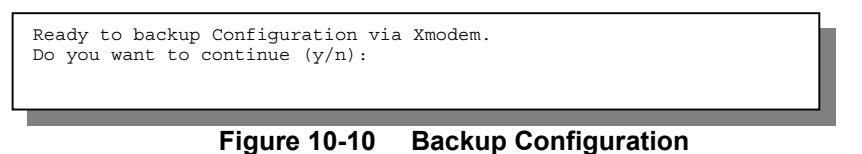

- **Step 2.** Press "Y" to indicate that you want to continue. The following procedure is for the HyperTerminal program. The procedure for other serial communications programs should be similar.
- **Step 3.** Click "Transfer", then "Receive File" to display the following screen.

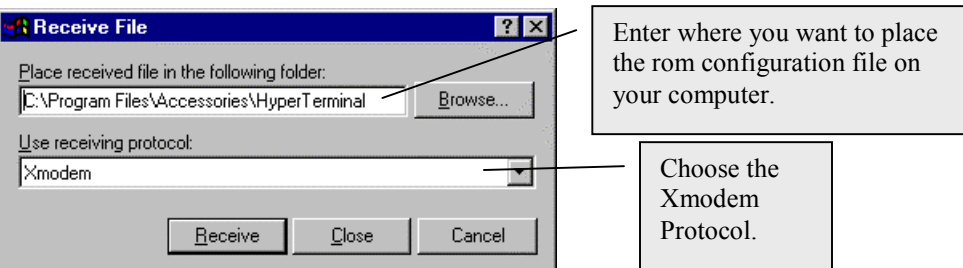

**Figure 10-11 HyperTerminal Screen**

- **Step 4.** Enter where you want to place the rom configuration file on your computer, give it a suitable name, e.g., p642.rom and make sure you choose the Xmodem Protocol. Then click on "Receive".
- **Step 5.** After a successful backup you will see the following screen. Press any key to return to the SMT menu.

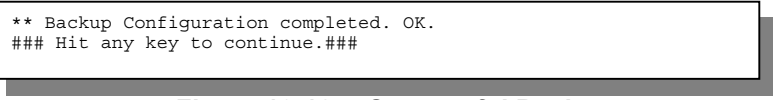

#### **Figure 10-12 Successful Backup**

Please note that terms "download" and "upload" are relative to the workstation. Download means to transfer from the Prestige to the workstation, while upload means from your workstation to the Prestige.

# **10.6 Restore Configuration**

Selecting option 6 from **Menu 24 - System Maintenance** to restore the configuration from your workstation to the Prestige. Again, you must use the console port and Xmodem protocol to restore the configuration.

**Step 1.** Go to Menu 24.6 (shown next).

```
Ready to restore Configuration via Xmodem.
Do you want to continue (y/n):
```
#### **Figure 10-13 Restore Configuration**

- **Step 2.** Press "Y" to indicate that you want to continue. The following procedure is for the HyperTerminal program. The procedure for other serial communications programs should be similar.
- **Step 3.** Click "Transfer", then "Send File" to display the following screen.

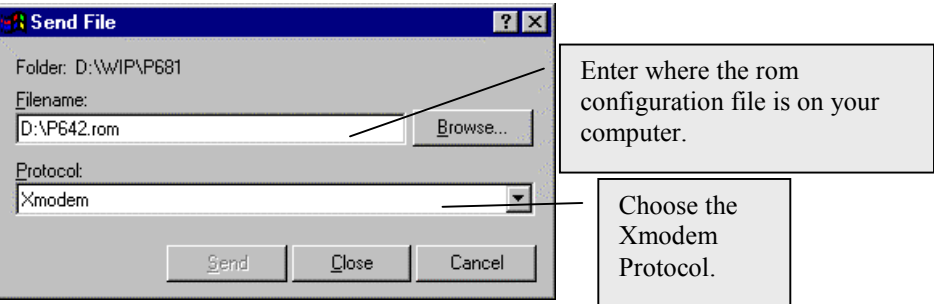

**Figure 10-14 HyperTerminal Screen**

- **Step 4.** Enter where the rom configuration file is on your computer, and make sure you choose the X-Modem Protocol. Then click on "Send".
- **Step 5.** After a successful restoration you will see the following screen. Press any key to return to reboot the system.

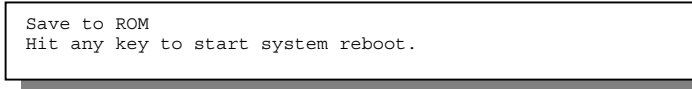

#### **Figure 10-15 Successful Backup**

Keep in mind that the configuration is stored in the flash ROM in the Prestige, so even if power failure should occur, your configuration is safe.

# **10.7 Upload Firmware**

**Menu 24.7 -- System Maintenance - Upload Firmware** allows you to upgrade the firmware and the configuration file via the console port. Note that this function erases the old data before installing the new one; please do not attempt to update unless you have the new firmware at hand. There are 2 components in the system: the router firmware and the configuration file, as shown next.

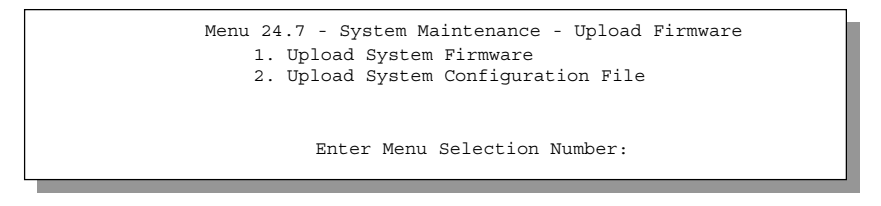

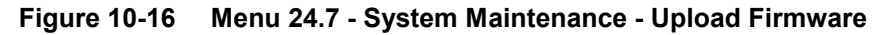

### **10.7.1 Upload Router Firmware**

The firmware is the program that controls the functions of the Prestige. Menu 24.7.1 shows you the instructions for uploading the firmware. If you answer yes to the prompt, the Prestige will go into debug mode. Follow the procedure below to upload the firmware:

- **Step 1.** Enter "atur" after the "Enter Debug Mode" message.
- **Step 2.** Wait for the "Starting XMODEM upload" message before activating Xmodem upload on your terminal.
- **Step 3.** After successful firmware upload, enter "atgo" to restart the Prestige.

```
 Menu 24.7.1 -- System Maintenance - Upload Router Firmware
 To upload router firmware:
 1. Enter "y" at the prompt below to go into debug mode.
 2. Enter "atur" after "Enter Debug Mode" message.
 3. Wait for "Starting XMODEM upload" message before activating
   Xmodem upload on your terminal.
 4. After successful firmware upload, enter "atgo" to restart the
   router.
 Warning: Proceeding with the upload will erase the current router
 firmware.
                   Do You Wish To Proceed:(Y/N)
```
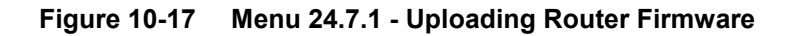

### **10.7.2 Uploading Router Configuration File**

The configuration data, system-related data, the error log and the trace log are all stored in the configuration file. Please be aware that uploading the configuration file replaces everything contained within. Menu 24.7.2 shows you the instructions for uploading the configuration file. If you answer yes to the prompt, the Prestige will go into debug mode. Follow the procedure below to upload the configuration file:

**Note:** Menu 24.6 **replaces the current configuration with your customized configuration you backed up previously.** Menu 24.7.2 **shows you the instructions for uploading the Router Configuration file that replaces the current configuration file with the default configuration file, i.e., P642.rom. You will lose all configurations that you had before and the speed of the console port will be reset to the default of 9600 bps with 8 data bit, no parity and 1 stop bit (8n1). You will need to change your serial communications software to the default before you can connect to the Prestige again. The password will be reset to the default of 1234 as well.**

- **Step 1.** Enter "atlc" after the "Enter Debug Mode" message.
- **Step 2.** Wait for the "Starting XMODEM upload" message before activating Xmodem upload on your terminal.
- **Step 3.** After successful firmware upload, enter "atgo" to restart the Prestige.

```
 Menu 24.7.2 - System Maintenance - Upload Router Configuration File
    To upload router configuration file:
    1. Enter "y" at the prompt below to go into debug mode.
    2. Enter "atlc" after "Enter Debug Mode" message.
    3. Wait for "Starting XMODEM upload" message before activating
       Xmodem upload on your terminal.
    4. After successful firmware upload, enter "atgo" to restart the
       router.
    Warning:
    1. Proceeding with the upload will erase the current
       configuration file.
    2. The router's console port speed (Menu 24.2.2) may change
      when it is restarted; Please adjust your terminal's speed
       accordingly. The password may change (menu 23), also.
    3. When uploading the DEFAULT configuration file, the console
       port speed will be reset to 9600 bps and the password to
       "1234".
                     Do You Which To Proceed:(Y/N)
```
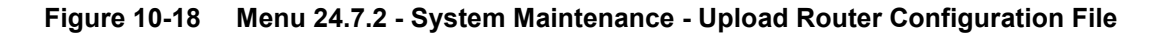

### **10.8 TFTP Transfer**

In addition to the direct console port connection, the Prestige supports the up/downloading of the firmware and the configuration file using TFTP (Trivial File Transfer Protocol) over LAN. Although TFTP should work over WAN as well, it is not recommended.

To use TFTP, your workstation must have both Telnet and TFTP clients. To transfer the firmware and the configuration file, follow the procedure below:

Use Telnet from your workstation to connect to the Prestige and log in. Because TFTP does not have any security checks, the Prestige records the IP address of the telnet client and accepts TFTP requests only from this address.

- **Step 1.** Put the SMT in command interpreter (CI) mode by entering 8 in **Menu 24 System Maintenance**.
- **Step 2.** Enter the command "sys stdio 0" (zero, not capital o) to disable the SMT timeout, so the TFTP transfer will not be interrupted. Enter the command "sys stdio 5" to restore the fiveminute SMT timeout (default) when the file transfer is complete.
- **Step 3.** Launch the TFTP client on your workstation and connect to the Prestige. Set the transfer mode to binary before starting data transfer.
- **Step 4.** Use the TFTP client (see the example below) to transfer files between the Prestige and the workstation. The file name for the firmware is "ras" and for the configuration file, is "rom-0" (rom-zero, not capital o).

#### **Note: If you upload the firmware to the Prestige, it will reboot automatically when the file transfer is completed (the SYS LED will flash).**

Note that the Telnet connection must be active and the SMT in CI mode before and during the TFTP transfer. For details on TFTP commands (see following example), please consult the documentation of your TFTP client program. For UNIX, use "get" to transfer from the Prestige to the workstation, "put" to do it the other way around, and "binary" to set binary transfer mode.

### **10.8.1 Example TFTP Command**

The following is an example tftp command:

#### *TFTP [-i] host put p312.bin ras*

where "i" specifies binary image transfer mode (use this mode when transferring binary files), "host" is the Prestige IP address, "put" transfers the file source on the workstation (p312.bin – name of the firmware on the workstation) to the file destination on the remote host (ras - name of the firmware on the Prestige). The following table describes some of the fields that you may see in third party TFTP clients.

| Host              | Enter the IP address of the Prestige. 192.168.1.1 is the<br>Prestige default IP address when shipped.                          |  |  |
|-------------------|----------------------------------------------------------------------------------------------------|--|--|
| Send/Fetch        | Press "Send" to upload the file to the Prestige and "Fetch" to<br>back up the file on your computer.                           |  |  |
| <b>Local File</b> | Enter the path and name of the firmware file (*.bin<br>extension) or configuration file (*.rom extension) on your<br>computer. |  |  |

**Table 10-6 Third Party TFTP Clients - General fields**

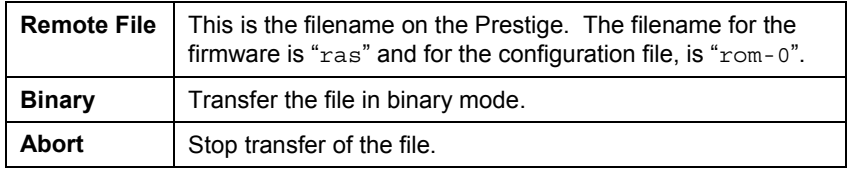

TFTP over WAN will not work if:

- 1. You have applied a filter in Menu 3.1 (LAN) or in Menu 11.5 (WAN) to block Telnet service.
- 2. You have an SMT console session running.

# **10.9 FTP File Transfer**

In addition to uploading the firmware and configuration via the console port and TFTP client, you can also upload the Prestige firmware and configuration files using FTP. To use this feature, your workstation must have an FTP client.

When you telnet into the Prestige, you will see the following screens for uploading firmware and the configuration file using FTP:

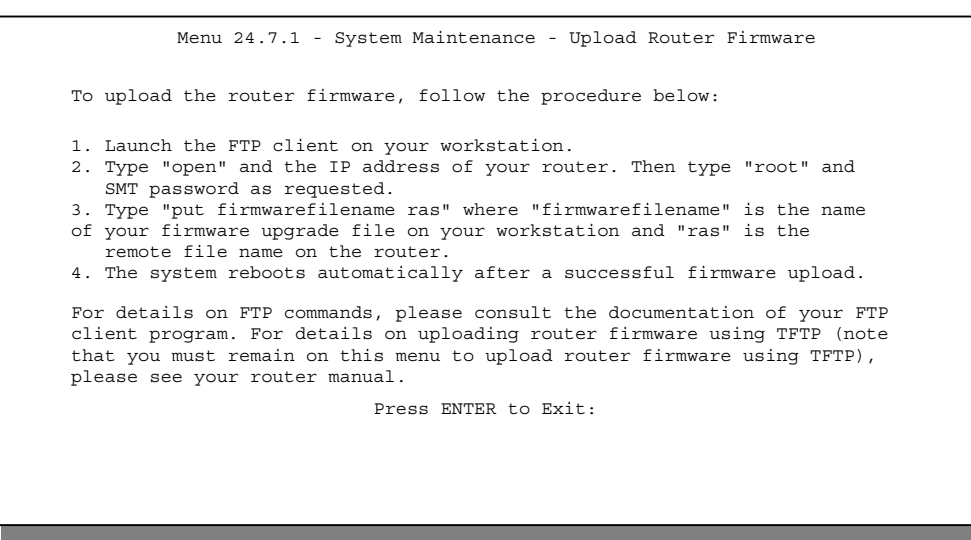

**Figure 10-19 Telnet into Menu 24.7.1**

You see the following screen when you telnet into Menu 24.7.2:

```
 Menu 24.7.2 - System Maintenance - Upload Router Configuration File
To upload the router configuration file, follow the procedure below:
1. Launch the FTP client on your workstation.
2. Type "open" and the IP address of your router. Then type "root" and
   SMT password as requested.
3. Type "put configurationfilename rom-0" where "configurationfilename"
    is the name of your router configuration file on your workstation, which
   will be transferred to the "rom-0" file on the router.
4. The system reboots automatically after the upload router configuration
    file process is complete.
For details on FTP commands, please consult the documentation of your FTP
client program. For details on uploading router firmware using TFTP (note
that you must remain on this menu to upload router firmware using TFTP),
please see your router manual.
                           Press ENTER to Exit:
```
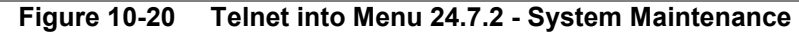

### **10.9.1 Using the FTP command from the DOS Prompt**

To transfer the firmware and the configuration file, follow this procedure:

- **Step 1.** Launch the FTP client on your workstation.
- **Step 2.** Type "open" and the IP address of your Prestige.
- **Step 3.** You may press [ENTER] when prompted for a username.
- **Step 4.** Type "root" and your SMT password as requested. The default is 1234.
- **Step 5.** Type "bin" to set transfer mode to binary.
- **Step 6.** Use "put" to transfer files from the workstation to the Prestige, e.g., put p642.bin ras transfers the firmware on your computer (p642.bin) to the Prestige and renames it "ras". Similarly put p642.rom rom-0 transfers the configuration file on your computer (p642.rom) to the Prestige and renames it "rom-0". See *Section [10.4](#page-128-0)* for more information on filename conventions.
- **Step 7.** Type "quit" to exit the ftp prompt.

:

```
Connected to 312.x.x.x
220 P312 FTP version 1.0 ready at Thu Jan 20 18:00:02 2000
User (312.x.x.x:(none)): <Enter>
331 Enter PASS command
Password:
230 Logged in
ftp> bin
200 Type I OK
ftp> put p312e.bin ras
200 Port command okay
150 Opening data connection for STOR ras
226 File received OK
ftp: 327680 bytes sent in 1.10Seconds 297.89Kbytes/sec.
ftp> quit
```
#### **Figure 10-21 FTP Session Example**

#### **Note: The system reboots after a successful upload.**

The following table describes some of the fields that you may see in third party FTP clients:

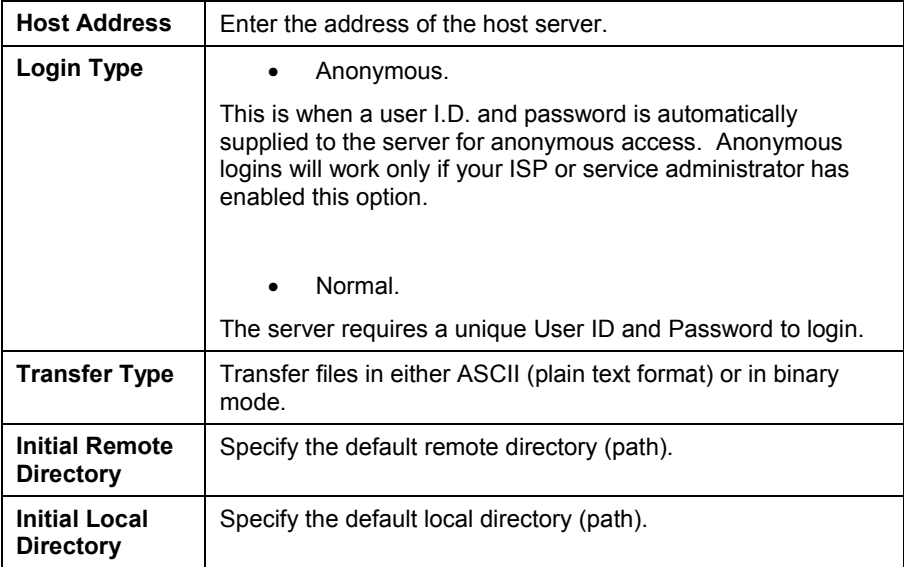

**Table 10-7 Third Party FTP Clients - General fields**

# **10.10 Command Interpreter Mode**

This option allows you to enter the command interpreter mode. A list of valid commands can be found by typing [help] at the command prompt. For more detailed information, check the ZyXEL Web site or send email to the ZyXEL Support Group.

```
 Enter Menu Selection Number: 8
Copyright (c) 1994 - 1999 ZyXEL Communications Corp.
ras> ?
Valid commands are:
sys exit device ether
wan ip ppp bridge
ipx hdap
```
**Figure 10-22 Command mode**

# **10.11 Boot module commands**

Prestige boot module commands with accompanying explanations are shown in the following table. For ATBAx, x denotes the number preceding the colon to give the console port speed following the colon in the list of numbers that follows; e.g. ATBA3 will give a console port speed of 9.6 Kbps. ATSE displays the seed that is used to generate a password to turn on the debug flag in the firmware. The ATSH command shows product-related information such as boot module version, vendor name, product model, RAS code revision, etc.

```
======= Debug Command Listing =======
AT just answer OK
ATHE print help<br>ATBAx change baudrate. 1:38.4k, 2:19.2k, 3:9.6k 4:57.6k 5:115.2k<br>ATENx, (y) set BootExtension Debug Flag (y=password)<br>ATENx, (y) set BootExtension Debug Flag (y=password)<br>ATSE show the seed of password gene
ATTI(h,m,s) change system time to hour:min:sec or show current time
ATDA(w,y,m,d) change system date to week year/month/day or show current date
ATDS dump RAS stack
ATDT dump Boot Module Common Area<br>ATDUx.v dump memory contents from ad
             dump memory contents from address x for length v
ATRBx display the 8-bit value of address x
ATRWx display the 16-bit value of address x
ATRLx display the 32-bit value of address x
ATGO(x) run program at addr x or boot ZyNOS
ATGR boot ZyNOS
ATGT run Hardware Test Program
ATRTw, x, y (, z) RAM test level w, from address x to y (z iterations)
ATSH dump manufacturer related data in ROM
ATDOx,y download from address x for length y to PC via XMODEM
ATUR upload RAS code to flash ROM
ATLC upload RAS configuration file
```
**Figure 10-23 Boot module commands**

# **10.12 Time and Date Setting**

There is no Real Time Chip (RTC) chip in the Prestige, so we have a software mechanism to get the current time and date from an external server when you power up your Prestige. Menu 24.10 does just that – it allows you to update the time and date settings of your Prestige. The real time is then displayed in the Prestige error logs. If you do not choose a time service protocol that your timeserver will send when the Prestige powers up you can enter the time manually but each time the system is booted, the time & date will be reset to **2000/01/01 00:00:00**.

### **10.12.1 How often does the Prestige update the time?**

The Prestige updates the time in three instances:

- i. On leaving Menu 24.10 after making changes.
- ii. When the Prestige boots up and there is a time server configured in Menu 24.9.
- iii. The time is also updated at 24-hour intervals after booting.

```
 Menu 24.10 - System Maintenance - Time and Date Setting
           Use Time Server when Bootup= None
           Time Server IP Address= N/A
          Current Time: 00 : 00 : 00 : 00<br>New Time (hh:mm:ss): 00 : 04 :42
          New Time (hh:mm:ss):Current Date: 2000 - 01 - 01<br>New Date (yyyy-mm-dd): 2000 - 01 - 01
          New Date (yyyy-mm-dd):
           Time Zone= GMT
                      Press ENTER to Confirm or ESC to Cancel:
Press Space Bar to Toggle.
```
**Figure 10-24 System Maintenance - Time and Date Setting**

| Table 10-8 | <b>Time and Date Setting Fields</b> |
|------------|-------------------------------------|
|------------|-------------------------------------|

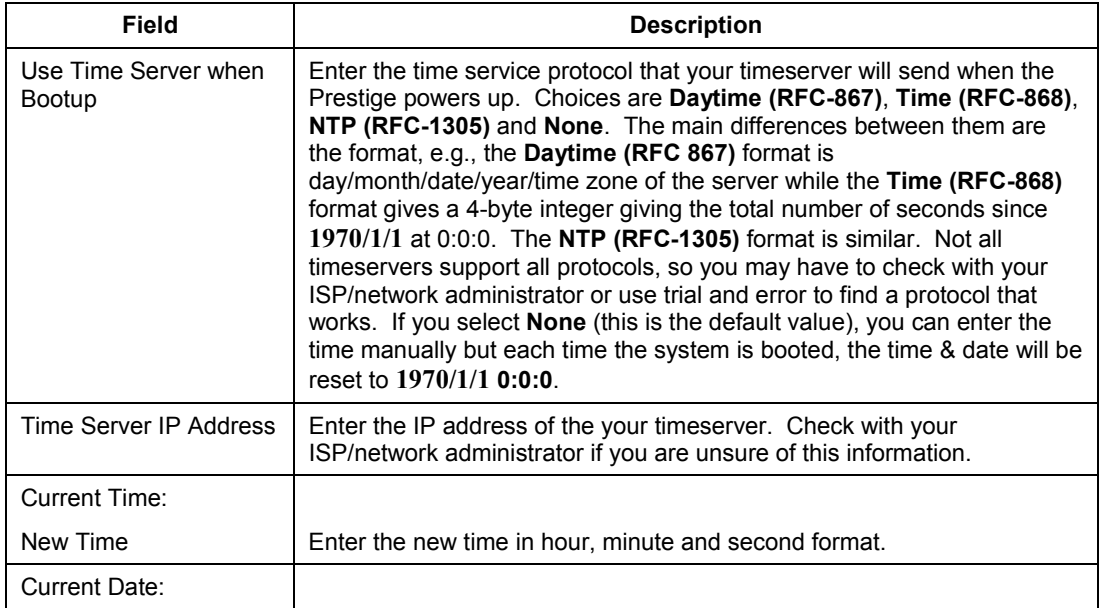

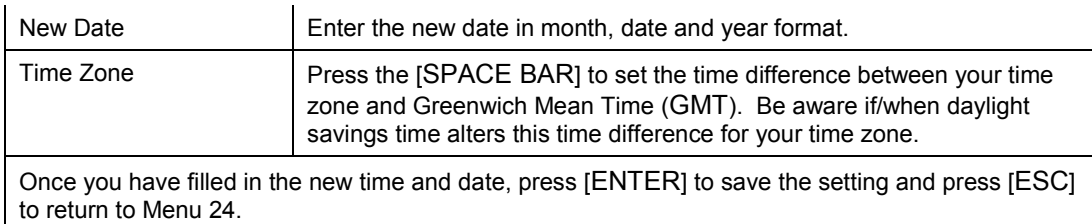

# Chapter 11 IP Policy Routing

# **11.1 Introduction**

Traditionally, routing is based on the destination address only and the router takes the shortest path to forward a packet. IP Policy Routing (IPPR) provides a mechanism to override the default routing behavior and alter the packet forwarding based on the policy defined by the network administrator. Policy-based routing is applied to incoming packets on a per interface basis, prior to the normal routing.

### **11.1.1 Benefits**

- Source-Based Routing Network administrators can use policy-based routing to direct traffic from different users through different connections.
- Quality of Service (QoS) Organizations can differentiate traffic by setting the precedence or TOS (Type of Service) values in the IP header at the periphery of the network to enable the backbone to prioritize traffic.
- Cost Savings IPPR allows organizations to distribute interactive traffic on high-bandwidth, high-cost paths while using low-cost paths for batch traffic.
- Load Sharing Network administrators can use IPPR to distribute traffic among multiple paths.

### **11.1.2 Routing Policy**

A policy defines the matching criteria and the action to take when a packet meets the criteria. The action is taken only when all the criteria are met. The criteria include the source address and port, IP protocol (ICMP, UDP, TCP, etc.), destination address and port, TOS and precedence (fields in the IP header) and length. The inclusion of length criterion is to differentiate between interactive and bulk traffic. Interactive applications, e.g., Telnet, tend to have short packets, while bulk traffic, e.g., file transfer, tends to have large packets.

The actions that can be taken include routing the packet to a different gateway (and hence the outgoing interface) and the TOS and precedence fields in the IP header.

IPPR follows the existing packet filtering facility of ZyNOS in style and in implementation. The policies are divided into sets, where related policies are grouped together. A user defines the policies before applying them to an interface or a remote node, in the same fashion as the filters. There are 12 policy sets with 6 policies in each set.

### **11.1.3 IP Policy Routing Setup**

Menu 25 shows all the policies defined

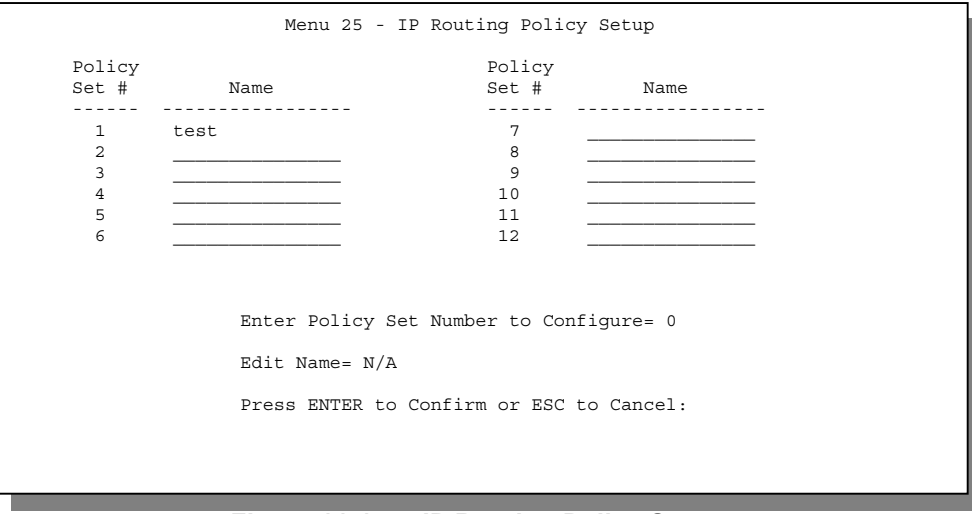

**Figure 11-1 IP Routing Policy Setup**

To setup a routing policy, follow the procedures below:

- **Step 1.** Enter 25 in the Main Menu to open **Menu 25 IP Policy Routing Setup.**
- **Step 2.** Enter the index of the policy set you wish to configure to open **Menu 25.1 IP Policy Routing Summary**.

Menu 25.1 shows the summary of a policy set, including the criteria and the action of a single policy, and whether a policy is active or not. Each policy contains two lines. The former part is the criteria of the incoming packet, and the latter is the action. Between these two parts, the separator '|' means the action is taken on criteria matched and the separator '=' means the action is taken on criteria not matched.
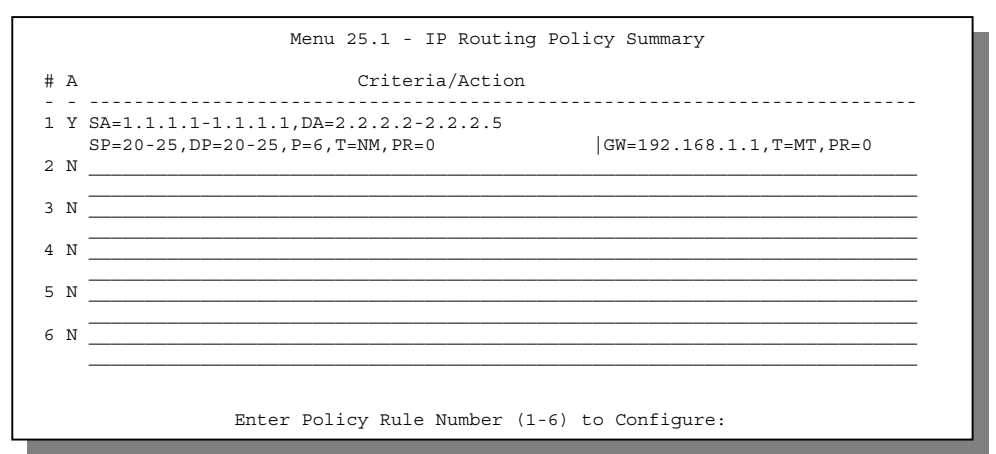

#### **Figure 11-2 Menu 25 - IP Routing Policy Summary**

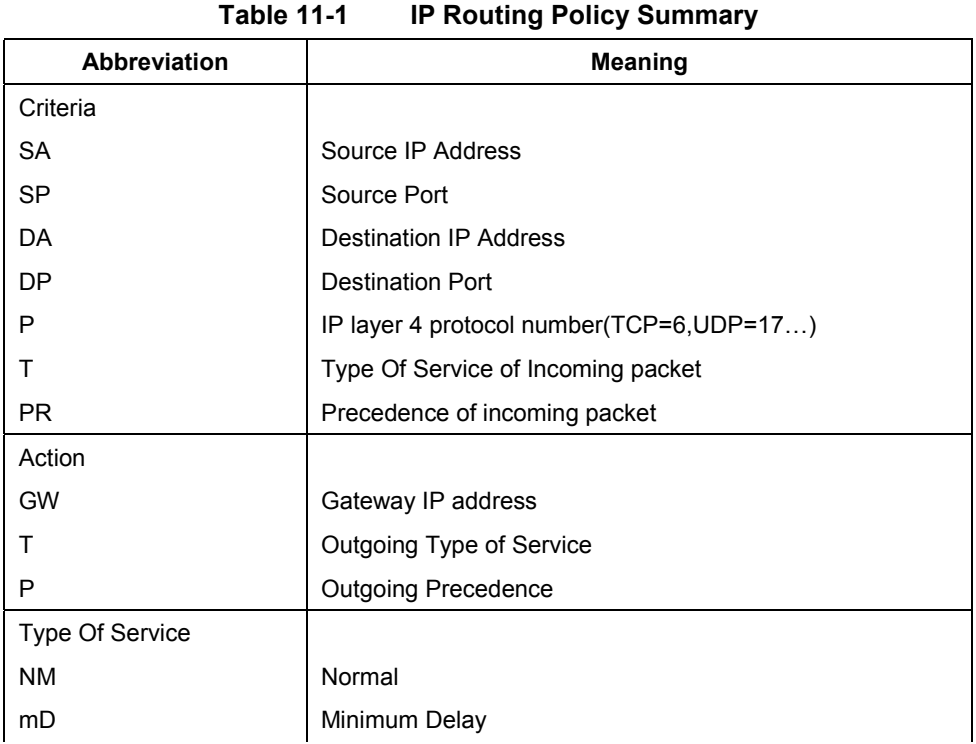

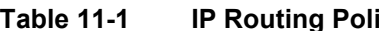

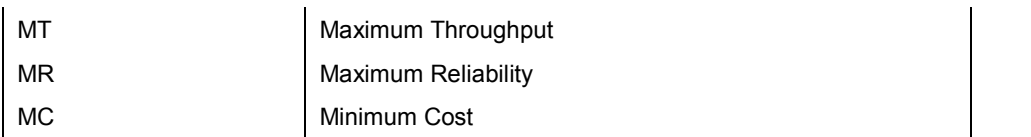

Enter a number from 1 to 6 to display **Menu 25.1.1 – IP Routing Policy** (see the next figure). This menu allows you to configure a policy rule.

```
 Menu 25.1.1 - IP Routing Policy
           Policy Set Name= test
          Active= Yes
          Criteria:
           IP Protocol = 6
           Type of Service= Normal Packet length= 40
           Precedence = 0 Len Comp=
            Source:
             addr start= 1.1.1.1 end= 1.1.1.1<br>port start= 20 end= 20
             port start= 20
            Destination:
             addr start= 2.2.2.2 end= 2.2.2.2<br>port start= 20 end= 20
             port start= 20
          Action= Matched
           Gateway addr = 192.168.1.1 Log= No
           Type of Service= Max Thruput<br>Precedence = 0
           Precedence Press ENTER to Confirm or ESC to Cancel:
Press Space Bar to Toggle.
```
#### **Figure 11-3 IP Routing Policy**

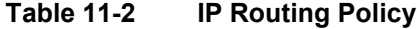

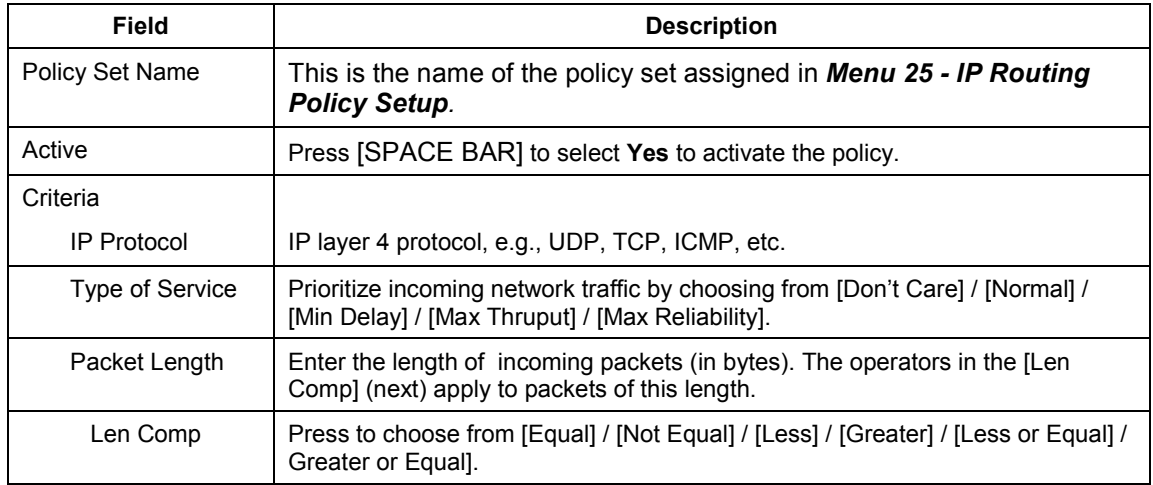

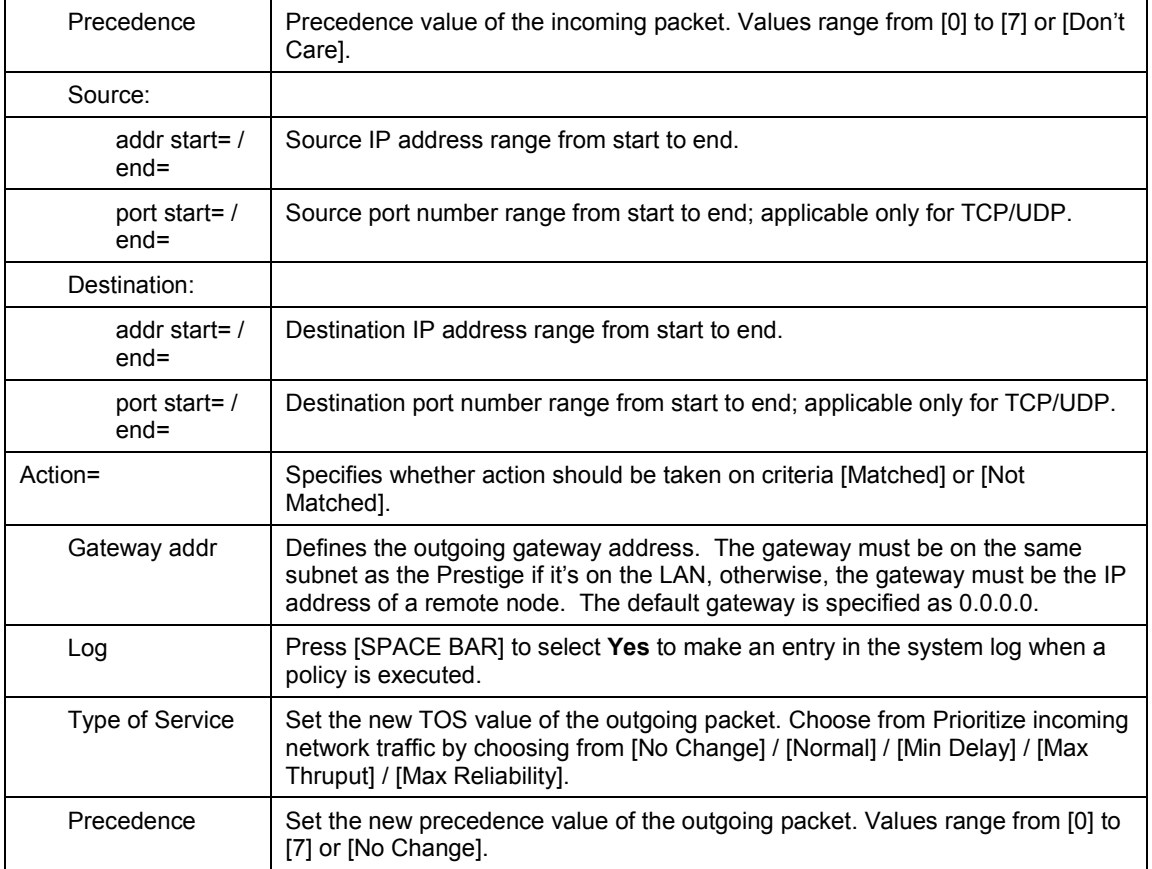

# 11.2 Applying an IP Policy

This section shows you where to apply the IP Policies after you design them.

### **11.2.1 Ethernet IP Policies**

From **Menu 3 - Ethernet Setup**, enter 2 to go to **Menu 3.2 -General Ethernet Setup**.

You can choose up to four IP Policy sets (from twelve) by entering their numbers separated by commas, e.g., 2, 4, 7, 9.

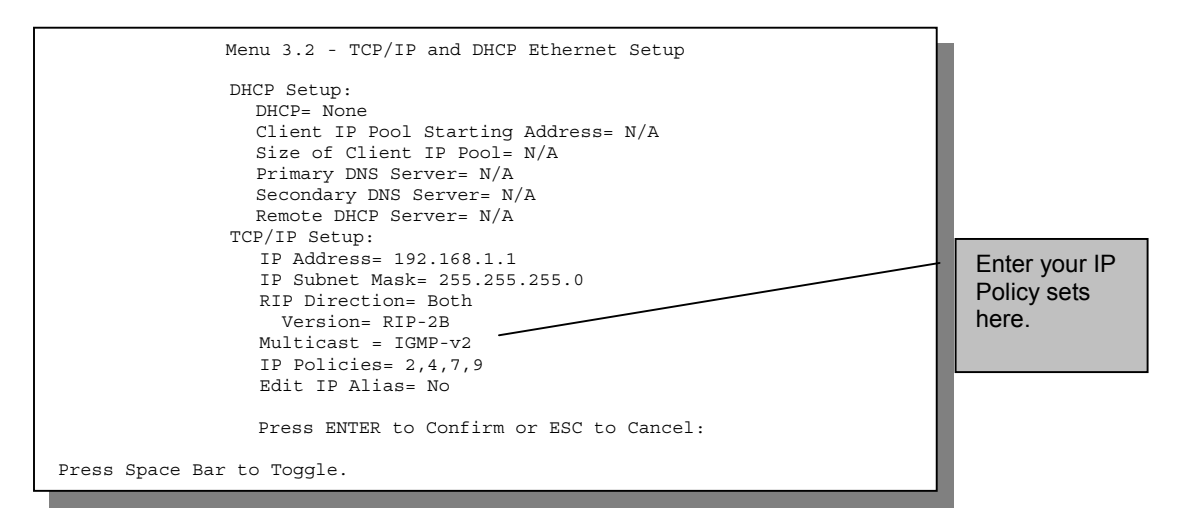

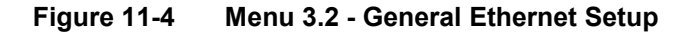

#### **11.2.2 Remote Node IP Routing Policies**

Go to Menu 11.3 (shown next) and enter the number(s) of the IP Routing Policy set(s) as appropriate. You can cascade up to four policy sets by entering their numbers separated by commas.

| Menu 11.3 - Remote Node Network Layer Options                                                                                                    |                                                                                                    |                                       |
|----------------------------------------------------------------------------------------------------|----------------------------------------------------------------------------------------------------|---------------------------------------|
| VPI/VCI LLC-mux or PPP/PPPoE Encap : IPX Options :<br>$VPI$ #= 0<br>$VCI$ #= 35<br>IP Options :<br>Rem IP Addr: 0.0.0.0<br>Rem Subnet Mask= 0.0.0.0<br>My WAN Addr= $0.0.0.0$<br>Single User Account= No<br>Metric= $2$<br>Private= No<br>RIP Direction= Both | Rem LAN Net $# = 00000000$<br>My WAN Net #= 00000000<br>Hop Count= 1<br>Tick Count= $2$<br>$W/D$ Spoofing (min) = $N/A$<br>$SAP/RIP$ Timeout (min) = $N/A$<br>Dial-On-Ouery= N/A<br>Bridge Options:<br>Dial-On-Broadcast= N/A |                                       |
| Version= RIP-2B<br>Multicast= None<br>IP Policies= $1,3,5,10$ $-$                                                                                                    | Ethernet Addr Timeout $(min) = 0$<br>Enter here to CONFIRM or ESC to CANCEL:                                                                                                    | Enter your IP<br>Policy sets<br>here. |
|                                                                                                    |                                                                                                    |                                       |

**Figure 11-5 Menu 11.3 - Remote Node Network Layer Options**

# Chapter 12 **Troubleshooting**

*This chapter covers the potential problems you may run into and the possible solutions. After each problem description, some instructions are provided to help you to diagnose and to solve the problem.*

**Table 12-1 Troubleshooting the Start-Up of your Prestige**

# **12.1 Problems Starting Up the Prestige**

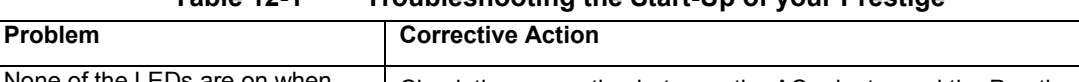

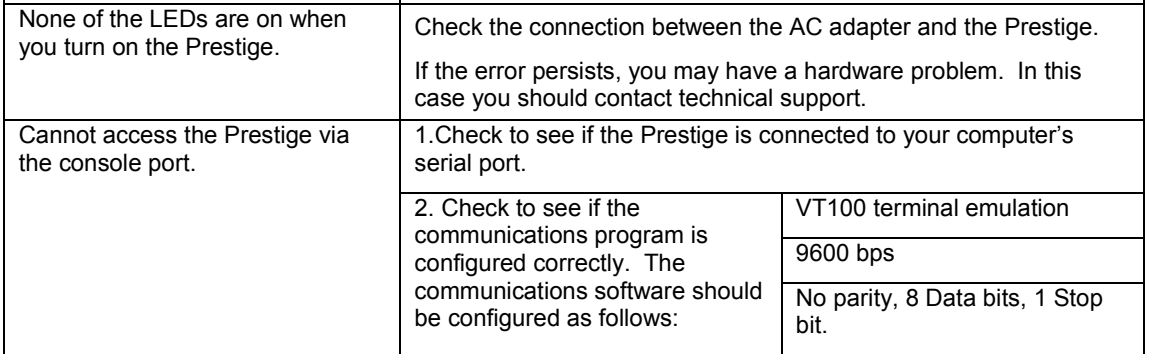

# **12.2 Problems With the WAN Interface**

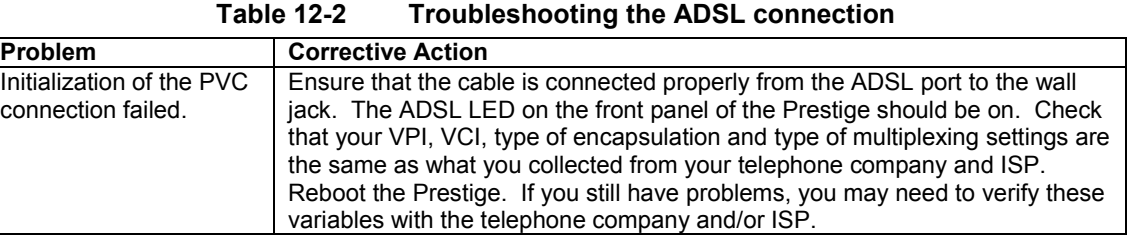

## **12.3 Problems with the LAN Interface**

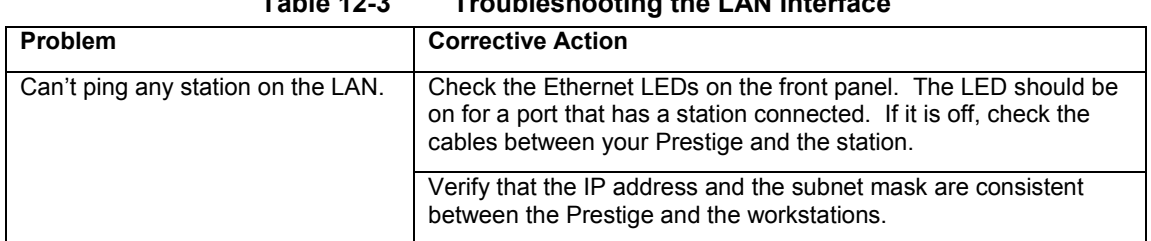

**Table 12-3 Troubleshooting the LAN Interface**

# **12.4 Problems Connecting to a Remote Node or ISP**

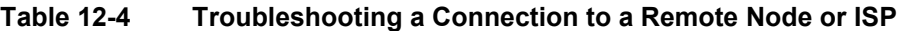

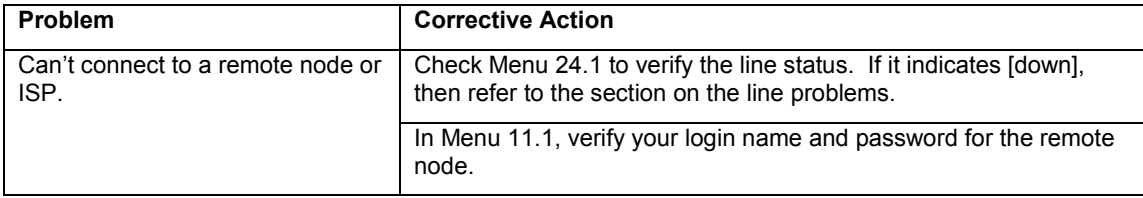

# **Glossary**

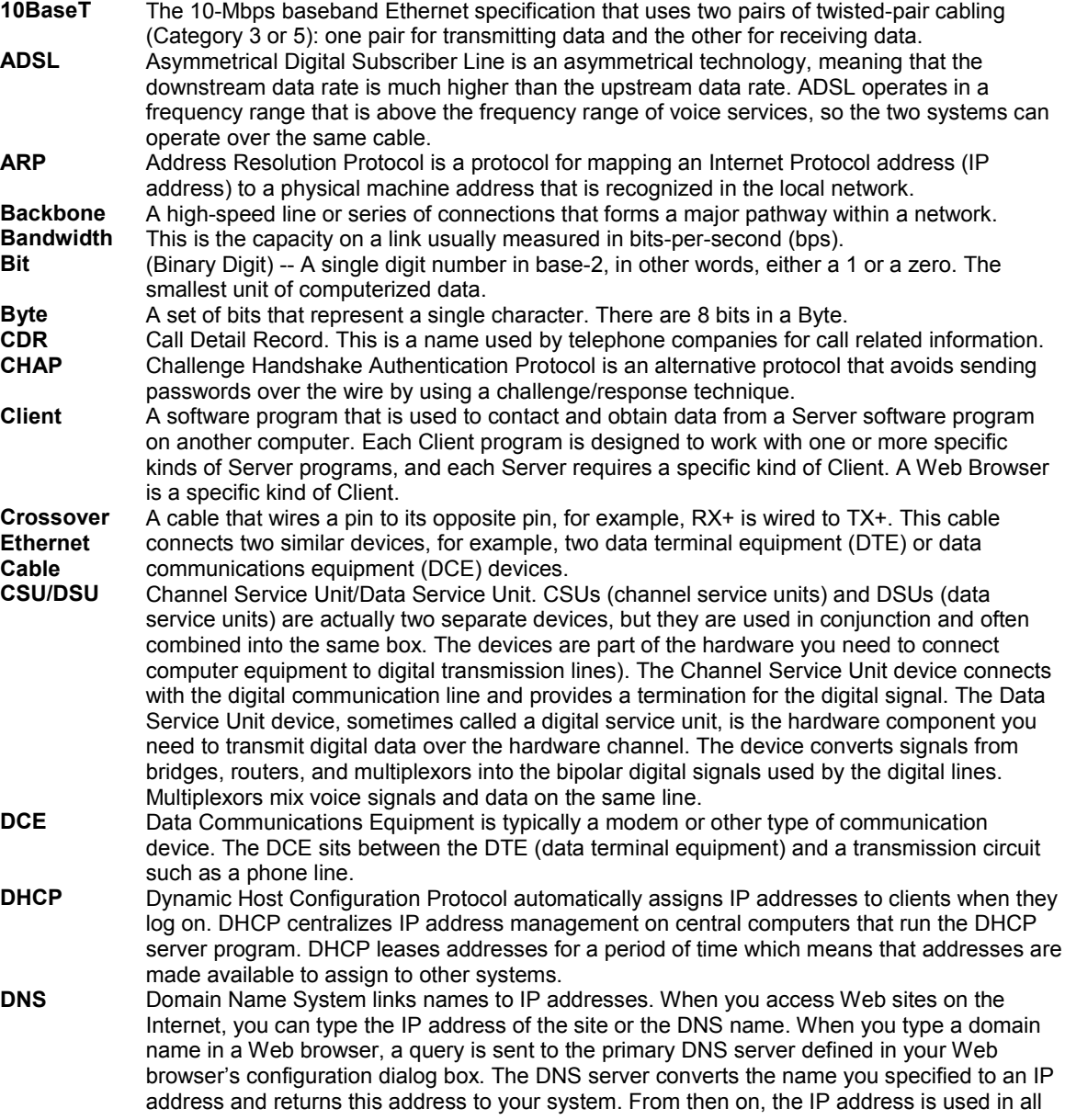

subsequent communications. **Domain Name** The unique name that identifies an Internet site. Domain Names always have 2 or more parts, separated by dots. The part on the left is the most specific, and the part on the right is the most general. **DRAM** Dynamic RAM that stores information in capacitors that must be refreshed periodically. **DSL** Digital Subscriber Line technologies enhances the data capacity of the existing twisted-pair wire that runs between the local telephone company switching offices and most homes and offices. There are actually seven types of DSL service, ranging in speeds from 16 Kbits/sec to 52 Mbits/sec. The services are either symmetrical (traffic flows at the same speed in both directions), or asymmetrical (the downstream capacity is higher than the upstream capacity). DSL connections are point-to-point dedicated circuits, meaning that they are always connected. There is no dial-up. There is also no switching, which means that the line is a direct connection into the carrier's frame relay, ATM (Asynchronous Transfer Mode), or Internet-connect system. **DSLAM** A Digital Subscriber Line Access Multiplexer (DSLAM) is a network device, usually at a telephone company central office, that receives signals from multiple customer Digital Subscriber Line connections and puts the signals on a high-speed backbone line using multiplexing techniques. Depending on the product, DSLAM multiplexers connect DSL lines with some combination of asynchronous transfer mode ATM, frame relay, or IP networks. **DTE** Originally, the DTE (Data Terminal Equipment) was a dumb terminal or printer, but today it is a computer, or a bridge or router that interconnects local area networks. **EMI** ElectroMagnetic Interference. The interference by electromagnetic signals that can cause reduced data integrity and increased error rates on transmission channels. **Ethernet** A very common method of networking computers in a LAN. There are a number of adaptations to the IEEE 802.3 Ethernet standard, including adaptations with data rates of 10 Mbits/sec and 100 Mbits/sec over coaxial cable, twisted-pair cable, and fiber-optic cable. The latest version of Ethernet, Gigabit Ethernet, has a data rate of 1 Gbit/sec. **FAQ** (Frequently Asked Questions) -- FAQs are documents that list and answer the most common questions on a particular subject. **FCC** The FCC (Federal Communications Commission) is in charge of allocating the electromagnetic spectrum and thus the bandwidth of various communication systems. **Flash Memory** The nonvolatile storage that can be electrically erased and reprogrammed so that data can be stored, booted, and rewritten as necessary. **Gateway** A gateway is a computer system or other device that acts as a translator between two systems that do not use the same communication protocols, data formatting structures, languages, and/or architecture. **Host** Any computer on a network that is a repository for services available to other computers on the network. It is quite common to have one host machine provide several services, such as WWW and USENET. **IANA** Internet Assigned Number Authority acts as the clearinghouse to assign and coordinate the use of numerous Internet protocol parameters such as Internet addresses, domain names, protocol numbers, and more. The IANA Web site is at http://www.isi.edu/iana. **ICMP** Internet Control Message Protocol is a message control and error-reporting protocol between a host server and a gateway to the Internet. ICMP uses Internet Protocol (IP) datagrams, but the messages are processed by the TCP/IP software and are not directly apparent to the application user. **Internet** (Lower case i) Any time you connect 2 or more networks together, you have an internet.

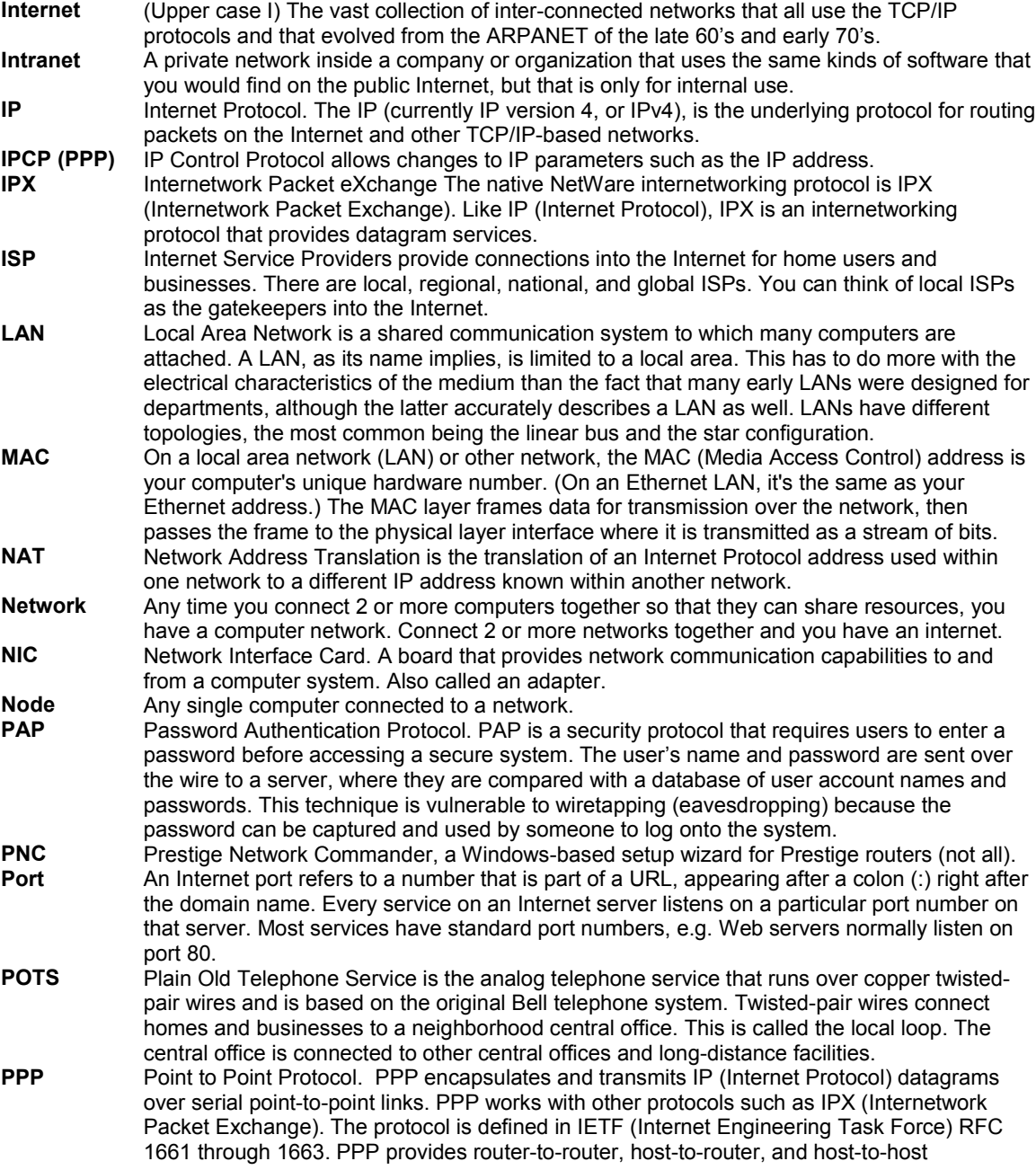

connections.

- **PSTN** Public Switched Telephone Network was put into place many years ago as a voice telephone call-switching system. The system transmits voice calls as analog signals across copper twisted cables from homes and businesses to neighborhood COs (central offices); this is often called the local loop. The PSTN is a circuit-switched system, meaning that an end-toend private circuit is established between caller and callee.
- **PVC** Permanent Virtual Circuit. A PVC is a logical point-to-point circuit between customer sites. PVCs are low-delay circuits because routing decisions do not need to be made along the way. Permanent means that the circuit is preprogrammed by the carrier as a path through the network. It does not need to be set up or torn down for each session.
- **RFC** An RFC (Request for Comments) is an Internet formal document or standard that is the result of committee drafting and subsequent review by interested parties. Some RFCs are informational in nature. Of those that are intended to become Internet standards, the final version of the RFC becomes the standard and no further comments or changes are permitted. Change can occur, however, through subsequent RFCs.
- **RIP** Routing Information Protocol is an interior or intra-domain routing protocol that uses the distance-vector routing algorithms. RIP is used on the Internet and is common in the NetWare environment as a method for exchanging routing information between routers.
- **SAP** In NetWare, the SAP (Service Advertising Protocol) broadcasts information about available services on the network that other network devices can listen to. A server sends out SAP messages every 60 seconds. A server also sends out SAP messages to inform other devices that it is closing down. Workstations use SAP to find services they need on the network.
- **Server** A computer, or a software package, that provides a specific kind of service to client software running on other computers.
- **SNMP** System Network Management Protocol is a popular management protocol defined by the Internet community for TCP/IP networks. It is a communication protocol for collecting information from devices on the network.
- **STP** Twisted-pair cable consists of copper-core wires surrounded by an insulator. Two wires are twisted together to form a pair, and the pair form a balanced circuit. The twisting prevents interference problems. STP (shielded twisted-pair) provides protection against external crosstalk.
- **Straight Through** A cable that wires a pin to its equivalent pin. This cable connects two dissimilar devices, for example, a data terminal equipment (DTE) and a data communications equipment (DCE)

**Ethernet** device. A straight through Ethernet cable is the most common cable used.

- **Cable SUA** Single User Account. The Prestige's SUA (Single User Account) feature allows multiple user Internet access for the cost of a single ISP account - see also NAT.
- **TCP** Transmission Control Protocol handles flow control and packet recovery and IP providing basic addressing and packet-forwarding services.
- **Telnet** Telnet is the login and terminal emulation protocol common on the Internet and in UNIX environments. It operates over TCP/IP networks. Its primary function is to allow users to log into remote host systems.
- **Terminal** A device that allows you to send commands to a computer somewhere else. At a minimum, this usually means a keyboard and a display screen and some simple circuitry.
- **Terminal Software** Software that pretends to be (emulates) a physical terminal and allows you to type commands to a computer somewhere else.

**TFTP** Trivial File Transfer Protocol is an Internet file transfer protocol similar to FTP (File Transfer

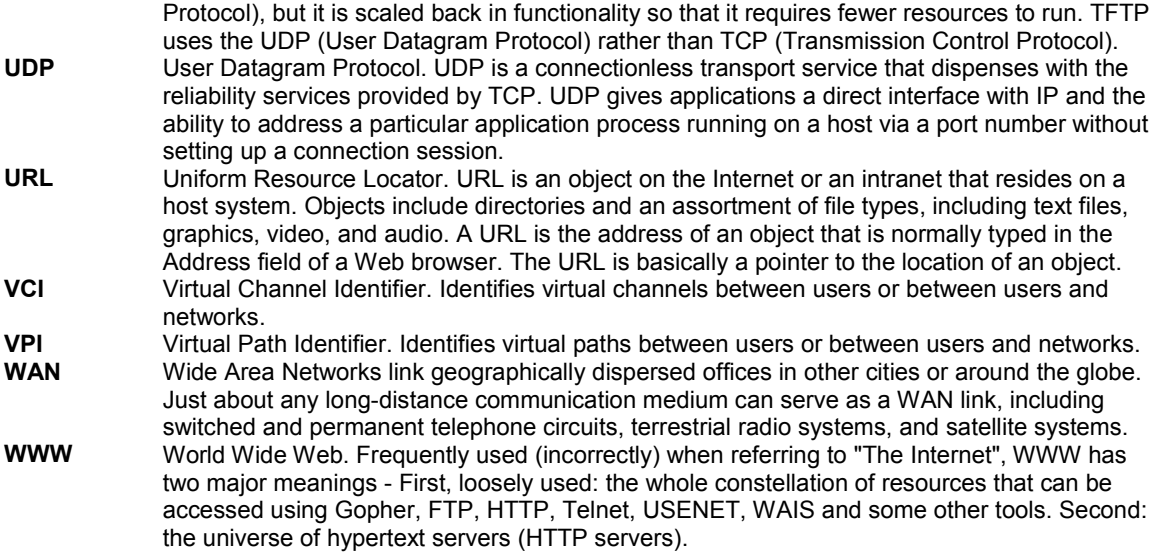

# Appendix A PPPoE

#### **PPPoE in Action**

An ADSL modem bridges a PPP session over Ethernet (PPP over Ethernet, RFC 2516) from your PC to an ATM PVC (Permanent Virtual Circuit) which connects to a xDSL Access Concentrator where the PPP session terminates (see the next figure). One PVC can support any number of PPP sessions from your LAN. PPPoE provides access control and billing functionality in a manner similar to dial-up services using PPP.

#### **Benefits of PPPoE**

PPPoE offers the following benefits:

- 1. It provides you with a familiar dial-up networking (DUN) user interface.
- 2. It lessens the burden on the carriers of provisioning virtual circuits all the way to the ISP on multiple switches for thousands of users. For GSTN (PSTN & ISDN), the switching fabric is already in place.
- 3. It allows the ISP to use the existing dial-up model to authenticate and (optionally) to provide differentiated services.

#### **Traditional Dial-up Scenario**

The following diagram depicts a typical hardware configuration where the PCs use traditional dial-up networking.

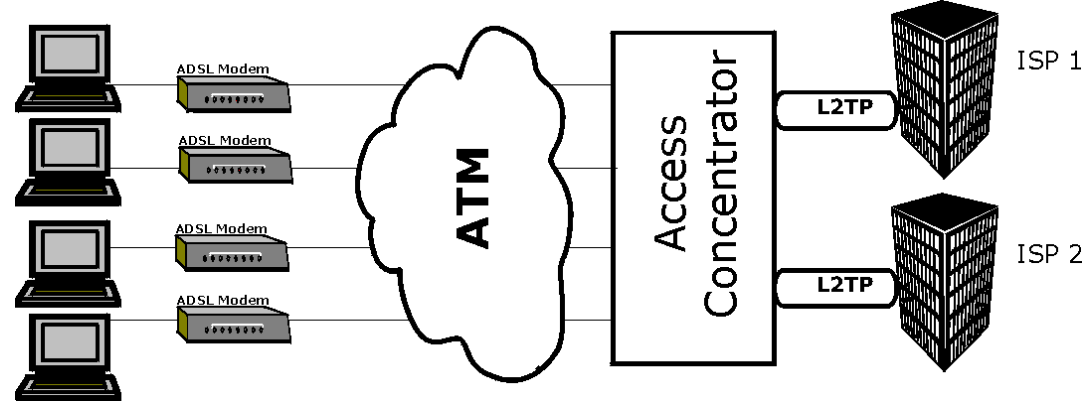

**Diagram 1 Single-PC per Modem Hardware Configuration**

#### **How PPPoE Works**

The PPPoE driver makes the Ethernet appear as a serial link to the PC and the PC runs PPP over it, while the modem bridges the Ethernet frames to the Access Concentrator (AC). Between the AC and an ISP, the AC is acting as a L2TP (Layer 2 Tunneling Protocol) LAC (L2TP Access Concentrator) and tunnels the PPP frames to the ISP. The L2TP tunnel is capable of carrying multiple PPP sessions.

With PPPoE, the VC (Virtual Circuit) is equivalent to the dial-up connection and is between the modem and the AC, as opposed to all the way to the ISP. However, the PPP negotiation is between the PC and the ISP.

#### **Prestige as a PPPoE Client**

When using the Prestige as a PPPoE client, the PCs on the LAN see only Ethernet and are not aware of PPPoE. This alleviates the administrator from having to manage the PPPoE clients on the individual PCs.

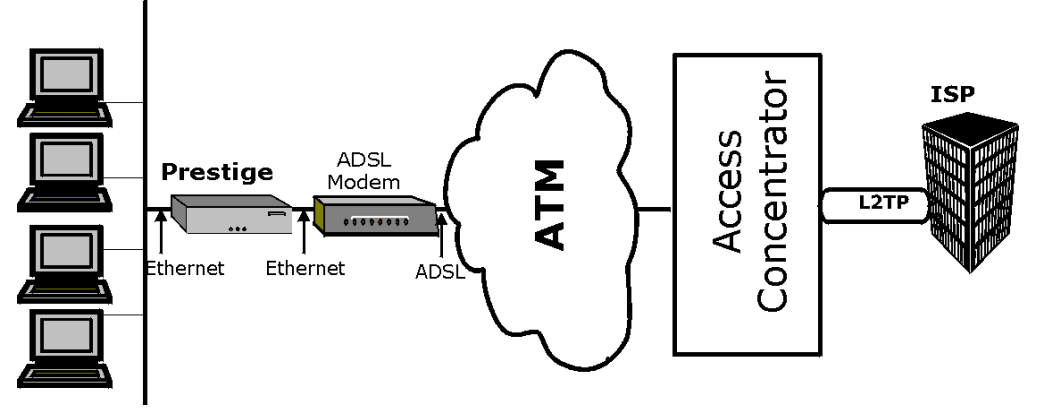

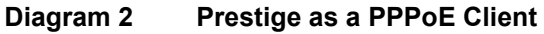

# Appendix B Virtual Paths and Channels

#### **VPI & VCI**

ATM is a connection-oriented technology, meaning that it sets up virtual circuits over which end systems communicate. The terminology for virtual circuits is as follows:

- **VC** (virtual channel) Logical connections between end stations
- **VP** (virtual path) A bundle of VCs

Think of a VP as a cable that contains a bundle of wires. The cable connects two points, and wires within the cable provide individual circuits between the two points. In an ATM cell header, a **VPI** (Virtual Path Identifier) identifies a link formed by a virtual path and a **VCI** (Virtual Channel Identifier) identifies a channel within a virtual path. The **VPI** and **VCI** are identified and correspond to termination points at ATM switches as shown. Your telephone company should supply you with these numbers.

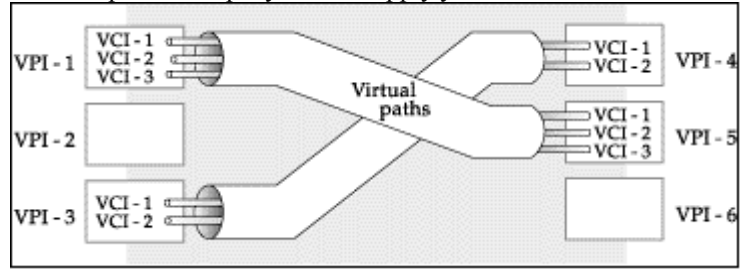

**Diagram 3 VPI's & VCI's**

# Appendix C Power Adapter Specs

#### **AC Power Adapter Specifications**

#### North America

AC Power Adapter model MW48-1601000A

Input power: AC120Volts/60Hz/22W

Output power: AC16Volts/1.0A

Power consumption: 10 W

Plug: North American standards

Safety standards: UL, CUL (UL 1310, CSA C22.2 No.233-M91)

European Union

AC Power Adapter model SLA81610-3

Input power: AC230Volts/50Hz,

Output power: AC16Volts/1.0A

Power consumption: 10 W

Plug: European Union standards

Safety standards: TUV, CE (EN 60950)

#### UK

AC Power Adapter model JAA-161000F

Input power: AC230Volts/50Hz,

Output power: AC16Volts/1.0A

Power consumption: 10 W

Plug: United Kingdom standards

Safety standards: TUV, CE (EN 60950, BS7002)

# Index

### $\boldsymbol{\rm{A}}$

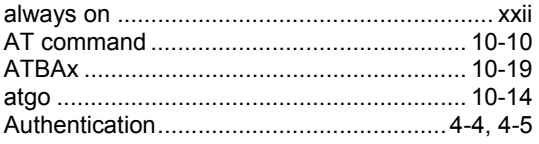

### $\bf{B}$

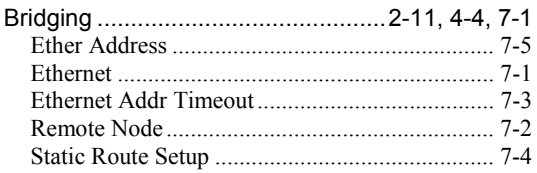

## $\mathbf C$

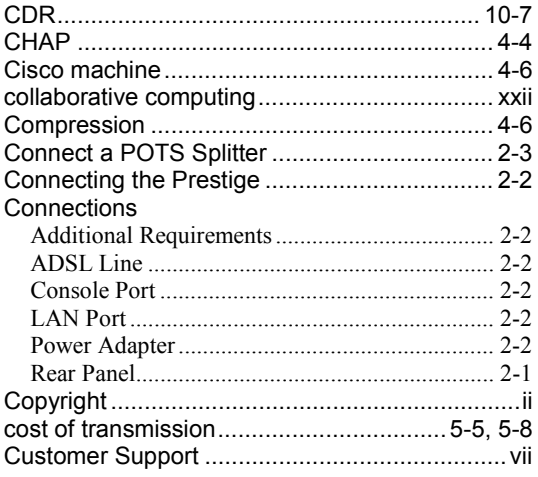

### $\mathbf{D}$

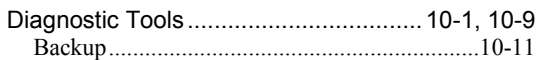

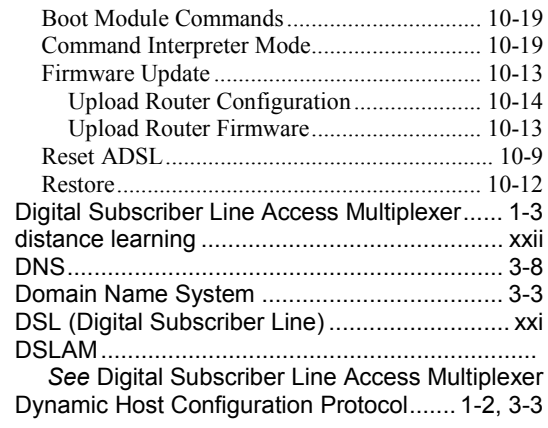

### $\mathbf E$

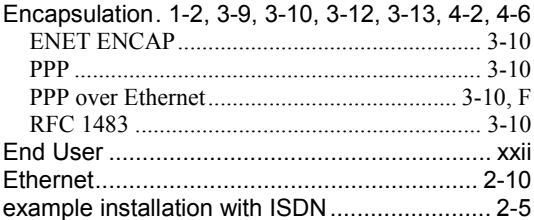

### $\mathbf F$

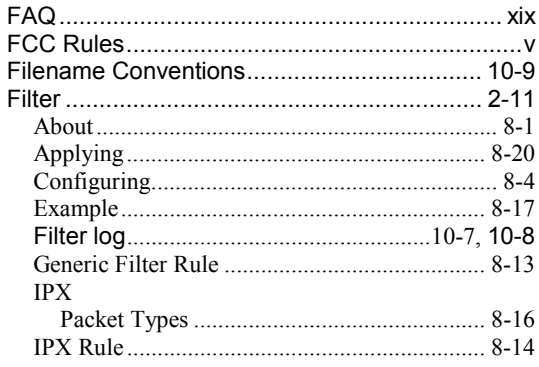

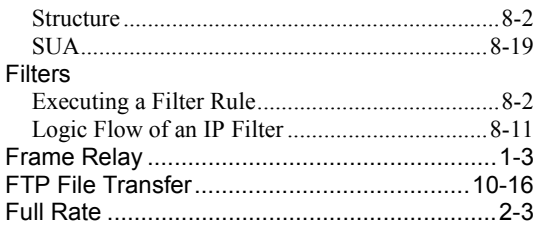

# $\mathbf G$

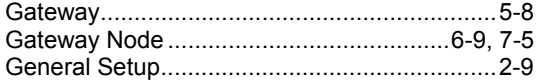

## $\mathbf H$

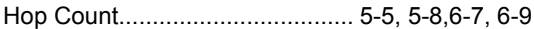

## $\mathbf I$

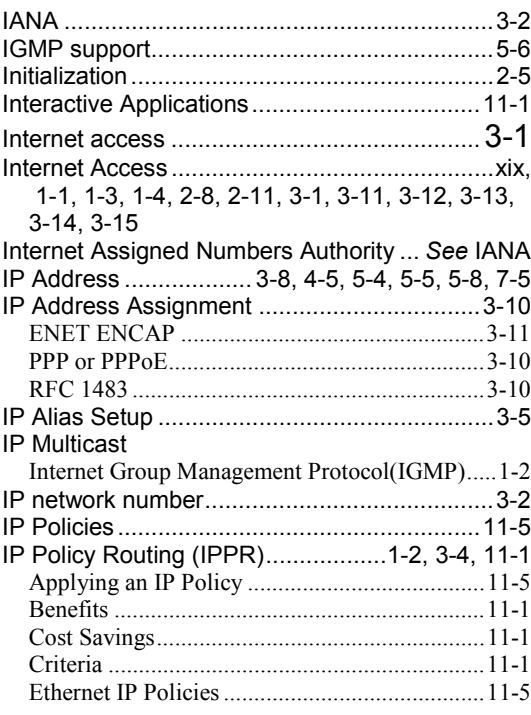

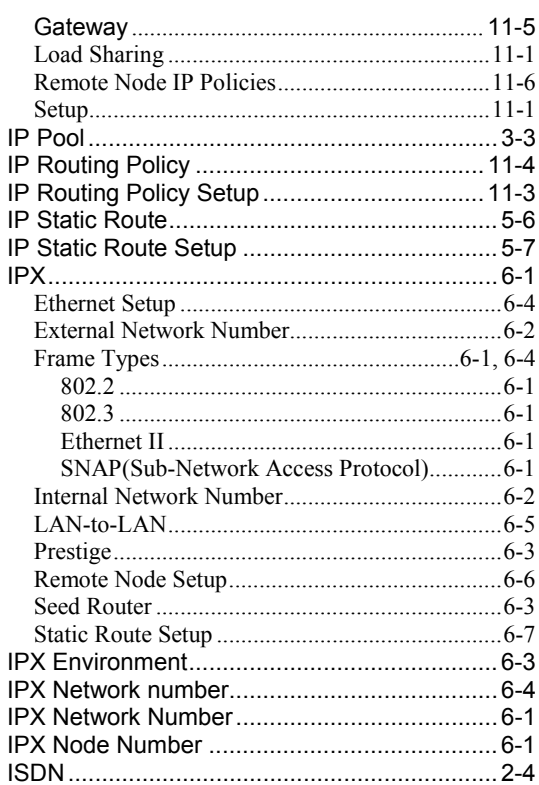

## $\mathbf L$

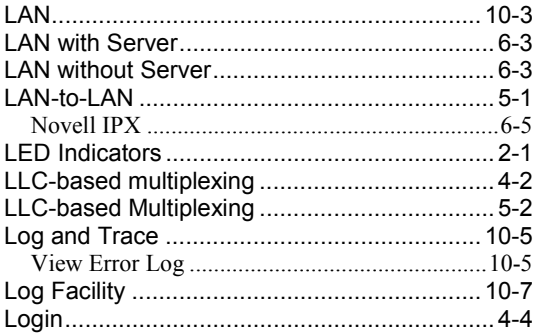

## $\mathbf M$

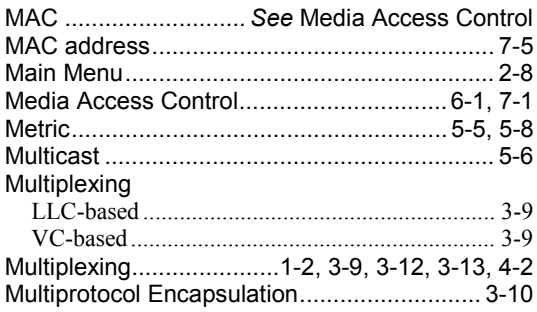

### ${\bf N}$

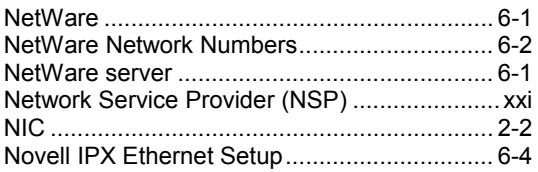

### $\mathbf 0$

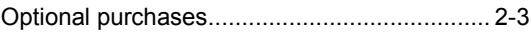

### ${\bf P}$

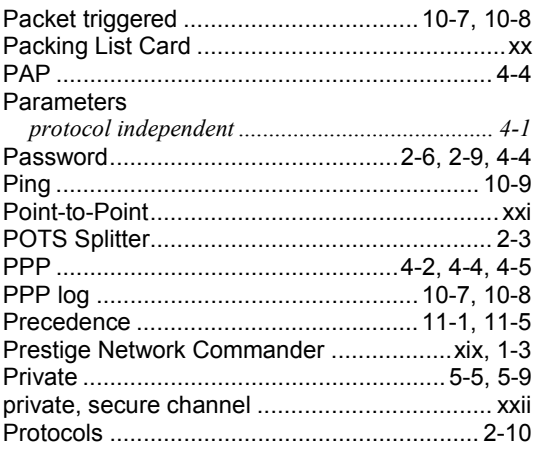

# $\mathbf Q$

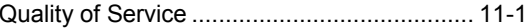

## $\mathbf R$

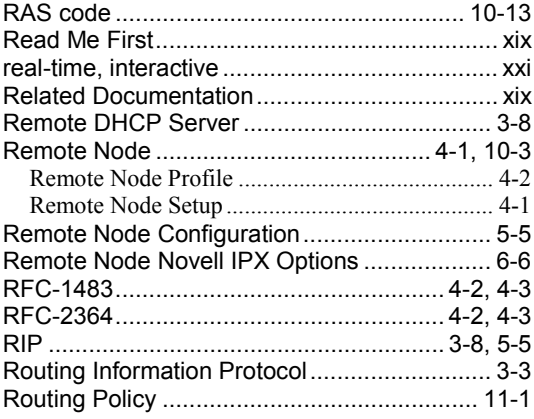

## $\mathbf S$

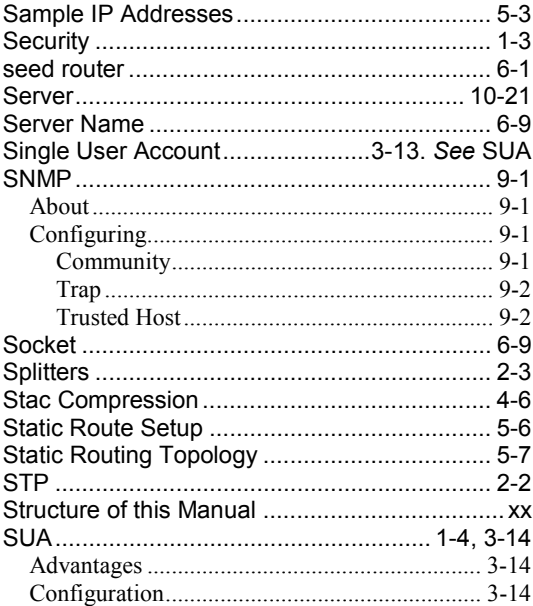

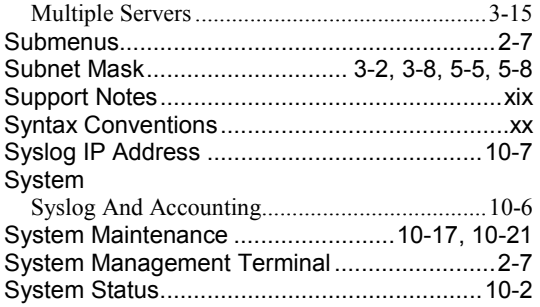

## $\mathbf T$

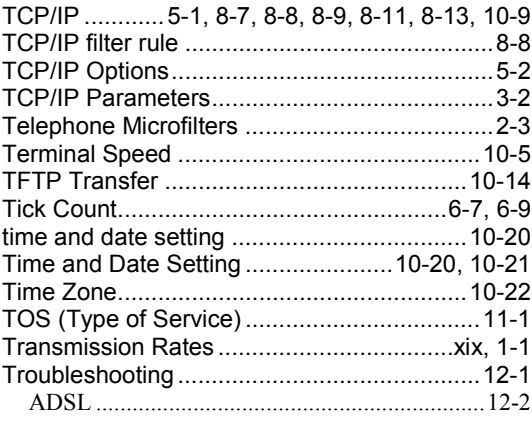

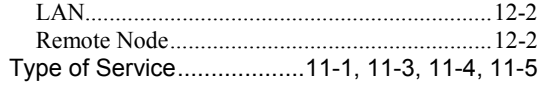

#### $\mathbf{U}$

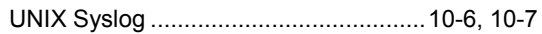

#### $\overline{\mathbf{V}}$

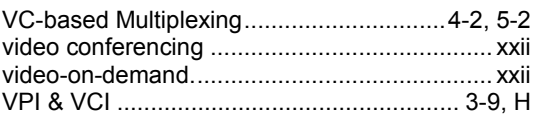

### W

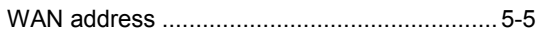

## $\mathbf X$

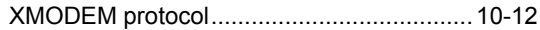

## $\mathbf{Z}$

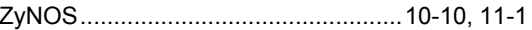